# **UNI-8** 1st Edition

# **User Manual**

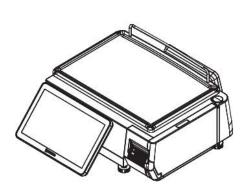

**Bench type** 

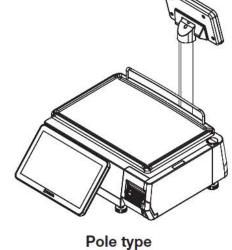

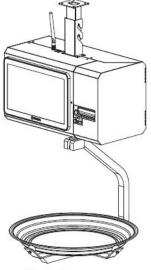

Hanging type

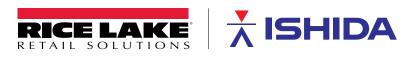

© Rice Lake Weighing Systems. All rights reserved.

Rice Lake Weighing Systems<sup>®</sup> is a registered trademark of Rice Lake Weighing Systems. All other brand or product names within this publication are trademarks or registered trademarks of their respective companies.

All information contained within this publication is, to the best of our knowledge, complete and accurate at the time of publication. Rice Lake Weighing Systems reserves the right to make changes to the technology, features, specifications and design of the equipment without notice.

The most current version of this publication, software, firmware and all other product updates can be found on our website:

www.ricelake.com

### **IMPORTANT NOTICE**

Those who handle the machine must be aware of the hazards involved. These dangers may not be obvious, so it is imperative to follow the instructions detailed in this manual when installing, operating, inspecting, or servicing the machine. Therefore, we recommend that you thoroughly read and understand this manual before installing, operating, inspecting, or servicing the machine.

ISHIDA is not liable for any damage, loss or injury that results from incorrect operation, insufficient caution, unauthorized modifications to the machine, or failure to follow the instructions contained in this manual. unauthorized modifications to the machine, or failure to follow the instructions contained in this manual.

### LIMITATIONS OF LIABILITY

ISHIDA assumes no responsibility for special, indirect, or consequential damages, loss of profits or commercial loss in any way connected with the machine, whether such claim is based on contract, warranty, negligence, or strict liability.

ISHIDA assumes no responsibility for the user's programming of this machine, or any consequence thereof. In no event shall ISHIDA be responsible for warranty, repair, or other claims regarding the machine unless ISHIDA's analysis confirms that the machines were properly handled, stored, installed, and maintained and not subject to contamination, abuse, misuse, or inappropriate modification or repair.

### **CHANGE IN SPECIFICATIONS**

Machine specifications and accessories may be changed at any time due to improvements or other reasons. Consult with your ISHIDA representative at any time to confirm the actual specifications of the purchased machine.

#### **ERRORS AND OMISSIONS**

The information in this manual has been carefully checked and is believed to be accurate; however, no responsibility is assumed for clerical, typographical or proofreading errors, or omissions.

### **SIGNAL WORDS (TYPES & MEANING)**

The signal words shown in this manual are separated into three stages depending on the level of danger or the seriousness of potential injury. Fully understand the meanings of the signal words shown below and follow the directions as shown in this manual and on the stickers placed about the machine.

| Signal   | Meaning                                                                                                    |
|----------|----------------------------------------------------------------------------------------------------|
| A DANGER | Indicates an imminently hazardous situation which, if not avoided, is likely to result in serious injury or may result in death. Additionally there may be severe property damage. |
| WARNING  | Indicates a potentially hazardous situation, which, if not avoided, will result in severe injury or death.                                                                         |
|          | Indicates a potentially hazardous situation, which, if not avoided, may result in minor or moderate injury or in property damage.                                                  |
|          |                                                                                                    |
| NOTE     | Indicates information that needs to be noted or emphasized.                                                                                                    |
|          | Indicates reference information when performing an operation.                                                                                                    |

Indicates the reference page related to performance of an operation.

REFEREN

### SAFETY PRECAUTIONS

The following safety precautions must be observed to ensure the safe operation of the machine.

#### WARNING

• Prepare a dedicated power source and always use apower supply with rated voltage. Never connect themachine power input with an AC power supplyexceeding the rated voltage. To avoid any potentialelectrical shock, ensure that the protective groundwire is connected to the main grounding provision.

A power supply that generates voltage variation maycause a malfunction, or using the machine outside of the rated voltage may result in machine failure or dangersuch as electric shock.

• Do not install the machine near a TV set or radio.

Doing so may cause static to the TV set and/or radio asthis machine emits week electric wave.

• Do not allow water or any liquids to come into contact with the machine.

Doing so may result in fire or cause the machine to break down.

• Do not drop or apply a strong shock to the machine.

Doing so may cause the machine to break down.

Do not disassemble, modify, or attempt to repair the machine.

Doing so may damage the original safety functions.

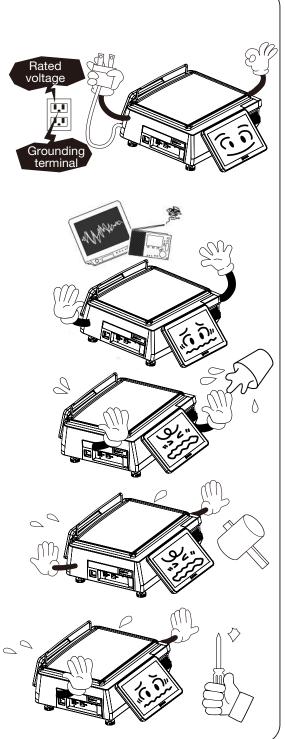

#### MARNING

• Do not hold the connector cover when carrying the machine.

Dropping the machine may result in injury or cause the machine to break down.

• Do not hold the operation panel or weigh platter when carrying the machine.

Doing so may cause the operation panel or the platter to break down.

• Do not hold the pole type display when carrying the machine.

Dropping the machine may result in injury or cause the machine to break down.

• Handle with care when removing or inserting the cassette.

Careless cassette handling may result in injury or cause the cassette to break down.

• Do not drop the cassette.

Dropping the cassette may result in injury or cause the cassette to break down.

• Do not press the touch panel with an edged thing.

Doing so may scratch the panel and cause the machine to break down.

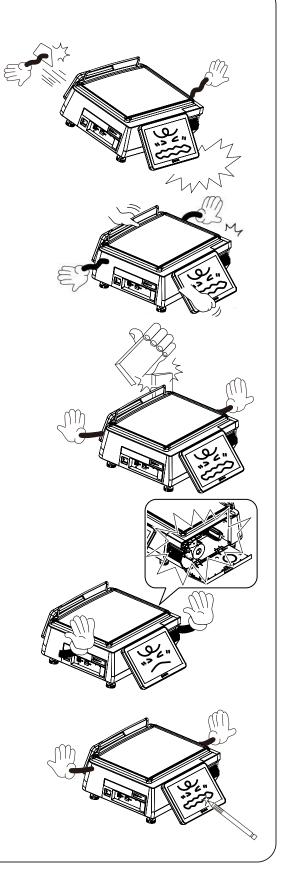

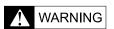

• Risk of explosion if battery is replaced by an incorrect type. Make sure to dispose of used batteries according to the instructions.

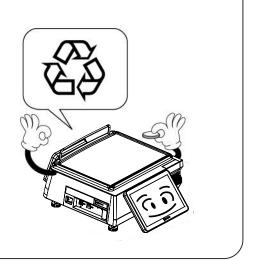

### **PRECAUTIONS FOR MACHINE INSTALLATION**

#### **WARNING**

#### • Do not install the machine in the following types of places:

- Places subject to high temperatures or high humidity
- Places exposed to direct sunlight
- Places where water or other liquids are easily spilled on the machine
- Places subject to excessive vibration or unstable foundations
- Places exposed to direct cold air from air conditioners or refrigerators
- Places where the floor or foundation is unstable
- Places subject to a lot of dust or dirt
- Places with large voltage fluctuations

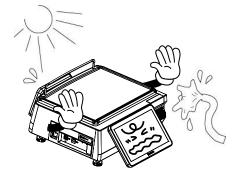

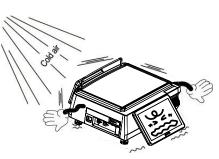

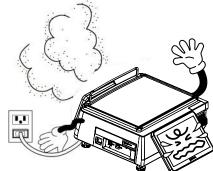

### TABLE OF CONTENTS

| IMPORT  | ANT NOTICE                                                |      |
|---------|-----------------------------------------------------------|------|
| LIMITAT | ONS OF LIABILITY                                          |      |
| CHANGE  | IN SPECIFICATIONS                                         |      |
| ERRORS  | AND OMISSIONS                                             |      |
| SIGNAL  | WORDS (TYPES & MEANING)                                   | IV   |
| SAFETY  | PRECAUTIONS                                               | V    |
| PRECAU  | TIONS FOR MACHINE INSTALLATION                            | VIII |
| TABLE C | F CONTENTS                                                | IX   |
| CHAPTE  | R 1 BEFORE USE                                            | 1-1  |
| 1.1     | SPECIFICATIONS                                            | 1-2  |
| 1.2     | PART NAMES                                                | 1-3  |
| 1.3     | LEVEL ADJUSTMENT                                          | 1-4  |
| 1.4     | LABEL / RECEIPT ROLL LOADING                              | 1-5  |
| 1.5     | REMOVING & REPLACING OF WEIGHING PLATTER                  | 1-7  |
|         | 1.5.1 REMOVING THE WEIGHING PLATTER                       | 1-7  |
|         | 1.5.2 REPLACING THE WEIGHING PLATTER                      | 1-7  |
| 1.6     | CLEANING OF THE MACHINE                                   | 1-8  |
|         | 1.6.1 CLEANING OF THE THEREMAL HEAD                       | 1-8  |
|         | 1.6.2 PRECAUTIONS WHEN USING CLEANING FLUIDS              | 1-9  |
| 1.7     | STARTING PROCEDURES                                       | 1-10 |
|         | 1.7.1 TURNING ON THE POWER                                | 1-10 |
|         | 1.7.2 ZERO ADJUSTMENT                                     | 1-11 |
|         | 1.7.3 GETTING BACK TO THE INITIAL SCREEN                  | 1-11 |
| CHAPTE  | R 2 OPERATION MODE                                        |      |
| 2.1     | OPERATION MODE ENTRY / EXIT                               |      |
| 2.2     | SCREEN EXAMPLES FOR PRODUCT CATEGORIES                    |      |
| 2.3     | SALES OPERATIONS                                          |      |
|         | 2.3.1 ISSUING LABELS FOR WEIGHING PRODUCTS                |      |
|         | 2.3.2 ISSUING LABELS FOR WEIGHING FIXED PRICE PRODUCTS    | 2-8  |
|         | 2.3.3 ISSUING LABELS FOR FIXED PRICE PRODUCTS             | 2-11 |
|         | 2.3.4 ISSUING LABELS FOR FIXED WEIGHT/UNIT PRICE PRODUCTS |      |
|         | 2.3.5 ISSUING LABELS REQUIRING OPERATOR REGISTRATION      | 2-17 |
|         | 2.3.6 ISSUING RECEIPTS BY THE SAME OPERATOR               | 2-20 |
|         | 2.3.7 ISSUING RECEIPTS BY DIFFERENT OPERATORS             | 2-29 |
|         | 2.3.8 VOIDING PRODUCT REGISTRATIONS                       |      |
|         | 2.3.9 ENTERING OR OVERWRITING TARE WEIGHTS                |      |
|         | 2.3.10 CHANGING UNIT PRICES                               |      |
|         | 2.3.11 CHANGING FIXED PRICES                              |      |
|         | 2.3.12 DISCOUNTING UNIT PRICES BY AMOUNT                  |      |

|      |      | 2.3.13 DISCOUNTING UNIT PRICES BY PERCENTAGE            | 2-42        |
|------|------|---------------------------------------------------------|-------------|
|      |      | 2.3.14 DISCOUNTING TOTAL PRICES BY AMOUNT               | 2-42        |
|      |      | 2.3.15 DISCOUNTING TOTAL PRICES BY PERCENTAGE           | 2-43        |
|      |      | 2.3.16 CHANGING QUANTITIES                              | 2-43        |
|      |      | 2.3.17 SPECIFYING THE NUMBER OF LABELS 2                | <u>2-44</u> |
|      |      | 2.3.18 SELF-SERVICE OPERATIONS FOR WEIGHING PRODUCTS    | 2-45        |
|      |      | 2.3.19 SELF-SERVICE OPERATIONS FOR FIXED PRICE PRODUCTS | 2-47        |
|      |      | 2.3.20 ACCUMULATIONS THROUGH MANUAL ENTRY 2             | 2-48        |
|      |      | 2.3.21 ACCUMULATIONS THROUGH WEIGHING PRODUCTS 2        | 2-50        |
|      |      | 2.3.22 VOIDING REGISTRATIONS THROUGH MANUAL ENTRY 2     | 2-53        |
|      |      | 2.3.23 VOIDING THROUGH WEIGHING PRODUCTS 2              | 2-56        |
|      |      | 2.3.24 SUBTRACTING TOTALS THROUGH MANUAL ENTRY 2        | 2-59        |
|      |      | 2.3.25 SUBTRACTING TOTALS THROUGH WEIGHING PRODUCTS     | 2-61        |
|      |      | 2.3.26 ADDING TOTALS THROUGH MANUAL ENTRY 2             | 2-64        |
|      |      | 2.3.27 ADDING TOTALS THROUGH WEIGHING PRODUCTS 2        | 2-67        |
| CHAI | PTE  | R 3 TOTAL MODE                                          | 3-1         |
| (    | 3.1  | TOTAL MODE ENTRY / EXIT                                 | 3-2         |
| (    | 3.2  | DAILY TOTALS                                            | 3-3         |
| (    | 3.3  | WEEKLY TOTALS                                           | 3-7         |
| (    | 3.4  | CUMULATIVE TOTALS                                       | 3-8         |
| (    | 3.5  | TRACEABILITY TOTALS                                     | 3-11        |
| (    | 3.6  | PRESET REPORTS                                          | 3-12        |
|      | 3.7  | TOTAL CLEAR                                             | 3-13        |
| CHA  | PTE  | R 4 PROGRAM MODE                                        | 4-1         |
| 4    | 4.1  | PROGRAM MODE ENTRY / EXIT                               | 4-2         |
| 4    | 4.2  | PLU DATA                                                | 4-3         |
| 4    | 4.3  | CAMPAIGN DATA 4                                         | -13         |
| 4    | 4.4  | OPERATOR DATA 4                                         | -16         |
| 4    | 4.5  | PRESET KEY REGISTRATION 4                               | I-19        |
|      |      | 4.5.1 SETTING PRESET GROUPS AND PAGES 4                 | I-19        |
|      |      | 4.5.2 SETTING PRESET KEYS 4                             | I-20        |
|      |      | 4.5.3 CHANGING PRESET KEY SIZES AND POSITIONS 4         | I-22        |
|      |      | 4.5.4 EDITING PRESET KEYS 4                             | I-24        |
|      |      | 4.5.5 DELETING PRESET KEYS 4                            | I-32        |
| 4    | 4.6  | ADVERTISEMENT MESSAGES 4                                | I-33        |
| 4    | 4.7  | SCHEDULE DATA 4                                         | I-37        |
| 4    | 4.8  | STORE DATA 4                                            | I-40        |
| 4    | 4.9  | DEPARTMENT NAME DATA 4                                  | -44         |
| 4    | 4.10 | GROUP NAME DATA 4                                       | 1-47        |
| 4    | 4.11 | COOKING INSTRUCTION DATA 4                              | 1-50        |
| 4    | 4.12 | EXTRA MESSAGE DATA 4                                    | 1-53        |
| 4    | 4.13 | COUPON MESSAGE DATA 4                                   | 1-56        |

| 4.14   | 4 POP MESSAGE DATA              | 4-59 |
|--------|---------------------------------|------|
| 4.15   | 5 SCHEME TABLE DATA             | 4-62 |
| 4.16   | 6 GEN TABLE DATA                | 4-67 |
| 4.17   | 7 LOOKUP TABLE DATA             | 4-69 |
| 4.18   | 8 MINCE TRACEABILITY DATA       | 4-73 |
| 4.19   | 9 FIXED PRICE SYMBOLS           | 4-74 |
| 4.20   | 0 FREE MESSAGE DATA             | 4-76 |
| 4.21   | 1 CHECK LABEL DATA              | 4-79 |
| 4.22   | 2 STAMP PRICE DATA              | 4-81 |
| 4.23   | 3 NUTRITION TEXT DATA           | 4-82 |
| CHAPTE | ER 5SETUP MODE                  | 5-1  |
| 5.1    | SETUP MODE ENTRY / EXIT         | 5-2  |
| 5.2    | MACHINE NUMBER / NETWORK NUMBER | 5-3  |
| 5.3    | SALES MODE                      | 5-5  |
| 5.4    | PASSWORD                        | 5-6  |
| 5.5    | KEY LOCK                        | 5-10 |
| 5.6    | DATA STORAGE                    | 5-15 |
| 5.7    | PRESET REPORT                   | 5-17 |
| 5.8    | PLU OVERWRITE                   | 5-20 |
| 5.9    | PLU INITIAL DATA                | 5-22 |
| 5.10   | 0 PLU UPDATA                    | 5-30 |
| 5.1    | 1 RECEIPT SETTING               | 5-35 |
| 5.12   | 2 TAX REGISTRATION              | 5-38 |
| CHAPTE | ER 6 ADJUSTMENT MODE            | 6-1  |
| 6.1    | ADJUSTMENT MODE ENTRY / EXIT    | 6-2  |
| 6.2    | DATE / TIME                     | 6-3  |
| 6.4    | DISPLAY CHECK                   | 6-5  |
| 6.5    | SOUND                           | 6-6  |
| APPEND | DIX TEXT EDITING                | A-1  |
| A.1    | EDIT SCREENS                    | A-2  |
| A.2    | EDIT KEYS                       | A-3  |
| A.3    | INPUT EXAMPLES                  | A-5  |
|        | A.3.1 TEXT EDITING              | A-5  |
|        | A.3.2 FONT STYLE SELECTION      | A-7  |
|        | A.3.3 LINE DATA DELETION        | A-8  |
|        | A.3.4 DATA ERASE                | A-9  |
|        | A.3.5 DATA COPY                 | A-10 |

# Memo

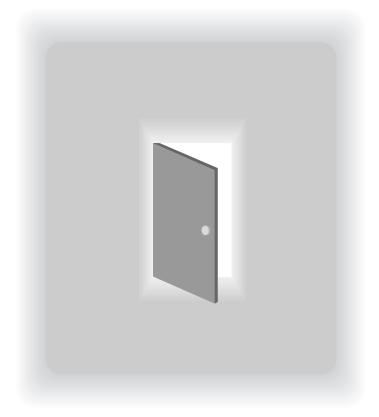

# **CHAPTER 1**

# **BEFORE USE**

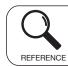

Regarding the contents other than the described contents, read the separate Operation Manual.

### **1.1 SPECIFICATIONS**

| UNIT                  | ITEM                       | DES                                                                                                    | SCRIPTIONS                                                                                                    |  |  |  |
|-----------------------|----------------------------|----------------------------------------------------------------------------------------------------|----------------------------------------------------------------------------------------------------|--|--|--|
| Weighing unit         | Weighing capacity          | <ul><li>15 kg specification:</li><li>30 kg specification:</li><li>30 lb specification:</li><li>60 lb specification:</li></ul> | 0 to 6 kg / 0.002 kg,<br>6 to 15 kg / 0.005 kg,<br>0 to 15 kg / 0.005kg(Single Range)<br>0 to 15 kg / 0.005 kg,<br>15 to 30 kg / 0.01kg,<br>0 to 39 kg / 0.01 kg(Single Range)<br>0 to 15 lb / 0.005 lb,<br>15 to 30 lb / 0.01 lb,<br>0 to 30 lb / 0.01 lb,<br>30 to 60 lb / 0.02 lb, |  |  |  |
|                       |                            | 1/2022                                                                                                    | 0 to 60 lb / 0.02 lb(Single Range)                                                                                                    |  |  |  |
|                       | Weighting accuracy         | 1/3000                                                                                                    |                                                                                                    |  |  |  |
| Operation panel unit  | Display method             | TFT LCD 10.1 inch 10                                                                                                    |                                                                                                    |  |  |  |
| Customer display unit | Display method             | TFT LCD 7 inch 1024 x 600 dots                                                                                                |                                                                                                    |  |  |  |
| Printer unit          | Printing method            | Direct thermal method                                                                                                    |                                                                                                    |  |  |  |
|                       | Thermal head               | 2 inches (448 dots) and 8 dots/mm                                                                                             |                                                                                                    |  |  |  |
|                       | Printing speed             | 100 mm/second <b>Note:</b> The printing speed may vary depending on the label conditions.                                     |                                                                                                    |  |  |  |
|                       | Printing effective size    | 56 mm in width                                                                                                    |                                                                                                    |  |  |  |
|                       | Label roll size            | Label width: 34 to 68                                                                                                    | mm                                                                                                    |  |  |  |
|                       |                            | Label length: 30 to 20                                                                                                    | 00 mm                                                                                                    |  |  |  |
| Label roll size       | Roll outside diameter      | φ100 mm max.                                                                                                    |                                                                                                    |  |  |  |
|                       | Paper core inside diameter | φ40 mm ±1 mm                                                                                                    |                                                                                                    |  |  |  |
| Others                | Power supply               | 100 to 240 VAC, 50/6                                                                                                    | 60Hz                                                                                                    |  |  |  |
|                       | Use conditions             | Temperature: -5 to 40<br>Humidity: 20 to 65%,                                                                                 |                                                                                                    |  |  |  |
|                       | Input / Output             | LAN: 1 channel<br>USB: 2 channels<br>TF card: 1 channel<br>RJ485: 1 channel<br>Wi-Fi: 802.11a/b/g/n                           |                                                                                                    |  |  |  |

### **1.2 PART NAMES**

This section describes the names and functions of parts of the machine, and the following part names are used in this manual.

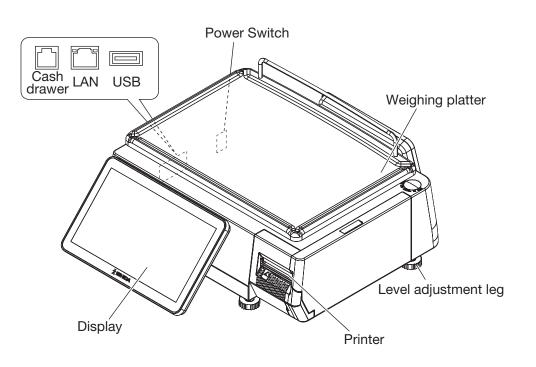

### **1.3 LEVEL ADJUSTMENT**

#### **A** CAUTION Install the machine horizontally to use.

Be sure to turn off the power switch before placing the machine on a stable platform, and adjust the machine inclination by turning the four level adjustment legs so that the bubble is located at the center of the level gauge. Accurate measurements cannot be performed if it is not installed horizontally.

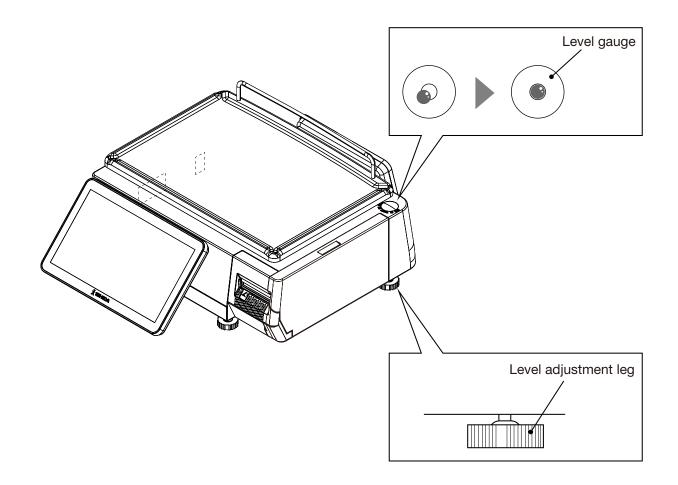

### 1.4 LABEL / RECEIPT ROLL LOADING

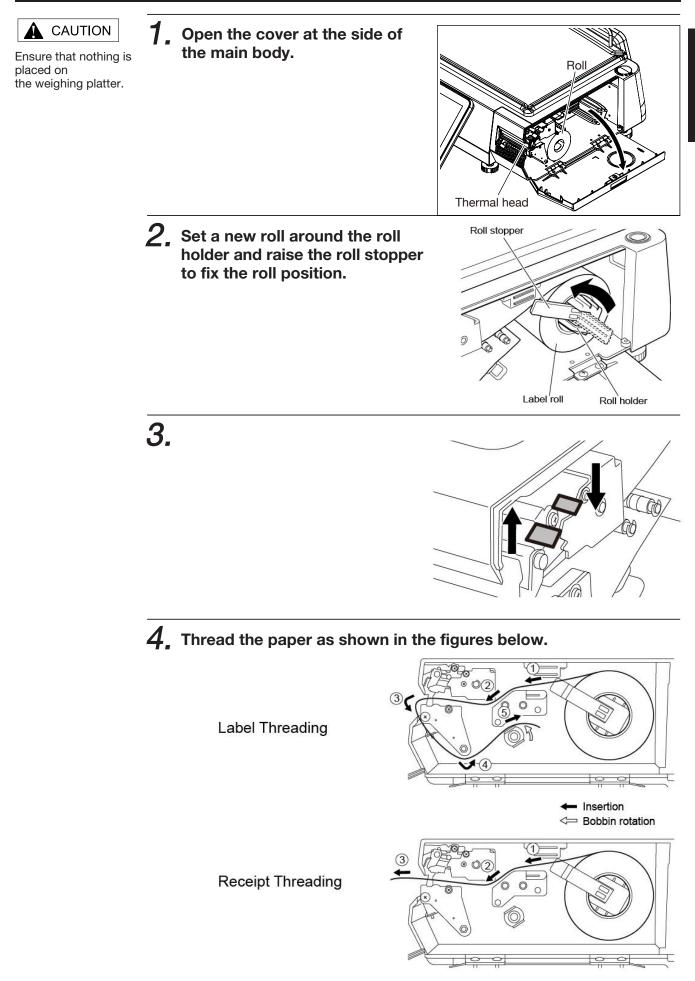

**5.** For labels, fix the paper end with the backing paper stopper, and gently turn the winding bobbin clockwise until the label becomes tight.

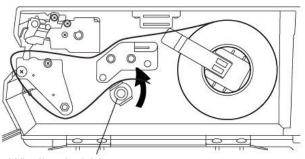

Winding bobbin

6. Push the lever to lock the thermal head.

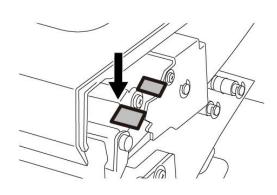

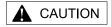

Confirm that the backing paper is wound up smoothly. If the backing paper is wound up diagonally, check that the label is set correctly. 7, Press the [FEED] key to issue a label.

At this time, confirm that the label is completely peeled off.

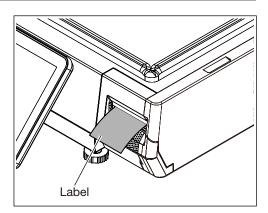

### 1.5 REMOVING & REPLACING OF WEIGHING PLATTER

#### **1.5.1 REMOVING THE WEIGHING PLATTER**

When removing the weighing platter from the main body, lift the front side to pull out the two pins from the two rubber platter holders and remove the platter by pulling it to disengage the two hooks at the rear side of the platter.

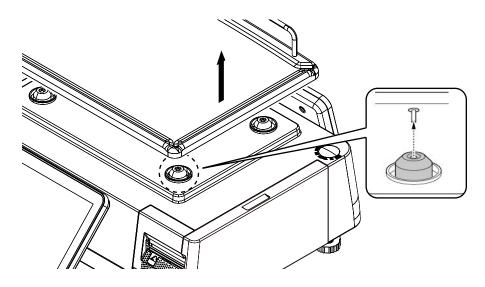

#### **1.5.2 REPLACING THE WEIGHING PLATTER**

When replacing the weighing platter onto the main body, engage the two hooks at the rear side of the platter and lower the platter so that the two pins on the bottom of the platter are inserted into holes of the rubber platter holders.

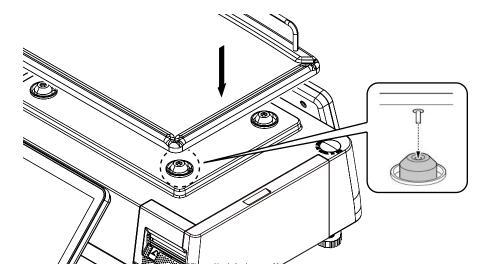

### 1.6 CLEANING OF THE MACHINE

### 1.6.1 CLEANING OF THE THEREMAL HEAD

**1**, Twist the lever as shown in the figures below to unlock the thermal head.

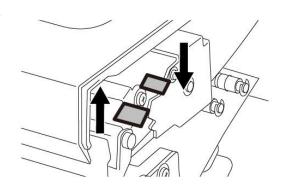

**2.** Use a cotton-tipped swab to clean off the thermal head.

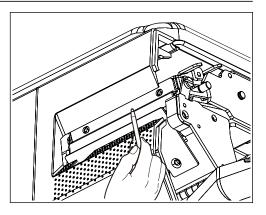

1

#### **1.6.2 PRECAUTIONS WHEN USING CLEANING FLUIDS**

## 

Use a soft cloth and a neutral detergent to clean the machine. Do not use thinner, benzene, etc. Doing so may damage the original safety functions. For some parts, use cleaning fluid (isopropyl alcohol).installed horizontally.

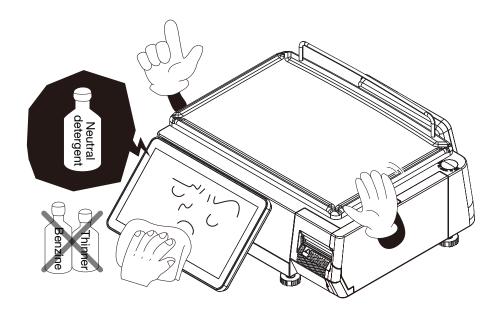

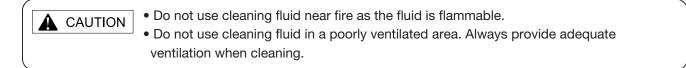

#### Take the following actions in the event of an accident:

#### If the fluid gets in your eye

- · Immediately wash your eye(s) with water for at least 15 minutes, and consult your doctor.
- · If you wear contact lenses, remove and wash them.

#### If the fluid comes into contact with your skin

- · Immediately rinse the area of contact with water, and then wash with soap.
- · If you notice any skin abnormalities at the area of contact, or if any pain persists, consult your doctor.

#### If the fumes of the fluid are inhaled

- Immediately move the victim to an area where fresh air is available, and have the victim lie down and keep warm.
- · If breathing becomes difficult or stops, provide atificial respiration and seek medical attention immediately.

#### If the fluid is swallowed

- · Do not try to induce vomiting.
- · Do not give the victim anything to drink, and do not rinse the mouth.
- $\cdot\,$  If vomiting occurs naturally, have the victim lean forward to reduce risk of aspiration.
- $\cdot\,$  Keep the victim warm and seek medical attention.

### **1.7 STARTING PROCEDURES**

### **1.7.1 TURNING ON THE POWER**

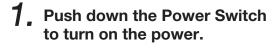

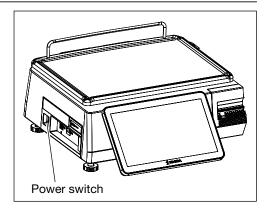

2. The "Clock Check" screen is displayed. Check that displayed date and time agree with the current date and time, and press the [ENTER] button on the screen to proceed to the next step.

> Note: Refer to the "Date/Time" menu in Adjustment Mode when changing date or time.

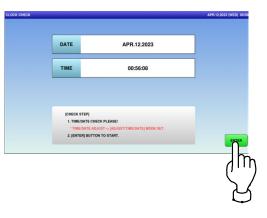

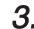

#### **3** The initial screen is displayed.

Note: The contents of the initial screen may differ depending on the settings on your machine.

| 3 / PLU 0 |           |          | <b>.</b>    | FEB.27.20 | 23 (MON) 14 |
|-----------|-----------|----------|-------------|-----------|-------------|
|           |           | €        |             |           |             |
| 0.000 E   |           | 0.00     | Ib TOTAL PI |           | 。<br>00.(   |
|           |           | ÷0+      | U.P         | FIX       | →T¢         |
| ×.        | Maria     | FEE      | 5 7         | 8         | 9           |
|           |           | >        | 4           | 5         | 6           |
|           |           |          | 1           | 2         | 3           |
| FRUITS    | VEGETABLI | S SUB TO | TAL 0       | 00        | c           |
|           |           |          | PRINT       | X         | PLU         |

Í

#### 1.7.2 ZERO ADJUSTMENT

**1.** If the "ZERO" indicator does not appear in the "WEIGHT" field on the initial screen, press the [ZERO] key.

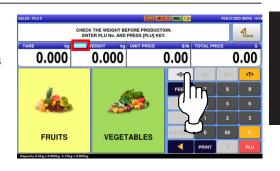

2. The "ZERO" indicator lights up and the weight value becomes zero.

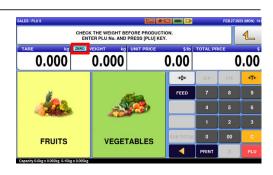

### **1.7.3 GETTING BACK TO THE INITIAL SCREEN**

**1.** To get back to the initial screen from a Menu selection screen, press the [SALES] button" at the bottom right on the screen.

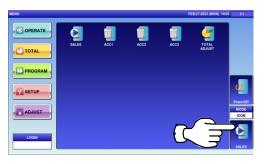

#### **2.** The initial screen is displayed.

**Note:** The contents of the initial screen may differ depending on the settings on your machine.

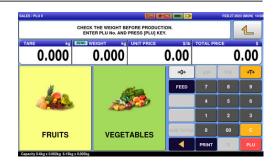

### Memo

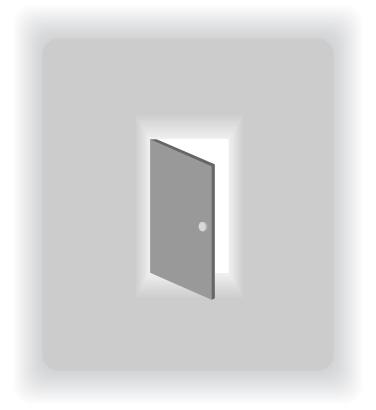

## **CHAPTER 2**

# **OPERATION MODE**

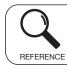

Regarding the contents other than the described contents, read the separate Operation Manual.

### 2.1 OPERATION MODE ENTRY / EXIT

Ensure that the initial screen is displayed. Then, press the Return button to display the "Menu" screen.

**Note:** The contents of the initial screen may differ depending on the settings on your machine.

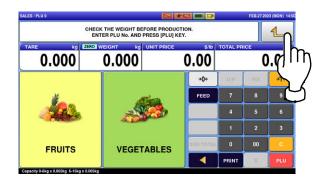

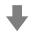

The "Menu" screen is displayed.

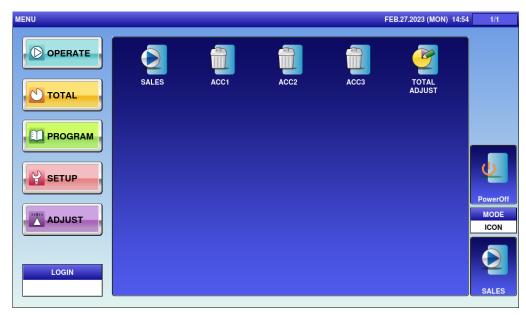

Note: To exit the Operation Mode, press the [SALES] button.

### 2.2 SCREEN EXAMPLES FOR PRODUCT CATEGORIES

#### **Weighing Products**

| LES / PLU 1 Dept.0001   FEB.27.2023 (MON) 16:18 BANANE BANANA |                         |              |                 |                    |           |       |     |     |  |  |  |
|---------------------------------------------------------------|-------------------------|--------------|-----------------|--------------------|-----------|-------|-----|-----|--|--|--|
| TARE kg ZERO WEIGHT kg UNIT PRICE \$/Ib TOTAL PRICE           |                         |              |                 |                    |           |       |     |     |  |  |  |
| 0.                                                            | 000                     | 0.           | 000             | 1234               | 1.56      |       | 0   | .00 |  |  |  |
| F                                                             | PACK DATE<br>EB.27.20   |              | CSIS            | →T←                | )<br>→0←  | U/P   | FIX | →T← |  |  |  |
|                                                               | SELL BY DAT<br>EB.28.20 |              | PRN MD          | TARE 0.012kg       | FEED      | 7 8   |     | 9   |  |  |  |
| JAK                                                           | BETTY                   | ERIC         | PEEL MD<br>PEEL | TARE 0.018kg       |           | 4     | 5   | 6   |  |  |  |
| ERIC                                                          | JODY                    | OPE 6        | - %<br>0.0      | - <b>S</b><br>0.00 |           | 1     | 2   | 3   |  |  |  |
| OPE 7                                                         | OPE 8                   | OPE 9        | SPECIAL<br>0.00 | . SP.(U/P)<br>0.00 | SUB TOTAL | 0     | 00  | с   |  |  |  |
| OPE 10                                                        | <br>→0←                 | DISP IMG LD. | - %(U/P)<br>0.0 | - \$(U/P)<br>0.00  |           | PRINT | х   | PLU |  |  |  |

#### **Weighing Fixed Price Products**

| ALES / PLU 1 De                    | pt:0001                |              |                   |              | 3 🚥 🕽       |       | FEB.27.202 | 23 (MON) 16:1 |  |  |  |
|------------------------------------|------------------------|--------------|-------------------|--------------|-------------|-------|------------|---------------|--|--|--|
| BANANE<br>BANANA                   |                        |              |                   |              |             |       |            |               |  |  |  |
| TAREkgFIXED PRICE0.0000.0001234.56 |                        |              |                   |              |             |       |            |               |  |  |  |
| F                                  | PACK DATE<br>EB.27.202 | 23           | CSIS              | →T←          | <b>→0</b> ← | U/P   | FIX        | →T←           |  |  |  |
|                                    | SELL BY DATE EB.28.202 |              | PRN MD.<br>MANUAL | TARE 0.012kg | FEED        | 7     | 8          | 9             |  |  |  |
| JAK                                | BETTY                  | ERIC         | PEEL MD.<br>PEEL  | TARE 0.018kg |             | 4     | 5          | 6             |  |  |  |
| ERIC                               | JODY                   | OPE 6        | - %<br>0.0        | - \$<br>0.00 |             | 1     | 2          | 3             |  |  |  |
| OPE 7                              | OPE 8                  | OPE 9        | SPECIAL<br>0.00   | SP.(U/P)     | SUB TOTAL   | 0     | 00         | С             |  |  |  |
| OPE 10                             | <b>→0</b> ←            | DISP IMG LD. |                   | - \$(U/P)    |             | PRINT | х          | PLU           |  |  |  |

| ALES / PLU 1 De | pt:0001                     |              |                 |                   | 3 📼 🕽       |          | FEB.27.202 | 3 (MON) 16:1 |
|-----------------|-----------------------------|--------------|-----------------|-------------------|-------------|----------|------------|--------------|
|                 |                             |              | BANA<br>BANA    |                   |             |          |            | <b>1</b>     |
| PCS             |                             | @/           |                 | UNIT PRICE        | \$          | TOTAL PR | ICE        | \$           |
|                 | 1                           |              | 1               | 1234              | 1.56        | 1        | .234       | .56          |
| F               | PACK DATE                   | 23           | CSIS            |                   | <b>→0</b> ← | U/P      | FIX        |              |
|                 | SELL BY DATE<br>FEB.28.2023 |              | PRN MD.         | TARE 0.012kg      | FEED        | 7        | 8          | 9            |
| JAK             | BETTY                       | ERIC         | PEEL MD<br>PEEL | TARE 0.018kg      |             | 4        | 5          | 6            |
| ERIC            | JODY                        | OPE 6        | - %<br>0.0      | - \$<br>0.00      |             | 1        | 2          | 3            |
| OPE 7           | OPE 8                       | OPE 9        | SPECIAL<br>0.00 | SP.(U/P)<br>0.00  | SUB TOTAL   | 0        | 00         | с            |
| OPE 10          | <b>→0</b> ←                 | DISP IMG LD. | - %(U/P)<br>0.0 | - \$(U/P)<br>0.00 |             | PRINT    | x          | PLU          |

#### **Non-weighing Fixed Price Products**

#### Non-weighing Fixed Weight/Unit Price Products

| SALES / PLU 1 De | pt:0001                     |              |                 |                    | 3 📼 🕽       |          | FEB.27.202 | 23 (MON) 16:2 |  |  |
|------------------|-----------------------------|--------------|-----------------|--------------------|-------------|----------|------------|---------------|--|--|
| BANANE<br>BANANA |                             |              |                 |                    |             |          |            |               |  |  |
|                  |                             | MANUAL WT    | kg              | FIXED U.PRI        | \$/Ib       | TOTAL PR | ICE        | \$            |  |  |
|                  |                             |              |                 | 1234               | 1.56        |          | 0          | .00.          |  |  |
| <b>F</b>         | PACK DATE<br>EB.27.20       |              | CSIS            |                    | <b>→0</b> ← | U/P      | FIX        |               |  |  |
|                  | SELL BY DATE<br>FEB.28.2023 |              |                 | TARE 0.012kg       | FEED        | 7        | 8          | 9             |  |  |
| JAK              | BETTY                       | ERIC         | PEEL MD<br>PEEL | TARE 0.018kg       |             | 4        | 5          | 6             |  |  |
| ERIC             | JODY                        | OPE 6        | - %<br>0.0      | - \$<br>0.00       |             | 1        | 2          | 3             |  |  |
| OPE 7            | OPE 8                       | OPE 9        | SPECIAL<br>0.00 | . SP.(U/P)<br>0.00 | SUB TOTAL   | 0        | 00         | с             |  |  |
| OPE 10           | ÷0+                         | DISP IMG LD. | - %(U/P)<br>0.0 | - \$(U/P)<br>0.00  |             | PRINT    | Х          | PLU           |  |  |

### 2.3 SALES OPERATIONS

#### 2.3.1 ISSUING LABELS FOR WEIGHING PRODUCTS

**1**, Press the "SALES" icon on the operation menu selection screen.

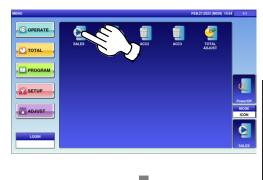

#### The initial screen is displayed.

**Note:** The contents of the initial screen may differ depending on the settings on your machine.

| SALES / PLU 0                     |                                                                           |           |           |       | FEB.27.20 | 23 (MON) 14:50 |  |  |  |  |
|-----------------------------------|---------------------------------------------------------------------------|-----------|-----------|-------|-----------|----------------|--|--|--|--|
| 7405 1-11                         | CHECK THE WEIGHT BEFORE PRODUCTION.<br>ENTER PLU No. AND PRESS (PLU) KEY. |           |           |       |           |                |  |  |  |  |
| 0.000                             | 0.000                                                                     |           | 0.00      | 0.0   |           |                |  |  |  |  |
|                                   |                                                                           |           | ÷0+       | U/P   | FIX       | →T←            |  |  |  |  |
| ×.                                |                                                                           | <u></u>   |           | 7     | 8         | 9              |  |  |  |  |
|                                   |                                                                           |           |           | 4     | 5         | 6              |  |  |  |  |
|                                   |                                                                           |           |           | 1     | 2         | 3              |  |  |  |  |
| FRUITS                            | FRUITS VEGE                                                               |           | SUB TOTAL | 0     | 00        | c              |  |  |  |  |
|                                   | , Lat                                                                     | LOLIADELO |           | PRINT | х         | PLU            |  |  |  |  |
| Capacity 0-6kg x 0.002kg 6-15kg : | x 0.005kg                                                                 |           |           |       |           |                |  |  |  |  |

# **2.** Enter a PLU number and press the [PLU] key on the keypad.

**Note:** If "ZERO" is not indicated on the screen, press  $[\rightarrow 0 \leftarrow]$  on the keypad.

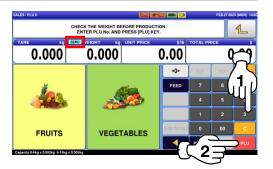

EXAMPLE PLU No.3

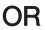

Press the "SALES" icon on the operation menu selection screen.

**EXAMPLE** "FRUITS" department

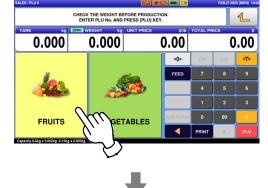

Then, press the preset PLU key where the product is assigned.

**EXAMPLE** "Red Grape" (weighing product)

| SALES / PLU 0 Dept:0001                 |                                                            |                    |           |        | FEB.27.20 | 23 (MON) 16:26 |
|-----------------------------------------|------------------------------------------------------------|--------------------|-----------|--------|-----------|----------------|
|                                         | CHECK THE WEIGHT BE<br>ENTER PLU No. AND<br>ZERO WEIGHT kg | PRESS (PLU) KI     | EY.       |        |           |                |
| 0.000                                   | 0.000                                                      | on Philop          | 0.00      | TOTALT |           | .00            |
|                                         | 4                                                          | Martin Contraction | ÷0+       | U/P    | FIX       | →T¢            |
|                                         | 6                                                          |                    | FEED      | 7      |           | 9              |
| BANANA                                  | PINE                                                       | APPLE              |           | 4      | 5         | 6              |
|                                         | nl 🤇                                                       |                    |           | 1      | 2         | 3              |
| RED GRAPE                               |                                                            | EROYAL             | SUB TOTAL | 0      | 00        | C              |
| HOME<br>Capacity 0-6kg x 0.002kg 6-15kg |                                                            | VEGETABLES         | •         | PRINT  | X         | PLU            |
|                                         | $\square$                                                  |                    |           |        |           |                |

- **3.** The designated weighing PLU screen is displayed.
  - **EXAMPLE** A product to which its tare weight and price were set beforehand.

| ES / PLU 3 |             |              |                    | 2 *6             |           |          | FEB.27.20 | 23 (MON) 15 |  |  |
|------------|-------------|--------------|--------------------|------------------|-----------|----------|-----------|-------------|--|--|
|            |             | R            | AISIN RO<br>RED GR | UGE              |           | 1        |           |             |  |  |
| ARE        | k           | ZERO NET WT  |                    | UNIT PRICE       | \$/1b     | TOTAL PR | 0.1       | \$          |  |  |
| 0.         | 012         | -0.          | 012                | 3                | 3.45      | 0.       |           | .00         |  |  |
| F          | EB.27.20    | 23           | CSI                | -14              | ÷0+       | U/P      | FIX       | →T¢         |  |  |
| N          | SELL BY DAT |              | PRN MD.<br>MANUAL  | TARE 0.012kg     | FEED      | 7        | 8         | 9           |  |  |
| JAK        |             | ERIC         | PEEL MD.<br>PEEL   | TARE 0.018kg     |           | 4        | 5         | 6           |  |  |
| ERIC       | AODA        | OPE 6        | 0.0                | 0.00             |           | 1        | 2         | 3           |  |  |
| OPE 7      |             | 096.9        | SPECIAL<br>0.00    | SP.(U.P)<br>0.00 | SUB TOTAL | 0        | 00        | С           |  |  |
|            | +0+         | DISP IMG LD. | - %(U/P)<br>0.0    | -\$(U/P)<br>0.00 |           | PRINT    | х         |             |  |  |

**4.** Put the product on the weighing platter.

PRODUCT

The product is weighed and its total price is calculated.

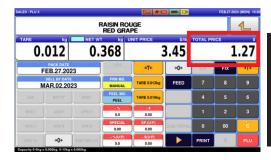

**5.** Press the [PRINT] key to issue a label when "MANUAL" is set in the "Print Mode" field.

**Note:** A label is automatically issued when "AUTO" is set in the "Print Mode" field.

| IS / PLU 3        |                       |              |                   |                    | <b>I I</b> |          | FEB.27.20 | 23 (MON) 1 |  |  |  |
|-------------------|-----------------------|--------------|-------------------|--------------------|------------|----------|-----------|------------|--|--|--|
|                   |                       |              |                   |                    |            |          |           |            |  |  |  |
| <sup>ARE</sup> 0. | 012                   | 0.           | 368               | UNIT PRICE         | s.45       | TOTAL PR | 333       | 27         |  |  |  |
| F                 | PACK DATE<br>EB.27.20 | 23           | COIS              | →T+                | +0+        | U/P      | FIX       | →T÷        |  |  |  |
| N                 | SELL BY DATI          |              | PRN MD.<br>MANUAL | TARE 0.012kg       | FEED       |          |           | 9          |  |  |  |
| AAL               |                       | ERIC         | PEEL              | TARE 0.018kg       |            | / 🦷      | 5         | 6          |  |  |  |
|                   |                       | OPE 6        | 0.0               | - <b>5</b><br>0.00 |            | шĺ       | 2         | 3          |  |  |  |
|                   |                       | OPE 8        | SPECIAL<br>0.00   | 0.00               | SUB TOTAL  | Ψľ       | 00        | С          |  |  |  |
|                   | +0+                   | DISP ING LD. | - %(U/P)<br>0.0   | - S(U P)           |            | PRINT    | х         |            |  |  |  |

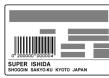

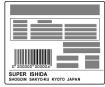

Non-traceable products

Traceable products

#### 2.3.2 ISSUING LABELS FOR WEIGHING FIXED PRICE PRODUCTS

**1**, Press the "SALES" icon on the operation menu selection screen.

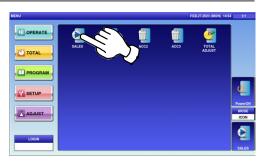

#### The initial screen is displayed.

**Note:** The contents of the initial screen may differ depending on the settings on your machine.

|                                                                           |                                              |                                                                                             | - 2                                                                                                    |                                    | FEB.27.20                                                                                                    | 23 (MON) 14.5                                                                                                    |  |  |  |
|---------------------------------------------------------------------------|----------------------------------------------|---------------------------------------------------------------------------------------------|----------------------------------------------------------------------------------------------------|------------------------------------|----------------------------------------------------------------------------------------------------|----------------------------------------------------------------------------------------------------|--|--|--|
| CHECK THE WEIGHT BEFORE PRODUCTION.<br>ENTER PLU NG. AND PRESS [PLU] KEY. |                                              |                                                                                             |                                                                                                    |                                    |                                                                                                    |                                                                                                    |  |  |  |
| 0.000                                                                     | UNIT PRICE                                   | 0                                                                                           |                                                                                                    |                                    |                                                                                                    |                                                                                                    |  |  |  |
| Ĩ                                                                         |                                              |                                                                                             | +0+                                                                                                    | U/P                                |                                                                                                    | →T¢                                                                                                    |  |  |  |
|                                                                           | <u></u>                                      |                                                                                             | FEED                                                                                                    | 7                                  | 8                                                                                                    | 9                                                                                                    |  |  |  |
|                                                                           |                                              |                                                                                             |                                                                                                    | 4                                  | 5                                                                                                    | 6                                                                                                    |  |  |  |
|                                                                           |                                              |                                                                                             |                                                                                                    | 1                                  |                                                                                                    | 3                                                                                                    |  |  |  |
| VEGE                                                                      | TABLES                                       |                                                                                             | UB TOTAL                                                                                                    | 0                                  | 00                                                                                                    | c                                                                                                    |  |  |  |
| TEAL                                                                      | TEGETABLED                                   |                                                                                             | •                                                                                                    | PRINT                              | X                                                                                                    |                                                                                                    |  |  |  |
|                                                                           | ENTER PLU No. AND<br>ROL WEIGHT Kg<br>O.OOOO | HECK THE WEIGHT BEFORE PRODUC<br>ENTER PLU No. AND PRESS [PLU] K<br>RO WEIGHT kg UNIT PRICE | HECK THE WEIGHT BEFORE PRODUCTION<br>ENTER PLU NS. AND PRESS PLU VEV.<br>20 WEICHT Is UNIT PRICE<br>0.0000 00 | ENTER PLU No. AND PRESS (PLU) KEY. | HECK THE WEIGHT BEFORE PRODUCTION.<br>ENTER TRU No. AND PRESS (PLU) KEY.<br>RO VIECHT V No. AND PRESS (PLU) KEY.<br>RO VIECHT V NO. AND PRESS (PLU) KEY.<br>RO VIECHT V NO. AND PRESS (PLU) KEY. | HECK THE WEIGHT BEFORE PRODUCTION.<br>EXTERTU IN ISA NOP PRESS (PLU) KEY.<br>PO VIECHT BE UNIT PRICE SID TOTAL PRICE<br>0.0000 0.000 0.000 0.00<br>40c UP TY<br>FEED 7 8<br>4 5<br>1 2<br>UEGETABLES |  |  |  |

**0.00** ≁0≁

FEEC

# **2.** Enter a PLU number and press the [PLU] key on the keypad.

**Note:** If "ZERO" is not indicated on the screen, press  $[\rightarrow 0 \leftarrow]$  on the keypad.

EXAMPLE PLU No.29

Press a preset product department key to display the associated screen.

EXAMPLE "VEGETABLES" department

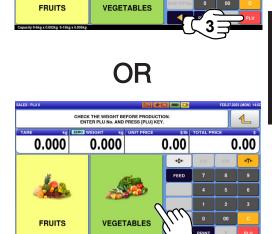

CHECK THE WEIGHT BEFORE PRODUCTION ENTER PLU No. AND PRESS (PLU) KEY.

0.000

ZERO

0.000

Then, press the preset PLU key where the product is assigned.

**EXAMPLE** "ANISE" (weighing product)

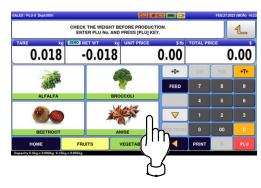

- **3.** The designated weighing PLU screen is displayed.
  - **EXAMPLE** A product to which its tare weight and price were set beforehand.

| ES/PLU 29 D | hept.0001             |              |                   | <b>N</b>     | 3 🖚 🏹     | FEB.27.2023 (MON) |     |     |  |  |
|-------------|-----------------------|--------------|-------------------|--------------|-----------|-------------------|-----|-----|--|--|
|             |                       |              | ANIS<br>ANISE     |              |           |                   |     | Ł   |  |  |
| ARE         | kg                    | ZERO NET WT  | kg                |              | _         | FIXED PRI         |     |     |  |  |
| 0.          | 012                   | -0.0         | 012               |              |           |                   |     | 45  |  |  |
| F           | PACK DATE<br>EB.27.20 |              | CS45              | ⇒T¢          | +0+       | U/P               | FIX | ÷T€ |  |  |
| м           | AR.03.20              |              | PRN MD.<br>MANUAL | TARE 0.012kg | FEED      | 7                 | 8   | 9   |  |  |
|             |                       | ERIC         | PEEL MD.<br>PEEL  | TARE 0.018kg |           | 4                 | 5   | 6   |  |  |
|             |                       | OPE 6        | 0.0               | 0.00         |           | 1                 | 2   | 3   |  |  |
|             |                       | OPE 9        | SPECIAL<br>0.00   | SP.(U.P)     | SUB TOTAL | 0                 | 00  | c   |  |  |
|             | +0+                   | DISP IMO LO. |                   | - \$(U/P)    |           | PRINT             | x   | PLU |  |  |

# **4.** Put the product on the weighing platter.

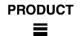

The product is weighed and its total price is calculated.

| S/PLU 29 1 | Dept:0001    |              |                   | S *6          | 3 - 2     | _         | FEB.27.20 | 23 (MON) 1 |
|------------|--------------|--------------|-------------------|---------------|-----------|-----------|-----------|------------|
|            |              |              | ANIS<br>ANISE     | ANIS<br>ANISE |           |           |           | L          |
| 0.         | 018          | NET WT       | 340               |               |           | FIXED PRI |           | 45         |
| F          | PACK DATE    | 23           | CSIS              | →T+           | +0+       | U/P       | FIX       | ÷T€        |
| N          | SELL BY DATE |              | PRN MD.<br>MANUAL | TARE 0.012kg  | FEED      | 7         | 8         | 9          |
|            |              | ERIC         | PEEL MD.<br>PEEL  | TARE 0.018kg  |           | 4         | 5         | 6          |
| ERIC       | YOOL         | OPE 6        | 0.0               | 0.00          |           | 1         | 2         | 3          |
| OPE 7      |              | OPE 9        | SPECIAL<br>0.00   | SP.(UP)       | SUB TOTAL | •         | 00        | c          |
|            | +0+          | DISP IMG LD. |                   |               |           | PRINT     |           |            |

# **5.** Press the [PRINT] key to issue a label when "MANUAL" is set in the "Print Mode" field.

**Note:** A label is automatically issued when "AUTO" is set in the "Print Mode" field.

| ES/PLU 29 C          | Dept.0001                 |              |                   |              |           |           | FEB.27.202 | 23 (MON) 16 |  |
|----------------------|---------------------------|--------------|-------------------|--------------|-----------|-----------|------------|-------------|--|
|                      |                           |              | ANIS<br>ANISE     |              |           | 1         |            |             |  |
| <sup>але</sup><br>О. | 018                       |              | 340               |              |           | FIXED PRI |            | .45         |  |
| F                    | PACK DATE<br>EB.27.20     | 23           | CSIS              | +Te          | ÷0+       | U/P       | FIX        | ÷Ţ€         |  |
|                      | SELL BY DATE<br>IAR.03.20 |              | PRN MD.<br>MANUAL | TARE 0.012kg | FEED      |           | 8          | 9           |  |
|                      |                           | ERIC         | PEEL ND           | TARE 0.018kg |           |           | 5          | 6           |  |
|                      |                           | OPE 6        | 0.0               | 0.00         |           |           | 2          | 3           |  |
|                      |                           | OPE 9        | SPECIAL<br>0.00   | SP.(UP)      | SUB TOTAL | Ψľ        | 00         | С           |  |
|                      | +0+                       | DISP IMG LO. | - 56(U/P)         | - \$(U.P)    |           | PRINT     | x          |             |  |

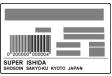

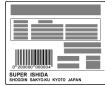

Non-traceable products

Traceable products

### 2.3.3 ISSUING LABELS FOR FIXED PRICE PRODUCTS

**1.** Press the "SALES" icon on the operation menu selection screen.

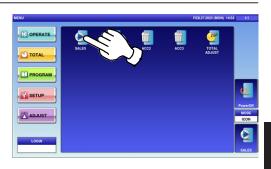

#### The initial screen is displayed.

**Note:** The contents of the initial screen may differ depending on the settings on your machine.

|                                                                           | ECK THE WEIGHT B |            | ALES / PLU 0 FEB.27.2023 (MON) 1450 |       |          |     |     |  |  |  |  |  |  |  |
|---------------------------------------------------------------------------|------------------|------------|-------------------------------------|-------|----------|-----|-----|--|--|--|--|--|--|--|
| CHECK THE WEIGHT BEFORE PRODUCTION.<br>ENTER PLU NO. AND PRESS [PLU] KEY. |                  |            |                                     |       |          |     |     |  |  |  |  |  |  |  |
| O.000                                                                     | • WEIGHT kg      | UNIT PRICE | 0.0                                 | _     | TOTAL PR | .00 |     |  |  |  |  |  |  |  |
|                                                                           |                  |            |                                     |       | U/P      | FIX | →T← |  |  |  |  |  |  |  |
| 14                                                                        |                  |            |                                     | EED   | 7        | 8   | 9   |  |  |  |  |  |  |  |
|                                                                           | -                |            |                                     |       | 4        | 5   | 6   |  |  |  |  |  |  |  |
|                                                                           |                  |            |                                     |       | 1        | 2   | 3   |  |  |  |  |  |  |  |
| FRUITS                                                                    | VEGET            | ETABLES    |                                     | TOTAL | 0        | 00  | c   |  |  |  |  |  |  |  |
| Capacity 0-6kg x 0.002kg 6-15kg x 0.00                                    |                  |            |                                     | •     | PRINT    | ×   | PLU |  |  |  |  |  |  |  |

# 2. Enter a PLU number and press the [PLU] key on the keypad.

**Note:** If "ZERO" is not indicated on the screen, press  $[\rightarrow 0 \leftarrow]$  on the keypad.

EXAMPLE PLU No.4

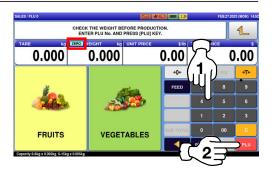

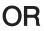

Press a preset product department key to display the associated screen.

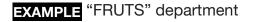

## Then, press the preset PLU key where the product is assigned.

**EXAMPLE** "Apple Royal" (non-weighing product)

**3.** The designated non-weighing PLU screen is displayed.

| ES / PLU 4 D | ept.0001              |              |                   |                  |           |          | FEB.27.202 | 23 (MON) 16 |
|--------------|-----------------------|--------------|-------------------|------------------|-----------|----------|------------|-------------|
|              |                       | PC           | MME RO            | ALE<br>AL        |           |          |            | €           |
| CS           |                       | Ø/           | U                 | NIT PRICE        |           | TOTAL PR |            |             |
|              | 1                     |              | 1                 |                  | L.45      |          | 1          | .45         |
| F            | PACK DATE<br>EB.27.20 | 23           | ĊSIS              | Ī                | +0+       | U/P      | FIX        |             |
|              | SELL BY DAT           | E            | PRN MD.<br>MANUAL | TARE 0.012kg     | FEED      | 7        | 8          | 9           |
|              |                       | ERIC         | PEEL MD.<br>PEEL  | TARE 0.018kg     |           |          | 5          | 6           |
|              |                       | OPE 6        | 0.0               | -\$              |           | 1        | 2          | 3           |
|              |                       | OPE 9        | SPECIAL<br>0.00   | SP.(U.P)<br>0.00 | SUB TOTAL |          | 00         | С           |
|              | <b>→0</b> +           | DISP IMG LO. | - %(UP)           | - \$(U/P)        |           | PRINT    | x          |             |

|                                 | CHECK THE WEIGHT BE<br>ENTER PLU No. AND |        |              |          |     | 1         |
|---------------------------------|------------------------------------------|--------|--------------|----------|-----|-----------|
| TARE kg                         | ZERO WEIGHT kg                           |        | sile<br>0.00 | TOTAL PR |     | ء<br>00.0 |
|                                 |                                          |        | <b>→0</b> ←  | U/P      | FIX | ÷T€       |
| ¥                               |                                          | Circle | FEED         | 7        | 8   | 9         |
|                                 |                                          |        |              | 4        | 5   | 6         |
|                                 | ~                                        |        |              | 1        | 2   | 3         |
| FRUITS                          | 1 Minger                                 | TABLES | SUB TOTAL    | 0        | 00  | с         |
|                                 | $(\cdot, \cdot)$                         |        |              | PRINT    | X   | PLU       |
| Capacity 0-5kg x 0.002kg 6-15kp |                                          |        |              |          |     |           |
|                                 |                                          |        |              |          |     |           |

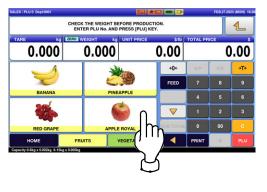

# **4**, Press the [PRINT] key to issue labels when "MANUAL" is set in the "Print Mode" field.

**Note:** Labels are automatically issued when "AUTO" is set in the "Print Mode" field.

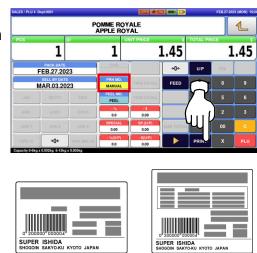

Non-traceable products

Traceable products

**Note:** To stop printing, press the [PRINT] key again.

### 2.3.4 ISSUING LABELS FOR FIXED WEIGHT/UNIT PRICE PRODUCTS

**1**, Press the "SALES" icon on the operation menu selection screen.

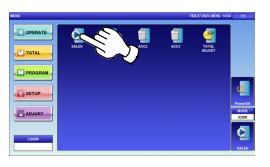

#### The initial screen is displayed.

**Note:** The contents of the initial screen may differ depending on the settings on your machine.

| SALES / PLU 0                        |                   |                                                                   |   | <b>—</b> 🔊 |          | FEB.27.20 | 23 (MON) 14.5 |
|--------------------------------------|-------------------|-------------------------------------------------------------------|---|------------|----------|-----------|---------------|
|                                      | ENTER PLU No. AND | THE WEIGHT BEFORE PRODUCTION.<br>TER PLU No. AND PRESS [PLU] KEY. |   |            |          |           | 1             |
| 0.000                                | NU WEIGHT Kg      | UNIT PRICE                                                        | 0 | .00        | TOTAL PR |           | 0.00          |
|                                      | Ĩ                 |                                                                   |   | +0+        |          | FIX       | ۶T۴           |
| *                                    |                   |                                                                   |   | FEED       | 7        | 8         | 9             |
|                                      | -                 |                                                                   |   |            | 4        | 5         | 6             |
|                                      |                   |                                                                   |   |            | 1        |           | 3             |
| FRUITS                               | VEGET             | TABLES                                                            | s | UB TOTAL   | 0        | 00        | c             |
| Capacity 0-6kg x 0.002kg 6-15kg x 0. |                   |                                                                   |   | •          | PRINT    | х         | PLU           |

## **2.** Enter a PLU number and press the [PLU] key on the keypad.

**Note:** If "ZERO" is not indicated on the screen, press  $[\rightarrow 0 \leftarrow]$  on the keypad.

EXAMPLE PLU No.27

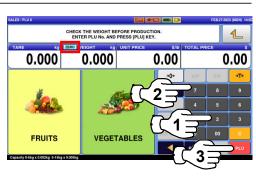

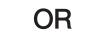

2

Press a preset product department key to display the associated screen.

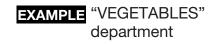

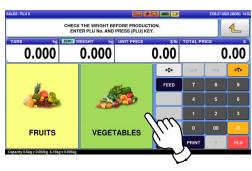

Then, press the preset PLU key where the product is assigned.

**EXAMPLE** "BROCCOLI" (nonweighing product)

|          |               | WEIGHT BEFORE PRODUCTION.<br>LU No. AND PRESS [PLU] KEY.                                                                                                    |                              |          |    |     |
|----------|---------------|----------------------------------------------------------------------------------------------------|------------------------------|----------|----|-----|
|          | ERO NET WT kg | UNIT PRICE                                                                                                    | \$/lb                        | TOTAL PR |    |     |
| 0.018    | -0.018        | C                                                                                                    | 0.00                         |          |    |     |
|          |               |                                                                                                    | ÷0+                          | U/P      |    | ۶T• |
| ALS B    | 7             | O     O     O | FEED                         | 7        | 8  | 9   |
| ALFALFA  | BRO           |                                                                                                    | <b>`</b>                     | 4        | 5  | 6   |
| <b>@</b> | 1             | <b>()</b> ' ' '                                                                                                    | $\overline{\mathbf{\nabla}}$ | 1        | 2  | 3   |
| BEETROOT | AN            |                                                                                                    | SUB TOTAL                    | 0        | 00 | c   |
| номе     | FRUITS        | EGETABLE                                                                                                    | -                            | PRINT    | Х  |     |

**3.** The designated non-weighing PLU screen is displayed.

| ES/PLU 27 C | Dept.0001             |              |                   |                   | 3 🖚 ⊅       |          | FEB.27.20 | 23 (MON) 16 |
|-------------|-----------------------|--------------|-------------------|-------------------|-------------|----------|-----------|-------------|
|             |                       |              | BROCO             |                   |             |          |           | €           |
|             |                       | MANUAL WT    |                   | FIXED U.PRI       | \$/Ib       | TOTAL PR |           | s           |
|             |                       |              |                   |                   | 2.34        |          | 0         | 00.0        |
| F           | PACK DATE<br>EB.27.20 |              | CSIS              |                   | <b>→0</b> ← | U/P      | FIX       |             |
|             | SELL BY DAT           |              | PRN MD.<br>MANUAL | TARE 0.012kg      | FEED        | 7        | 8         | 9           |
|             |                       | ERIC         | PEEL MD.<br>PEEL  | TARE 0.018kg      |             | 4        | 5         | 6           |
|             |                       | OPE 6        | 0.0               | -\$               |             | 1        |           | 3           |
|             |                       | OPE 9        | SPECIAL<br>0.00   | SP.(U/P)<br>0.00  | SUB TOTAL   | 0        | 00        | c           |
|             | +0+                   | DISP IMO LD. | - %(U/P)<br>0.0   | - \$(U/P)<br>0.00 |             | PRINT    | х         |             |

**4.** Enter the fixed weight and press the "FIXED WEIGHT" field.

**EXAMPLE** Fixed weight "159 g"

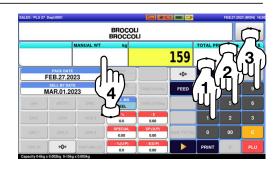

**5.** Press the [PRINT] key to issue a label when "MANUAL" is set in the "Print Mode" field.

**Note:** A label is automatically issued when "AUTO" is set in the "Print Mode" field.

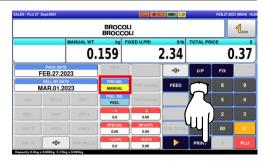

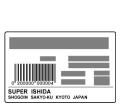

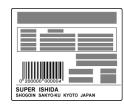

Non-traceable products

Traceable products

**Note:** To stop printing, press the [PRINT] key again.

### 2.3.5 ISSUING LABELS REQUIRING OPERATOR REGISTRATION

**1.** Press the "SALES" icon on the operation menu selection screen.

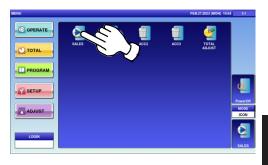

#### The initial screen is displayed.

**Note:** The contents of the initial screen may differ depending on the settings on your machine.

| SALES / PLU 0                     |                   |                                                                     |           |          | FEB.27.203 | 13 (MON) 14.5 |
|-----------------------------------|-------------------|---------------------------------------------------------------------|-----------|----------|------------|---------------|
| TARE kg                           | ENTER PLU No. AND | K THE WEIGHT BEFORE PRODUCTION.<br>TER PLU No. AND PRESS (PLU) KEY. |           |          |            | 1             |
| 0.000                             | 0.000             | UNIT PRICE                                                          | 0.00      | TOTAL PR | A A NO AND | .00           |
|                                   | Ĭ                 |                                                                     | +0+       | U/P      | FIX        | →T¢           |
| di .                              |                   |                                                                     |           | 7        | 8          | 9             |
|                                   | -                 |                                                                     |           | 4        | 5          | 6             |
|                                   |                   |                                                                     |           | 1        | 2          | 3             |
| FRUITS                            | VEGE              | TABLES                                                              | SUB TOTAL | 0        | 00         | c             |
| Capacity 0-6kg x 0.002kg 6-15kg s |                   |                                                                     |           | PRINT    | X          | PLU           |

## **2.** Enter a PLU number and press the [PLU] key on the keypad.

**Note:** If "ZERO" is not indicated on the screen, press  $[\rightarrow 0 \leftarrow]$  on the keypad.

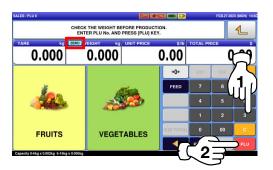

EXAMPLE PLU No.3

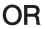

Press the "SALES" icon on the operation menu selection screen.

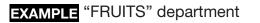

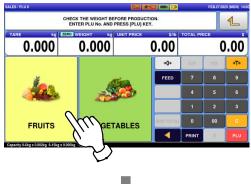

Then, press the preset PLU key where the product is assigned.

**EXAMPLE** "Red Grape" (weighing product)

| SALES / PLU 0 Dept:0001                 |                                                         |            |           |          | FEB.27.20 | 23 (MON) 16:21 |
|-----------------------------------------|---------------------------------------------------------|------------|-----------|----------|-----------|----------------|
| -                                       | HECK THE WEIGHT BE<br>ENTER PLU No. AND<br>RO WEIGHT kg |            | EY.       | TOTAL PR | 1         |                |
| 0.000                                   | 0.000                                                   | on Phice   | 0.00      | TOTALT   |           | 0.00           |
|                                         |                                                         | 100        | +0+       | U/P      | FIX       | <b>→T</b> +    |
|                                         | 6                                                       |            | FEED      | 7        |           | 9              |
| BANANA                                  | PINE                                                    | APPLE      |           | 4        | 5         | 6              |
| ) 🏶 (                                   | ງ 🧕 🍯                                                   | 0          |           | 1        | 2         | 3              |
| RED GRAPE                               |                                                         | ROYAL      | SUB TOTAL | 0        | 00        | <u> </u>       |
| HOME<br>Capacity 0-6kg x 0.002kg 6-15kg | <u>с</u>                                                | /EGETABLES |           | PRINT    | X         | PLU            |

- **3.** The designated weighing PLU screen is displayed.
  - **EXAMPLE** A product to which its tare weight and price were set beforehand.

| ES / PLU 3 |             |              |                   |                   | 3 - 3     |          | FE8.27.20 | 23 (MON) 15: |
|------------|-------------|--------------|-------------------|-------------------|-----------|----------|-----------|--------------|
|            |             | F            | AISIN RO<br>RED C | UGE               |           |          |           | 1            |
| ARE        | ke          | ZERO NET WT  |                   | UNIT PRICE        | \$1b      | TOTAL PR |           | \$           |
| 0.         | 012         | -0.          | 012               |                   | 3.45      |          | 0         | 00.0         |
| F          | EB.27.20    | 23           | CSI               | - 16              | +0+       | U.P.     | FIX       | эŢе          |
| м          | SELL BY DAT |              | PRN MD.<br>MANUAL | TARE 0.012kg      | FEED      | 7        | 8         | 9            |
| JAK        | BETTY       | ERIC         | PEEL MD.<br>PEEL  | TARE 0.018kg      |           |          |           |              |
| ERIC       | JODY        | OPE 6        | 0.0               | 0.00              |           | 1        |           | 3            |
| OPE 7      | OPE 8       | OPE 9        | SPECIAL<br>0.00   | SP.(U/P)<br>0.00  | SUB TOTAL | 0        | 00        | c            |
| OPE 10     | +0+         | DISP IMG LD. | - %(UIP)<br>0.0   | - \$(U/P)<br>0.00 |           | PRINT    | X         |              |

3.45

+T+

+0+

FEED

**4.** Put the product on the weighing platter.

The product is weighed and its

total price is calculated.

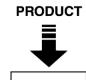

RAISIN ROUGE RED GRAPE

0.368

0.012

FEB.27.2023

MAR.02.2023

BETTY

OPE 8 **→0**←

1.27 9

2

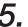

5. Press an operator button to issue a label.

**EXAMPLE** Operator "BETTY"

|        |                       |              | RAISIN ROI<br>RED GRA | PE              |             |          |     | 1  |
|--------|-----------------------|--------------|-----------------------|-----------------|-------------|----------|-----|----|
| 0.C    | )12                   | NET W        | 368                   | INIT PRICE      | <b>3.45</b> | TOTAL PR |     | 2  |
|        | ACK DATE<br>B.27.2023 | 1            | CISIS                 | +T+             | +0+         | U/P      | FIX | →T |
|        | R.02.2023             | 3            | PRN MD.<br>MANUAL     | TARE 0.012kg    | FEED        | 7        | 8   | 9  |
| JAK    | BETTY                 | ERIC         | PEEL MD.<br>PEEL      | TARE 0.018kg    |             | 4        | 5   | 6  |
| ERIC   | JODY                  | <b>1</b> 78° | 0.0                   | 0.00            |             | 1        | 2   | 3  |
| OPE 7  | OP                    | '') <u>,</u> | SPECIAL<br>0.00       | SP.(UP)<br>0.00 | SUB TOTAL   | 0        | 00  | c  |
| OPE 10 | +0+                   | -            | - %(U/P)              | - \$(U P)       |             | PRINT    | X   |    |

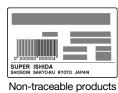

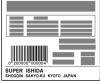

Traceable products

#### 2.3.6 ISSUING RECEIPTS BY THE SAME OPERATOR

**1**. Ensure that the "Operator Selection" screen is displayed. Then, press an operator button for selection.

**EXAMPLE** Operator "BETTY"

| ATOR SELECT | PLEASE SE | LECT OPE | RATOR. | FEB.27.2023 (MON) 11 |
|-------------|-----------|----------|--------|----------------------|
| JAK         |           | ERIC     | ERIC   |                      |
| OPE 5       | OPE 6     |          | OPE 8  |                      |
| OPE 9       | OPE 10    | OPE 11   | OPE 12 |                      |
| OPE 13      | OPE 14    | OPE 15   | OPE 16 |                      |
| OPE 17      | OPE 18    | OPE 19   | OPE 20 | _                    |

#### The initial screen is displayed.

**Note:** The contents of the initial screen may differ depending on the settings on your machine.

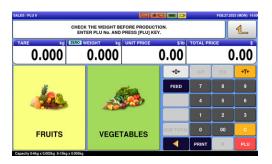

## **2.** Enter a PLU number and press the [PLU] key on the keypad.

**Note:** If "ZERO" is not indicated on the screen, press  $[\rightarrow 0 \leftarrow]$  on the keypad.

EXAMPLE PLU No.3

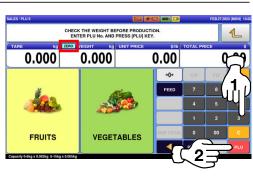

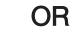

2

Press the "SALES" icon on the operation menu selection screen.

**EXAMPLE** "FRUITS" department

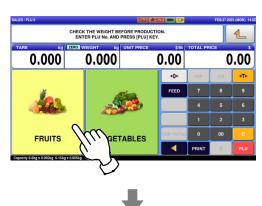

Then, press the preset PLU key where the product is assigned.

**EXAMPLE** "Red Grape" (weighing product)

| CHARE WEIGHT BEFORE PRODUCTION.         TARE       Ng       CINCI WEIGHT       Ng       Unit PRICE       Sib       TOTAL PRICE         0.0000       0.0000       0.000       0.000       0.000       0.000       0.000       0.000       0.000       0.000       0.000       0.000       0.000       0.000       0.000       0.000       0.000       0.000       0.000       0.000       0.000       0.000       0.000       0.000       0.000       0.000       0.000       0.000       0.000       0.000       0.000       0.000       0.000       0.000       0.000       0.000       0.000       0.000       0.000       0.000       0.000       0.000       0.000       0.000       0.000       0.000       0.000       0.000       0.000       0.000       0.000       0.000       0.000       0.000       0.000       0.000       0.000       0.000       0.000       0.000       0.000       0.000       0.000       0.000       0.000       0.000       0.000       0.000       0.000       0.000       0.000       0.000       0.000       0.000       0.000       0.000       0.000       0.000       0.000       0.000       0.000       0.000       0.000       0.000 | B.27.2023 (MON) 16: |          |           |                        |         | PLU 0 Dept:0001 |
|----------------------------------------------------------------------------------------------------|---------------------|----------|-----------|------------------------|---------|-----------------|
| 0.000 0.000 0.00                                                                                                    | 4                   |          | Υ.        | PLU No. AND PRESS [PLU | ENTER P |                 |
| BANANA PINEAPPLE                                                                                                    | 0.00                | TOTAL PR |           |                        |         |                 |
| BANANA PINEAPPLE                                                                                                    | FIX <b>T</b> *      | U/P      | +0+       | -                      |         | 1               |
|                                                                                                    | 8 9                 | 7        | FEED      |                        |         | C               |
| 🦥 n 🧉 🔽 💶                                                                                                    | 5 6                 | 4        |           | PINEAPPLE              |         | BANANA          |
|                                                                                                    | 2 3                 | 1        |           |                        | $\cap$  |                 |
| RED GRAPE APPLE ROYAL SUB TOTAL 0                                                                                                    | 00 <mark>c</mark>   | 0        | SUB TOTAL | APPLE ROYAL            | 1hh     | RED GRAPE       |
|                                                                                                    | X PLU               | PRINT    |           | VEGETABLE              | (ייין)  | номе            |

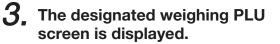

**EXAMPLE** A product to which its tare weight and price were set beforehand.

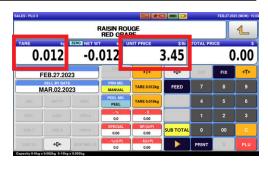

Put the product on the weighing platter.

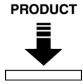

|                   |                       |              | AISIN RO<br>RED GRA | PE                |      | 4         |     |     |
|-------------------|-----------------------|--------------|---------------------|-------------------|------|-----------|-----|-----|
| <sup>ARE</sup> 0. | 012                   | 0.3          | 368                 | UNIT PRICE        | 3.45 | TOTAL PRI |     | 27  |
| F                 | PACK DATE<br>EB.27.20 | 23           | Câts                | +T+               | +0+  | U.P       | FIX | ۶T≁ |
| N                 | SELL BY DAT           |              | PRN MD.<br>MANUAL   | TARE 0.012kg      | FEED | 7         | 8   | 9   |
|                   |                       | ERIC         | PEEL MD.<br>PEEL    | TARE 0.018kg      |      | 4         | 5   | 6   |
|                   |                       | OPE 6        | 0.0                 | 0.00              |      | 1         |     | 3   |
|                   |                       | OPE 9        | SPECIAL<br>0.00     | SP.(U.P)<br>0.00  |      | 0         | 00  | c   |
|                   | ÷0+                   | DIGP ING LD. | - %(U/P)<br>0.0     | - \$(U P)<br>0.00 |      | PRINT     | X   |     |

**4**, Press the [SUB TOTAL] key to complete the registration.

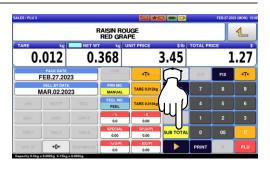

Select a product department by pressing the corresponding field.

|                                          |                    |                        |                 |        | 11-04-20 | 23 (TUE) ( |
|------------------------------------------|--------------------|------------------------|-----------------|--------|----------|------------|
| OPERATOR<br>OPE 2                        | PC SUB-T.<br>1 VAT | 0,47 € TOTAL<br>0,02 € | 0,49 €          | 0,49 € |          |            |
| RED GRAPE<br>Ckg kg C<br>3,45 0,136 0,47 |                    |                        |                 |        |          |            |
| 1                                        |                    | -                      |                 | U/P    | FIXWGT   |            |
| Z                                        |                    |                        |                 | 7      | 8        | 9          |
| BANANA                                   |                    | PINEAPLE               | -               | 4      | 5        | 6          |
| 226                                      |                    | 6                      |                 | 1      | 2        | 3          |
| RED GRAPE                                |                    | APPLE ROYAL            | SUBTTL<br>OPE 2 | 0      | 00       | c          |
| MAIN MENU                                | MAIN MENU FRUIT    |                        |                 | PRINT  | X        | PLU        |

- **5.** Select a product department by pressing the corresponding field.
  - **EXAMPLE** "FRUITS" department

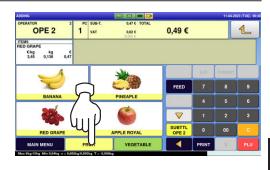

- 6. The PLU preset key screen associated to the designated department is displayed. Then, press the preset PLU key where the product is assigned.
  - **EXAMPLE** "APPLE ROYAL" (fixed price product)

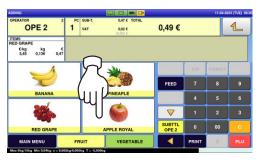

7. Press [▶] to complete the registration.

| OING                             |                        |          |               |                  | 📼 I.D              |              |       | 11-04-20 | 23 (TUE) 0 |
|----------------------------------|------------------------|----------|---------------|------------------|--------------------|--------------|-------|----------|------------|
| PERATOR<br>OP                    | E 2                    | PCS<br>2 | SUB-T.<br>VAT | 0,94 €<br>0,04 € | TOTAL              | 0,98 €       |       |          | 1          |
| EMS<br>PPLE ROYA<br>€/kg<br>1,45 | L<br>kg (<br>0,321 0,4 |          |               | (0.00) C         |                    |              |       |          |            |
|                                  | PACKDATE               | _        | Ī             | CSIS             |                    |              | U/P   | FIXWGT   |            |
|                                  |                        |          |               | RNMODE           | TAREO.012          | EED          | 7     | 8        | 9          |
|                                  |                        |          | ES P          |                  | 1                  |              | 4     | 5        | 6          |
|                                  | OPES                   | OP       | E             | 0.0              | -5                 | uЮ           | 1     | 2        | 3          |
|                                  |                        |          | 10 E          | S.Pr<br>0,00     | SP(U.Pr)<br>0,00   | BTTL<br>PE 2 | 0     | 00       | С          |
|                                  |                        |          | MAGE          | - %(U.Pr)<br>0.0 | - \$(U.Pr)<br>0.00 |              | PRINT | ×        |            |

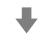

| DDING                                               |        |               |                        |                 |       | 11-04-203 | 23 (TUE) 1 |
|-----------------------------------------------------|--------|---------------|------------------------|-----------------|-------|-----------|------------|
| OPER 2                                              | 2<br>2 | SUB-T.<br>VAT | 0,94 € TOTAL<br>0,04 € | 0,98 €          |       |           | 1          |
| TEMS<br>IPPLE ROYAL<br>C/kg kg C<br>1,45 0,321 0,47 |        |               |                        |                 |       |           |            |
| 1                                                   |        |               |                        |                 | U.P   | FIXWGT    |            |
| C                                                   |        |               |                        | FEED            |       | 8         |            |
| BANANA                                              |        |               | PINEAPLE               |                 |       | 5         |            |
|                                                     |        |               | 6                      |                 | 1     | 2         | 3          |
| RED GRAPE                                           | 2      |               | APPLE ROYAL            | SUBTTL<br>OPE 2 | 0     | 00        | с          |
| MAIN MENU                                           | FR     | UIT           | VEGETABLE              |                 | PRINT | X         | PLU        |

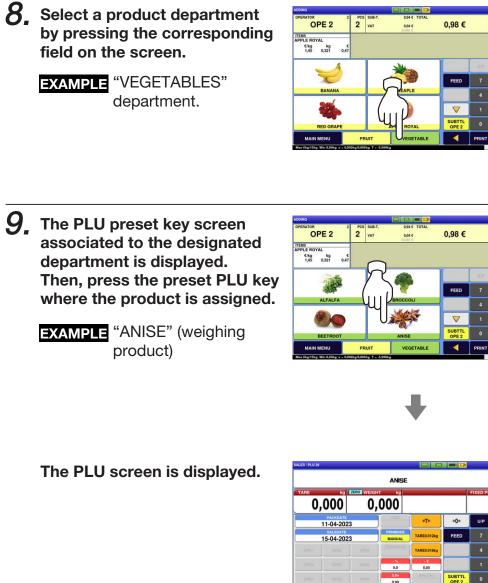

|                   |                        |             | ANISE             |             |                 |       |                   |     |  |
|-------------------|------------------------|-------------|-------------------|-------------|-----------------|-------|-------------------|-----|--|
| <sup>ляе</sup> О, | 000                    | ZERO WEIGHT | 000               |             | FIXED PRICE     |       |                   |     |  |
|                   | РАСКОАТЕ<br>11-04-2023 | 3           | CISIS             | ۰Te         | +0+             | U/P   | FIX PR<br>+WEIGHT | ÷T€ |  |
|                   | SALEDATE<br>15-04-202  | 3           | PRNMODE<br>MANUAL | TARE0.012kg | FEED            | 7     | 8                 | 9   |  |
|                   |                        | OPEI        |                   | TARE0.018kg |                 | 4     |                   |     |  |
|                   |                        | OPES        | 0.0               | 0,00        |                 | 1     | 2                 | 3   |  |
|                   |                        | OPER        | 5.Pr<br>0,00      | BP(U.Pr)    | SUBTTL<br>OPE 2 | 0     | 00                | С   |  |
|                   | +0+                    | DISPINACE   |                   | + \$(U,Pr)  |                 | PRINT | X                 | PLU |  |

1

**10.** Put the product on the weighing platter.

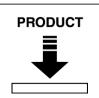

|                   |                      |             | ANISE             |             |                 |           |        | 1   |
|-------------------|----------------------|-------------|-------------------|-------------|-----------------|-----------|--------|-----|
| <sup>ARE</sup> 0, | 000                  | wеідн<br>О, | 136               |             |                 | FIXED PRI |        | ,4  |
| 1                 | РАСКОАТЕ<br>1-04-202 | 3           | CSIS              | ÷T←         | +0+             | U/P       | FIX PR | ۶T  |
| 1                 | SALEDATE<br>5-04-202 | 3           | PRNMODE<br>MANUAL | TARE0.012kg | FEED            | 7         | 8      | 9   |
|                   |                      |             |                   | TARE0.018kg |                 | 4         | 5      | 6   |
|                   |                      |             | - 5               | -5          |                 | 1         | 2      | 3   |
|                   |                      |             | S.Pr<br>0,00      | SP(U.Py)    | SUBTTL<br>OPE 2 | 0         | 00     | С   |
| OPE10             | ÷0+                  | DISPINAGE   |                   | - 1(U,Pr)   |                 | PRINT     | X      | PLI |

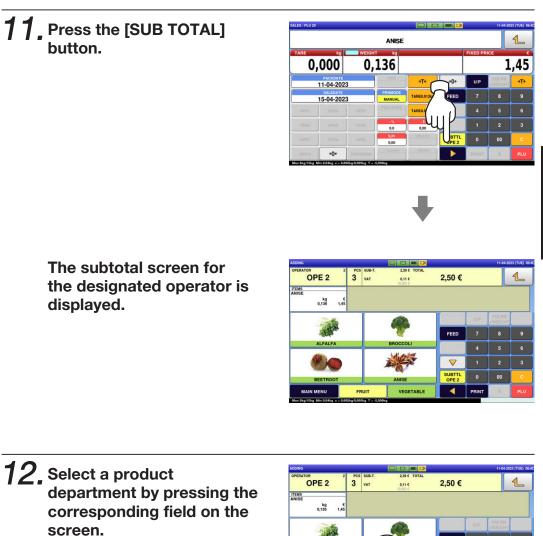

**EXAMPLE** "VEGETABLES" department.

| DDING                               |          |               |                        |                 |       | 11-04-202         | 23 (TUE) 0 |
|-------------------------------------|----------|---------------|------------------------|-----------------|-------|-------------------|------------|
| OPERATOR 2<br>OPE 2                 | PCS<br>3 | SUB-T.<br>VAT | 2,39 € TOTAL<br>0,11 € | 2,50 €          |       |                   | €          |
| TEMS<br>INISE<br>kg C<br>0,136 1,45 |          |               |                        |                 |       |                   |            |
|                                     | 8        |               |                        |                 | U/P   | FIX PR<br>+WEIGHT |            |
| A State                             |          |               | 1                      | FEED            | 7     | 8                 | 9          |
| ALFALFA                             | -        | -7            | ROCCOLI                |                 | 4     | 5                 | 6          |
| <u>@</u> @                          |          | l (           | 1))))                  |                 | 1     | 2                 |            |
| BEETROOT                            | - 3      | પ             | VISE                   | SUBTTL<br>OPE 2 | 0     | 00                | с          |
| MAIN MENU                           | FR       | UIT           | UVEGETABLE             | 4               | PRINT | X                 |            |

**13.** The PLU preset key screen associated to the designated department is displayed. Then, press the preset PLU key where the product is assigned.

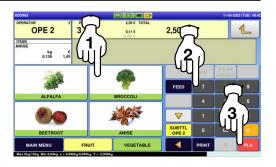

**EXAMPLE** "BROCCOLI" (fixed unit price product)

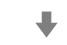

| The designated PLU screen |  |
|---------------------------|--|
| is displayed.             |  |

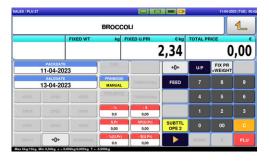

**14.** Enter the weight, and press the "Fixed Weight" field on the screen.

EXAMPLE Weight "159g"

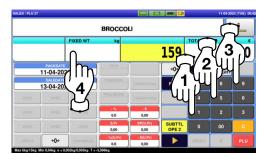

+0+

FEED

U/P

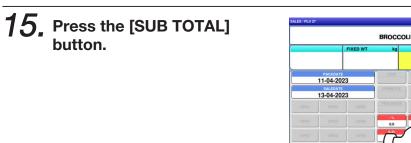

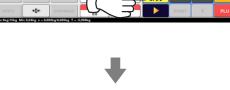

The subtotal screen is displayed.

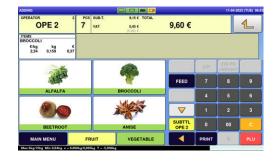

**16.** Press the operator field to display more detailed subtotal data.

**17.** The detailed subtotal screen is displayed. Then, confirm that the details of the displayed transaction are correct.

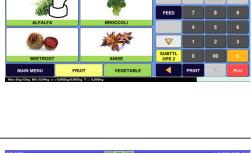

9,15 € 0,45 €

9,60 €

1

OPE 2

ITEMS BROCCOLI C/kg 2.34 7 VAT

| OPERATOR<br>OPE 2<br>FID.PNTS                   | 2<br>OPNT (S) | PCS<br>7 | SUB-T.                  |                 | IS € TOTAL<br>0 €<br>IS €<br>0 €   | 9,60 €      |       |          | 1   |
|-------------------------------------------------|---------------|----------|-------------------------|-----------------|------------------------------------|-------------|-------|----------|-----|
| ITEM LIST<br>RED GRAPE<br>€/kg kg<br>3,45 0,136 | €<br>0,47     |          | CASH<br>COUPO<br>CREDIT | IN 0,0<br>f 0,0 | 0 C PRNMANUAL<br>0 C CHANGE<br>0 C | 0,00        |       |          |     |
| APPLE ROYAL<br>€/kg kg<br>1,45 0,321            | €<br>0,47     |          | v                       | DID             | RECEIPT                            |             | UIP   | FIX      |     |
|                                                 |               | TAX      | PRINT                   | RECEIPT         | OPEN DRAWER                        | FEED        | 7     | 8        | 9   |
| ANISE                                           |               | NO-      | PRN                     | PRINT           | OPEN DRAWEN                        | FEED        |       |          | Ľ   |
| 6,136                                           | 1,45          |          |                         |                 | SUB TTL - %                        | 4           | 5     | 6        |     |
| BROCCOLI                                        |               | - 5      | %                       | - 7%            | - 10%                              | 0.0         |       |          |     |
|                                                 |               |          |                         |                 |                                    |             | 1     | 2        | 3   |
| €/PC PCS<br>2,34 1                              | £ 2,34        |          |                         |                 |                                    | SUB TTL - S |       | <u> </u> |     |
|                                                 |               | - 5      | 0 \$                    | - 100 \$        | - 200 \$                           | 0.00        | 0     | 00       | c   |
| PINEAPPLE                                       |               | -        |                         |                 | 0,00                               | L U         | 00    |          |     |
| €/PC PCS<br>3.58 1                              | 3.58          | CRE      |                         | O. THAN CASH    | COUPON PAY                         |             | PRINT | ×        | PLU |

1

0,00

# **18.** Press the [PRINT] key to issue a receipt.

| OPERATOR<br>OPE 2<br>FID.PNTS                   | 2<br>OPNT (S) | PCS<br>7 | SUB-T.                            |            | 15 € TOTAL<br>00 €<br>45 €                 | 9,60 €      |     |     | €   |
|-------------------------------------------------|---------------|----------|-----------------------------------|------------|--------------------------------------------|-------------|-----|-----|-----|
| ITEM LIST<br>RED GRAPE<br>E/kg kg<br>3,45 0,136 | €<br>0,47     |          | CASH<br>COUPO<br>CREDIT<br>O.THAN | N 0,<br>0, | 00 C PRNMANU<br>00 C CHANGE<br>00 C CHANGE | 0,00        |     |     |     |
| APPLE ROYAL<br>€/kg kg<br>1.45 0.321            | €<br>0,47     | _        | vo                                | DID        | RECE                                       | IPT DELETE  | U/P | FIX | [   |
| ANISE                                           |               | NO-I     |                                   | PRINT      | OPEN DRAW                                  | ER FEED     | 7   | 8   | 9   |
| kg<br>0,136                                     | €<br>1,45     | - 5      | ~                                 | - 7%       | - 10%                                      | SUB TTL - % | 4   | 5   |     |
| EROCCOLI<br>€/PC PCS<br>2.34 1                  | €<br>2,34     |          | -                                 |            |                                            | SUB TTL - S | 1   | 2   | 3   |
| PINEAPPLE                                       | 2,04          | - 5      | <b>5</b> S                        | - 100 \$   | - 200 \$                                   | 0,00        | 0   | 00  | c   |
| €/PC PCS<br>3,58 1                              | €<br>3,58     |          |                                   |            |                                            |             |     | ×   | PLU |

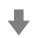

### The subtotal screen is displayed.

| MEMBER<br>SAVINGS                                                    |
|----------------------------------------------------------------------|
| * RECEIPT FOR PURCHASE *<br>ISHIDA JAPAN<br>http://www.ishida.co.jp/ |
| 28-02-2013 13:20 0002 BETTY                                          |
| I <u>PLU €/k3 kg €</u><br>Raisin Rouge<br>Red Grape                  |
| 3 3.45 0.350 1.21<br>FIDELITY POINT: OPOINT(S)                       |
| PLU €/Pcs Pcs 6<br>Pomme Royale                                      |
| APPLE ROYAL<br>4 1.45 1 1.45<br>FIDELITY POINT: OPDINT(S)            |
| PLU €∕ks ks €<br>ANIS                                                |
| ANISE<br>29 4.14 0.350 1.45<br>FIDELITY POINT: OPOINT(S)             |
| PLU €∕ks ks €<br>BROCOLI                                             |
| BROCCOLI<br>27 2.34 0.159 0.37<br>FIDELITY POINT: 0POINT(S)          |
| 4:1085 TOTAL PCS: 4<br>Sub-tota1: 4.48                               |
| TOTAL VAT : 0.22<br>Rounding : 0.00                                  |
| Total: €4,70                                                         |
| CASH : €4.70<br>TENDERED: €4.70                                      |
| TOTAL FIDELITY POINT: O POINT<br>BETTY                               |
| 28-02-2013 13:22 No. 0006 MACHINE 01                                 |
|                                                                      |
| Helcone again.<br>Thank You                                          |
|                                                                      |
|                                                                      |

| SUB-TOTAL                                       |              |      |                                   |              | 3. 💻                                     |                    |       | 11-04-2 | 023 (TUE) 06:4 |
|-------------------------------------------------|--------------|------|-----------------------------------|--------------|------------------------------------------|--------------------|-------|---------|----------------|
|                                                 | 2<br>PNT (5) | -    | SUB-T.<br>VAT                     |              | S C TOTAL                                | 9,60 €             |       |         | 1              |
| ITEM LIST<br>RED GRAPE<br>C/kg kg<br>3,45 0,136 | -            |      | CASH<br>COUPO<br>CREDIT<br>O.THAM | N 0,1        | 0 C PRNMANUA<br>0 C CHANGE<br>0 C CHANGE | 0,00 (             |       |         |                |
| APPLE ROYAL<br>€/kg kg<br>1,45 0,321            | ¢<br>0,47    |      |                                   | aio          | RECEI                                    | PT DELETE          | UP    | FIX     |                |
| ANISE                                           | -            | NO-F |                                   | PRINT        | OPEN DRAWE                               | R FEED             |       |         |                |
| kg<br>0,136                                     | 1,45         | - 5' |                                   | -7%          | - 10%                                    | SUB TTL - %        | 4     | 5       | 6              |
| BROCCOLI<br>€/PC PCS                            |              |      |                                   |              |                                          | 0.0<br>SUB TTL - S | 1     | 2       | 3              |
| 2,34 1<br>PINEAPPLE                             | 2,34         | - 50 | s                                 | - 100 S      | - 200 \$                                 | 0,00               | 0     | 00      | c              |
| C/PC PCS<br>3,58 1                              | е<br>3,58    | CRE  | DIT                               | O. THAN CASH | COUPON PAY                               | CURRENCY           | PRINT | ×       | PLU            |

### 2.3.7 ISSUING RECEIPTS BY DIFFERENT OPERATORS

## **1.** Ensure that the initial screen is displayed.

**Note:** The contents of the initial screen may differ depending on the settings on your machine.

### CHECK THE VECHT REFORE PRODUCTION ENTER PLU No. AND PRESS (PLU) KEY. TARE by EXAD VECHT by UNIT PRICE SID TOTAL PRICE S 0.000 0.000 0.000 0.000 0.000 FRUITS VEGETABLES VEGETABLES VEGETABLES VEGETABLES VEGETABLES VEGETABLES VEGETABLES VEGETABLES VEGETABLES VEGETABLES

## **2.** Enter a PLU number and press the [PLU] key on the keypad.

**Note:** If "ZERO" is not indicated on the screen, press  $[\rightarrow 0 \leftarrow]$  on the keypad.

EXAMPLE PLU No.3

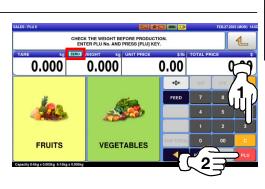

OR

Press the "SALES" icon on the operation menu selection screen.

**EXAMPLE** "FRUITS" department

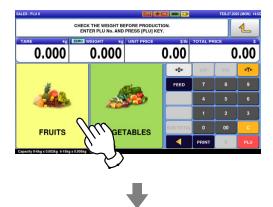

Then, press the preset PLU key where the product is assigned.

EXAMPLE "Red Grape" (weighing product)

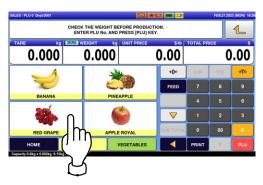

# **3.** The designated PLU screen is displayed.

|                   |                           | 1            | RAISIN RO<br>RED GRA |                  |             |           |     | €    |
|-------------------|---------------------------|--------------|----------------------|------------------|-------------|-----------|-----|------|
| <sup>ARE</sup> 0. | 012                       | -0.          | 012                  | JNIT PRICE       | sin<br>8.45 | TOTAL PRI |     | 0.00 |
| F                 | PACK DATE                 | 23           | CISAS                | ÷T€              | +0+         | U/P       | FIX | ÷T€  |
| N                 | SELL BY DATE<br>IAR.02.20 |              | PRN MD.<br>MANUAL    | TARE 0.012kg     | FEED        | 7         | 8   | 9    |
| JAK               | BETTY                     | ERIC         | PEEL MD.<br>PEEL     | TARE 0.018kg     |             |           |     |      |
| ERIC              | JODY                      | OPE 6        | 0.0                  | 0.00             |             | 1         |     | 3    |
| OPE 7             | OPE 8                     | OPE 9        | SPECIAL<br>0.00      | SP.(U.P)<br>0.00 | SUB TOTAL   | 0         | 00  | С    |
| OPE 10            | +0+                       | DISP IMO LO. | - %(UIP)             | - \$(U/P)        |             | PRINT     | X   |      |

# **4.** Put the product on the weighing platter.

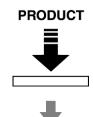

| S / PLU 3           |                       |              |                        |                   |           |          | FEB.27.20 | 23 (MON) 1 |
|---------------------|-----------------------|--------------|------------------------|-------------------|-----------|----------|-----------|------------|
|                     |                       |              | RAISIN ROU<br>RED GRAI | PË                |           |          |           | 1          |
| <sub>пе</sub><br>О. | 012                   |              | 368                    |                   | .45       | TOTAL PR |           | 27         |
| F                   | PACK DATE<br>EB.27.20 | 23           | CISIS                  | ⇒T+               | +0+       | U/P      | FIX       | ۶T≁        |
| N                   | SELL BY DATE          |              | PRN MD.<br>MANUAL      | TARE 0.012kg      | FEED      | 7        | 8         | 9          |
| JAK                 | BETTY                 | ERIC         | PEEL MD.<br>PEEL       | TARE 0.018kg      |           | 4        | 5         | 6          |
| ERIC                | JODY                  | OPE 6        | 0.0                    | 0.00              |           | 1        |           | 3          |
| OPE 7               | OPE 8                 | OPE 9        | SPECIAL<br>0.00        | SP.(U/P)<br>0.00  | SUB TOTAL | 0        | 00        | С          |
| OPE 10              | +0+                   | DISP IMG LO. | - %(UP)                | - \$(U/P)<br>0.00 |           | PRINT    |           |            |

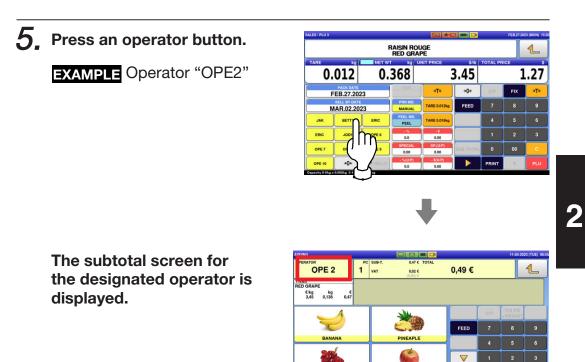

6. Select a product department by pressing the corresponding field on the screen.

**EXAMPLE** "FRUITS" department

| IDDING                                             |             |        |       | 11-04-20          | 23 (TUE) 1 |
|----------------------------------------------------|-------------|--------|-------|-------------------|------------|
| OPERATOR 2 PC SUE<br>OPE 2 1 VAT                   |             | 0,49 € |       |                   | 1          |
| ITEMS<br>RED GRAPE<br>C/kg kg C<br>3,45 0,136 0,47 |             |        |       |                   |            |
|                                                    |             |        | U/P   | FIX PR<br>+WEIGHT |            |
|                                                    |             | FEED   | 7     | 8                 | 9          |
| BANAN                                              | PINEAPLE    |        |       | 5                 |            |
| 🦉 j) 🛛                                             | 6           |        | 1     | 2                 | 3          |
| RED GRAPE                                          | APPLE ROYAL | SUBTTL | 0     | 00                | С          |
|                                                    | VEGETABLE   |        | PRINT | x                 | PLU        |

PLE ROY

VEGETABLE

FRUIT

SUBTTL

PRIN

7. The PLU preset screen associated to the designated department is displayed. Then, press the preset PLU key where the product is assigned.

**EXAMPLE** "APPLE ROYAL" (fixed price product)

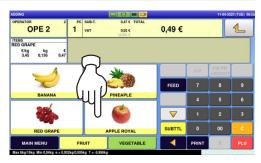

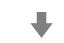

The designated PLU screen is displayed.

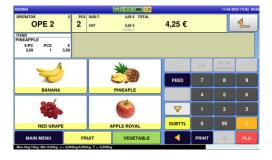

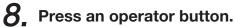

**EXAMPLE** Operator "OPE2"

 PINEAPPLE
 Total prince

 POS
 PINEAPPLE

 POS
 0,235

 10042023
 3,58

 10042023
 PINEAPPLE

 POS
 0,235

 10042023
 PINEAPPLE

 POS
 0,235

 10042023
 PINEAPPLE

 PINEAPPLE
 PINEAPPLE

 PINEAPPLE
 PINEAPPLE

 PINEAPPLE
 PINEAPPLE

 PINEAPPLE
 PINEAPPLE

 PINEAPPLE
 PINEAPPLE

 PINEAPPLE
 PINEAPPLE

 PINEAPPLE
 PINEAPPLE

 PINEAPPLE
 PINEAPPLE

 PINEAPPLE
 PINEAPPLE

 PINEAPPLE
 PINEAPPLE

 PINEAPPLE
 PINEAPPLE

 PINEAPPLE
 PINEAPPLE

 PINEAPPLE
 PINEAPPLE

 PINEAPPLE
 PINEAPPLE

 PINEAPPLE
 PINEAPPLE

 PINEAPPLE
 PINEAPPLE

 PINEAPPLE
 PINEAPPLE

 PINEAPPLE
 PINEAPPLE

 PINEAPPLE
 PINEAPPLE

 PINEAPPLE

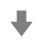

The subtotal screen for the designated operator is displayed.

| DDING                                           |                                                    |     |                        |        |       | 11-04-20 | 23 (TUE) 0 |
|-------------------------------------------------|----------------------------------------------------|-----|------------------------|--------|-------|----------|------------|
| OPER 2                                          | PCS SUB-T. 4,05 € TOTA<br>2 VAT 0,20 €<br>(0,00) € |     | 4,05 € TOTAL<br>0,20 € | 4,25 € |       |          | €          |
| ITEMS<br>PINEAPPLE<br>C/PC PCS C<br>3,58 1 3,58 |                                                    |     | (0.00) C               |        |       |          |            |
| -                                               | 8                                                  |     | -                      |        | U/P   | FIX PR   |            |
| Z                                               |                                                    |     |                        | FEED   | 7     | 8        | 9          |
| BANANA                                          |                                                    |     |                        | 4      | 5     | 6        |            |
|                                                 |                                                    |     |                        |        | 1     | 2        | 3          |
| RED GRAPE                                       | - 2                                                | ,   | APPLE ROYAL            | SUBTTL |       | 00       | С          |
| MAIN MENU                                       | FR                                                 | UIT | VEGETABLE              |        | PRINT | X        |            |

**9.** Now, the operator has changed from "BETTY" to "JACK". Select a product department by pressing the corresponding field on the screen.

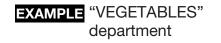

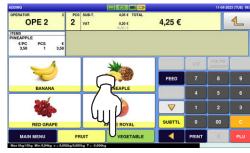

- **10.** The PLU preset screen associated to the designated department is displayed. Then, press the preset PLU key where the product is assigned.
  - **EXAMPLE** "ANISE" (weighing product)

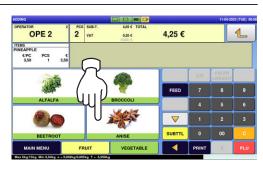

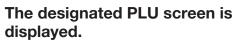

|                     |          |             | ANISE             |             |             |       |        | 1   |  |
|---------------------|----------|-------------|-------------------|-------------|-------------|-------|--------|-----|--|
| <sub>пе</sub><br>0, | 000      | ZERO WEIGHT | 000               |             | FIXED PRICE |       |        |     |  |
|                     | PACKDATE | 3           | CGIS              | +T+         | +0+         | U/P   | FIX PR | →T+ |  |
|                     | SALEDATE | 3           | PRNMODE<br>MANUAL | TARE0.012kg | FEED        | 7     | 8      | 9   |  |
| OPE1                | OPE2     | OPE3        |                   | TARE0.018kg |             | 4     |        |     |  |
| OPE4                | OPE5     | OPE6        | 0.0               | 0,00        |             | 1     | 2      |     |  |
| OPE7                | OPE8     | OPE9        | S.Pr<br>0,00      | SP(U.Pr)    | SUBTTL      | 0     | 00     | С   |  |
| OPE10               | +0+      | DISPINAGE   |                   | - \$(U.Pr)  |             | PRINT | X      |     |  |

# **11.** Put the product on the weighing platter.

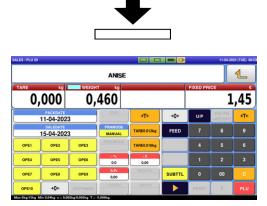

PRODUCT

#### Press an operator button.

**EXAMPLE** Operator "OPE1"

|            |                   |           |                   |             |        | 1         |        |     |
|------------|-------------------|-----------|-------------------|-------------|--------|-----------|--------|-----|
| are<br>0,0 | <sup>kg</sup>     | WEIGHT    | 460               |             |        | FIXED PRI |        | ,45 |
|            | сколте<br>04-2023 | 3         | C\$85             | ÷T+         | ÷0+    | U/P       | FIX PR | ÷۲۴ |
|            | UEDATE<br>04-2023 | 3         | PRNMODE<br>MANUAL | TARE0.012kg | FEED   | 7         | 8      | 9   |
| PE1        | OPE2              | OPE3      |                   | TARE0.018kg |        | 4         | 5      |     |
| m          | OPE5              | OPE6      | - 5               | -5          |        | 1         | 2      |     |
| ·'')       | OPE8              | OPE9      | S.Pr<br>0,00      | SP[U.Pv]    | SUBTTL | 0         | 00     | С   |
|            | <b>→0</b> ←       | DISPIMAGE | < *s(U.Pr)        | - 1(U,Pr)   |        | PRINT     | X      |     |

The subtotal screen for the designated operator is displayed.

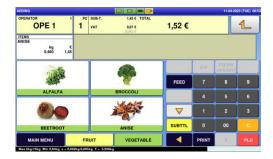

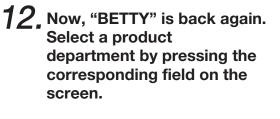

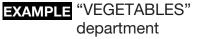

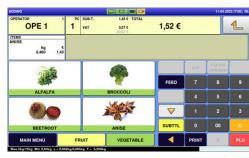

- **13.** The PLU preset screen associated to the designated department is displayed. Then, press the preset PLU key where the product is assigned.
  - **EXAMPLE** "BROCCOLI" (fixed unit price product)

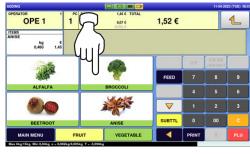

### The designated PLU screen is displayed.

| S / PLU 27 |             |           |                  |                    |        |          | 11-04-202         | (10E) 0 |  |
|------------|-------------|-----------|------------------|--------------------|--------|----------|-------------------|---------|--|
|            |             |           | BROCO            | OLI                |        | 4        |                   |         |  |
|            |             | FIXED WT  | kg               | FIXED U.PRI        | €/kg   | TOTAL PR | RICE              | •       |  |
|            |             |           |                  | 2                  | 2,34   |          | 0,0               |         |  |
|            | PACKDATE    | 23        | CSIS             |                    | +0+    | U/P      | FIX PR<br>+WEIGHT |         |  |
|            | SALEDATE    | 23        | MANUAL           | TARE0.012kg        | FEED   | 7        | 8                 |         |  |
| OPE1       | OPE2        | OPE3      |                  | TAREORIERO         |        | 4        |                   |         |  |
| OPE4       | OPE5        | OPE6      | 0.0              | 0,00               |        | 1        | 2                 | 3       |  |
| OPE7       | OPES        | OPE9      | S.Pr<br>0,00     | 8P(U.Pr)<br>0,00   | SUBTTL | 0        | 00                | С       |  |
| OPE10      | <b>→0</b> ← | DISPIMAGE | - %(U.Pr)<br>0.0 | - \$(U.Pr)<br>0.00 |        | PRINT    | X                 |         |  |

**14.** Enter the weight value, and press the "Fixed Weight" field.

EXAMPLE Weight "159 g"

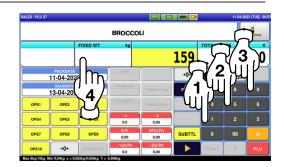

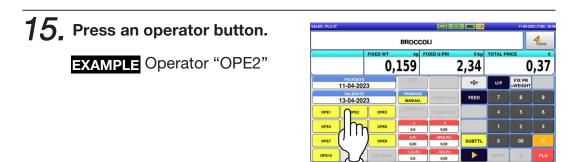

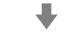

The subtotal screen for the designated operator is displayed.

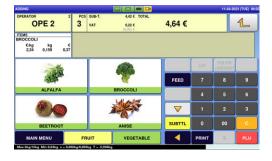

**16.** Press the operator field to display more detailed subtotal data.

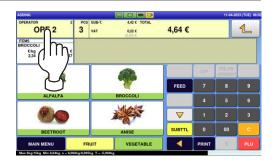

**17.** The detailed subtotal screen is displayed. Then, confirm that the details of the transaction are correct.

| OPERATOR<br>OPE 2<br>FID.PNTS                   | 2<br>PNT (5) | PCS<br>3    | SUB-T.                          | 4,4<br>0,2      | 2 € TOTAL<br>2 € | 4,64 €      | 3     |     | € |
|-------------------------------------------------|--------------|-------------|---------------------------------|-----------------|------------------|-------------|-------|-----|---|
| ITEM LIST<br>RED GRAPE<br>€/kg kg<br>3,45 0,136 | €-<br>0,47   | ▲<br>▼      | CASH<br>COUPE<br>CREDI<br>O.THA | 5N 0,0<br>T 0,0 | O CHANGE         | 0,00        |       |     |   |
| PINEAPPLE<br>€/PC PCS<br>3.58 1                 | €<br>3,58    |             | ۷                               | OID             | RECEIPT          | DELETE      | UIP   | FIX | I |
| BROCCOLI                                        | -            | TAXI<br>NO- |                                 | PRINT           | OPEN DRAWER      | FEED        | 7     |     |   |
| €/kg kg<br>2,34 0,159                           | €<br>0,37    |             | - 5                             | 1% -7%          | - 10%            | SUB TTL - % | 4     | 5   | 6 |
|                                                 |              |             |                                 |                 |                  | SUB TTL - S | 1     |     | 3 |
|                                                 | -            | - 5         | 0 \$                            | - 100 \$        | - 200 \$         | 0,00        | 0     | 00  | c |
|                                                 |              |             |                                 | O. THAN CASH    | COUPON PAY       |             | PRINT | ×   |   |

# **18.** Press the [PRINT] key to issue a receipt.

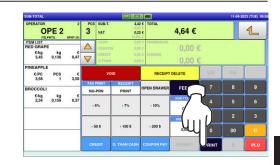

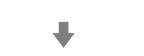

## The subtotal screen is displayed.

| MEMBER<br>SAVINGS                                                                                                    |
|----------------------------------------------------------------------------------------------------|
| X RECEIPT FOR PURCHASE X                                                                                                    |
| http://www.ishida.co.jp/<br>28-02-2013 13:20 0002 BETTY                                                                                                    |
| PLU €/k3 kg €<br>RAISIN ROUGE                                                                                                    |
| RED GRAPE         3         3.45         0.350         1.21           FIDELITY POINT:         OPOINT(S)                                                                                                    |
| PLU €/Pcs Pcs Q                                                                                                    |
| POMME ROYALE<br>Apple Royal                                                                                                    |
| 4 1.45 1 1.45<br>FIDEL (TY POINT: OPOINT(S)                                                                                                    |
| PLU €/kg kg €<br>ANIS                                                                                                    |
| ANISE<br>29 4.14 0.350 1.45<br>FIDELITY POINT: OPDINT: SPOINT: SPO |
| PLU €/ks ks €<br>BROCOLI                                                                                                    |
| BROCCOLI<br>27 2,34 0,159 0.37                                                                                                    |
| FIDELITY POINT: OPOINT(S)                                                                                                    |
| Allows TOTAL PCS: 4<br>Sub-total: 4.48                                                                                                    |
| TOTAL VAT : 0.22<br>Rounding : 0.00                                                                                                    |
| Total: €4,70                                                                                                    |
| CASH : €4,70<br>TENDERED: €4,70                                                                                                    |
| TOTAL FIDELITY POINT: 0 POINT<br>BETTY                                                                                                    |
| 28-02-2013 13:22 No. D008 MACHINE 01                                                                                                    |
|                                                                                                    |
| 0"200000"703704"<br>Welcone again.<br>Thank You                                                                                                    |
| mann ruu                                                                                                    |
|                                                                                                    |

| SUB-TOTAL                                             |          |                                  |                     |             |             |       | 11-04-20 | 023 (TUE) 06 |
|-------------------------------------------------------|----------|----------------------------------|---------------------|-------------|-------------|-------|----------|--------------|
| OPERATOR<br>OPE 2<br>FID.PNTS. OPNT (5                | PCS<br>3 | SUB-T.                           | 4,4<br>- 0,0<br>0,2 | TOTAL       | 4,64 €      |       |          | €            |
| ITEM LIST<br>RED GRAPE<br>C/kg kg 4<br>3,45 0,136 0,4 |          | CASH<br>COUPO<br>CREDI<br>O.THAI | T 0,0               | CHANGE      | 0,00        |       |          |              |
| PINEAPPLE<br>€/PC PCS                                 |          | v                                | OID                 | RECEIPT     |             | UIP   | FIX      |              |
| BROCCOLI                                              | -        | PRINT                            | RECEIPT             | OPEN DRAWER | FEED        | 7     | 8        | 9            |
| €/kg kg                                               |          | PRN                              | PRINT               | OFENDRAWER  |             |       |          |              |
| 2,34 0,159 0,3                                        |          | 5%                               | . 7%                | - 10%       | SUB TTL - % | 4     | 5        | 6            |
|                                                       | <u> </u> |                                  |                     |             |             | 1     | 2        | 3            |
|                                                       |          | io s                             | . 100 \$            | - 200 \$    | SUB TTL - S |       |          | <u> </u>     |
|                                                       |          | 10 5                             | - 100 \$            | - 200 \$    | 0,00        | 0     | 00       | С            |
|                                                       | CR       |                                  | O. THAN CASH        | COUPON PAY  |             | PRINT | x        |              |

#### 2.3.8 VOIDING PRODUCT REGISTRATIONS

**1**. To void a product registration that has been made in the transaction, display the "Sub-Total" screen.

| OPERATOR :                             | PCS<br>3    | SUB-T. |              | 4 C TOTAL   | 5,81 €      |       |     | 4        |
|----------------------------------------|-------------|--------|--------------|-------------|-------------|-------|-----|----------|
| FID.PNTS. OPNT (S                      |             |        | 0,2          | n c         | 3,01 €      |       |     |          |
| ITEM LIST<br>RED GRAPE<br>E/kg kg      | $\triangle$ | CASH   |              | 0.6         | 0,00        | e.    |     |          |
| €/kg kg 4<br>3,45 0,460 1,51           | $\nabla$    | CREDI  |              | 0 CHANGE    | 0.00        | e     |     |          |
| PINEAPPLE<br>€/PC PCS 4<br>3,58 1 3,58 |             |        | OID          | RECEIPT     | DELETE      | UIP   | FIX | I        |
| BROCCOLI                               |             | PRINT  | RECEIPT      | OPEN DRAWER | FEED        | 7     | 8   | 9        |
| C/ka ka d                              |             | PRN    | PRINT        | - 10%       | SUB TTL - N |       |     | +        |
| 2,34 0,159 0,3                         |             | 5%     | .7%          |             |             | 4     |     |          |
|                                        |             |        |              |             | 0.0         |       | 2   | 3        |
|                                        |             |        |              |             | SUB TTL - S |       | 2   | <u>`</u> |
|                                        |             | 10 \$  | - 100 \$     | - 200 \$    | 0,00        | 0     | 00  | c        |
|                                        | CR          |        | O. THAN CASH | COUPON PAY  |             | PRINT | x   | PLU      |

2. Press the field of a product registration to be voided, and then press the [VOID] button.

EXAMPLE Voiding the third registration

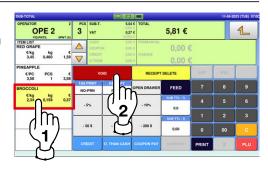

**3.** The confirmation screen is displayed. Then, press [EXEC] to continue, or [STOP] to go back.

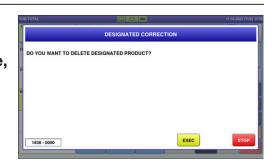

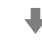

Note: To scroll the selection up or down, press the [▲] or [▼] keys. The designated product registration has been voided.

| OPERATOR<br>OPE 2<br>FID.PNTS                   | 2<br>0PNT (5) | PCS<br>2 | SUB-T.                          | 5,1<br>0,2   | 7 C TOTAL     | 5,42 €       |       |     | €   |
|-------------------------------------------------|---------------|----------|---------------------------------|--------------|---------------|--------------|-------|-----|-----|
| ITEM LIST<br>RED GRAPE<br>€/kg kg<br>3,45 0,460 | €<br>1,59     |          | CASH<br>COUPO<br>CREDI<br>O.THA | T 0,0        | 0 C<br>CHANGE | 0,00         |       |     |     |
| PINEAPPLE<br>C/PC PCS<br>3,58 1                 | €<br>3,58     |          | ۷                               | OID          | RECEIPT       | DELETE       | UIP   | FIX |     |
| BROCCOLI<br>Cita ka                             |               |          | PRINT<br>PRN                    | PRINT        | OPEN DRAWER   | FEED         | 7     | 8   | 9   |
| Ckg kg<br>2,34 0,159                            | 0,37          | - 6      | 5%                              | . 7%         | - 10%         | 508 TTL - %  | 4     |     | 6   |
|                                                 |               |          |                                 | -            |               | SUB TTL - \$ | 1     |     |     |
|                                                 | _             | - 5      | 0\$                             | - 100 \$     | - 200 \$      | 0,00         | 0     | 00  | С   |
|                                                 |               |          |                                 | O. THAN CASH | COUPON PAY    |              | PRINT | ×   | PLU |

## **4.** Press the [PRINT] key to issue a receipt.

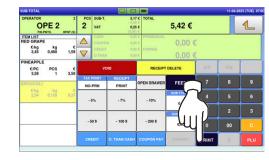

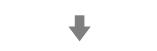

2

#### The subtotal screen is displayed.

\_\_\_\_

Г

Г

| OPERATOR<br>OPE 2<br>FID.PNTS. OPT | 2 F<br>2<br>2 | CS SUB-                      | r. 5,11<br>- 0,00<br>0,21<br>(0,00 | TOTAL       | 5,42 €      |       |     | 1   |
|------------------------------------|---------------|------------------------------|------------------------------------|-------------|-------------|-------|-----|-----|
|                                    | €<br>1,59 ▼   | CASH<br>COUR<br>CRED<br>O.TH | ON 0,00<br>IT 0,00                 | C CHANGE    | 0,00        |       |     |     |
| PINEAPPLE<br>€/PC PCS<br>3,58 1    | €<br>3,58     |                              | VOID                               | RECEIPT     | DELETE      | UIP   | FIX |     |
| BROCCOLI                           |               | IO-PRN                       | PRINT                              | OPEN DRAWER | FEED        | 7     | 8   | 9   |
| Ckg kg<br>2,34 0,159               | 0,37          | - 5%                         | - 7%                               | - 10%       | SUB TTL - % | 4     | 5   | 6   |
|                                    |               |                              |                                    |             | SUB TTL - S | 1     |     |     |
|                                    | -             | - 50 \$                      | - 100 \$                           | - 200 \$    | 0,00        | 0     | 00  | c   |
|                                    |               |                              | O. THAN CASH                       | COUPON PAY  |             | PRINT | ×   | PLU |

| MEMBER<br>SAVINGS                                                                                                    |                  |
|----------------------------------------------------------------------------------------------------|------------------|
| X RECEIPT FOR PURCHASE X<br>ISHIDA JAPAN<br>http://www.ishida.co.jp/<br>28-02-2013 13:28 0002 BETTY                                                                                                    |                  |
| PLU €/kg kg 6<br>RAISIN ROUGE<br>RED GRAPE<br>3 3.45 0.350 1.21                                                                                                    |                  |
| FIDELITY POINT: DPOINT(S) PLU E/Pcs Pcs e POMME ROYALE APPLE ROYAL                                                                                                    |                  |
| 4 1,45 1 1,45<br>FIDELITY POINT: 0POINT(S)                                                                                                    |                  |
| PLU         €/kg         kg         €           BROCOL I         BROCCOL I                                                                                                    | 1.5              |
| 2:ter: TOTAL PCS: 2<br>Sub-total: 2.66                                                                                                    | Deleted by a das |
| TOTAL VAT : 0,13<br>Rounding : 0,00                                                                                                    |                  |
|                                                                                                    |                  |
| Total:       €2.79         CASH       :       €2.79         TENDERED:       €2.79         TOTAL FIDELITY POINT:       0 POINT         BETTY       28-02-2013       13:28         No.       0011       MACHINE 01         0       2000000 802790         Weitcome again.       Thank You |                  |

٦

ashed line

### 2.3.9 ENTERING OR OVERWRITING TARE WEIGHTS

**1**, Ensure that the designated PLU screen is displayed.

|                                            |             |                   | AISIN RO<br>RED GRA | PE                |           |           |      | 1 |
|--------------------------------------------|-------------|-------------------|---------------------|-------------------|-----------|-----------|------|---|
| <sup>are</sup> 0.                          | 000         | ZERO WEIGHT       | 000                 | JNIT PRICE        | s.45      | TOTAL PRI | 0.00 |   |
| FEB.27.2023<br>SELL BY DATE<br>MAR.02.2023 |             | CSIS              | →T←                 | <b>→T</b> ← →0←   |           | FIX       | →T÷  |   |
|                                            |             | PRN MD.<br>MANUAL | TARE 0.012kg        | FEED              | 7         | 8         | 9    |   |
|                                            |             | ERIC              | PEEL MD.<br>PEEL    | TARE 0.018kg      |           | 4         | 5    | 6 |
|                                            |             | OPES              | 0.0                 | 0.00              |           | 1         | 2    | 3 |
|                                            |             | OPE 9             | SPECIAL<br>0.00     | SP.(U/P)<br>0.00  | SUB TOTAL | 0         | 00   | c |
|                                            | <b>→0</b> ← | DISP IMG LD.      | - %(U/P)<br>0.0     | - \$(U.P)<br>0.00 |           | PRINT     | ×    |   |

2. Enter a numerical value and press the  $[\rightarrow T \leftarrow]$  (Tare) key.

**EXAMPLE** Tare weight "50 g"

|               |                        |              | AISIN RO<br>RED GRA | uge<br>Vpe   |             |         |            | 1   |
|---------------|------------------------|--------------|---------------------|--------------|-------------|---------|------------|-----|
| 0.            | 000                    | ZERO WEIGHT  | 000                 |              | 50          | TOTAL P |            | .00 |
| F             | PACK DATE<br>EB.27.202 | 3            | CSIS                | →T¢          | <b>→0</b> ← | U/P     | FIX        | →T+ |
| N             | SELL BY DATE           | 23           |                     | TARE 0.012kg | FEED        | 7       | 8          | 9   |
|               |                        | ERIC         | PEEL MD.<br>PEEL    | TARE 0.018kg |             | 4       | 0 5        | 6   |
|               |                        | 096.6        | 0.0                 | 0.00         |             | 1       | m          | 3   |
|               |                        | 095.9        | SPECIAL<br>0.00     |              | <u></u>     | Þ• (    | 1          | c   |
|               | +0+                    | DISP IMO LO. | - %(U/P)<br>0.0     | 0.00         | <u>'</u>    | PRINT   | b'/        | ٣   |
| acity 0-6kg x | 0.002kg 6-15kg         | 0.005kg      |                     |              |             |         | $\bigcirc$ | lh  |
|               |                        |              |                     |              |             |         | (          | 11  |
|               |                        |              |                     |              |             |         | ``         | 73  |

### 2.3.10 CHANGING UNIT PRICES

**1.** Ensure that the designated PLU screen is displayed.

| S/PLU1 D | ept.0001                 |              |                   |                  |           |          | FEB.27.20 | 23 (MON) 1 |  |  |
|----------|--------------------------|--------------|-------------------|------------------|-----------|----------|-----------|------------|--|--|
| ARE      |                          | ZERO WEIGHT  | BANAN<br>BANAN    | A                |           | TOTAL PR |           |            |  |  |
|          | 000                      |              | 000               | 1234             |           | 0.00     |           |            |  |  |
| F        | EB.27.20                 | 23           | C 545             | ⇒T¢              | +0+       | U/P      | FIX       | ÷T€        |  |  |
|          | SELL BY DATE<br>EB.28.20 |              | PRN MD.<br>MANUAL | TARE 0.012kg     | FEED      | 7        | 8         | 9          |  |  |
|          |                          | ERIC         | PEEL MD.<br>PEEL  | TARE 0.018kg     |           | 4        | 5         | 6          |  |  |
|          |                          | OPE 6        | 0.0               | 0.00             |           | 1        | 2         | 3          |  |  |
|          |                          | OPE 9        | SPECIAL<br>0.00   | SP.(U/P)<br>0.00 | SUB TOTAL | 0        | 00        | c          |  |  |
|          | +0+                      | DISP ING LD. | - %(UIP)          | - \$(U/P)        |           | PRINT    | Х         |            |  |  |

**2.** Enter the unit price and press the "UNIT PRICE" field.

EXAMPLE "\$1.56"

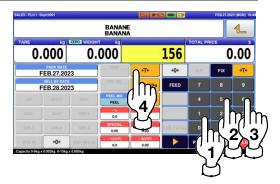

### 2.3.11 CHANGING FIXED PRICES

**1.** Ensure that the designated PLU screen is displayed.

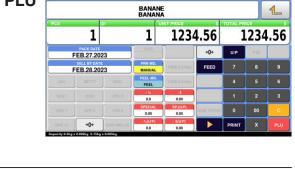

**2.** Enter the price, and press the "FIXED PRICE" field.

**EXAMPLE** "\$1.56"

Fixed Price Products

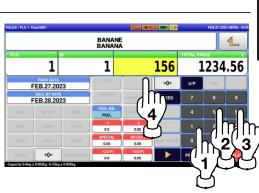

2

### 2.3.12 DISCOUNTING UNIT PRICES BY AMOUNT

**1.** Ensure that the designated PLU screen is displayed.

|     |                       |              |                     |                  |           |          | FEB.27.2023 (MON) 16: |     |  |
|-----|-----------------------|--------------|---------------------|------------------|-----------|----------|-----------------------|-----|--|
|     |                       |              | AISIN RO<br>RED GRA |                  |           |          |                       |     |  |
| ARE |                       | ZERO, WEIGHT |                     | JNIT PRICE       | \$/Ib     | TOTAL PR |                       |     |  |
| 0.  | 000                   | 0.0          | 000                 | 3                | 3.45      |          | 0.0                   |     |  |
| F   | PACK DATE<br>EB.27.20 | 23           | CSIS                | +T+              | ÷0+       | U/P      | FIX                   | ⇒T÷ |  |
| м   | SELL BY DAT           |              | PRN MD.<br>MANUAL   | TARE 0.012kg     | FEED      | 7        | 8                     | 9   |  |
|     |                       | ERIC         | PEEL MD.<br>PEEL    | TARE 0.018kg     |           | 4        | 5                     | 6   |  |
|     |                       | OPES         | 0.0                 | -\$<br>0.00      |           | 1        | 2                     | 3   |  |
|     |                       | OPES         | SPECIAL<br>0.00     | SP.(U.P)<br>0.00 | SUB TOTAL | 0        | 00                    | c   |  |
|     | <b>→0</b> ←           | DISF MIG LD. | - %(U/P)<br>0.0     | - S(U/P)<br>0.00 |           | PRINT    | X                     |     |  |

**2.** Enter the amount to be discounted, and press the "-\$ (U/P)" field.

EXAMPLE Discount amount "\$0.50"

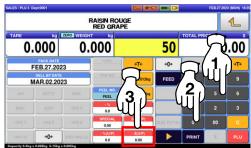

### 2.3.13 DISCOUNTING UNIT PRICES BY PERCENTAGE

**1**, Ensure that the designated PLU screen is displayed.

|                   |                        |              | AISIN RO<br>RED GRA | PE               |           | <b>1</b> |     |     |  |
|-------------------|------------------------|--------------|---------------------|------------------|-----------|----------|-----|-----|--|
| <sup>ARE</sup> 0. | .000                   | ZERO WEIGHT  |                     | UNIT PRICE       | s.45      | TOTAL PR |     |     |  |
| F                 | PACK DATE<br>EB.27.202 | 3            | CSIS                | →T+              | +0+       | U/P      | FIX | ÷T€ |  |
| N                 | SELL BY DATE           | 23           | PRN MD.<br>MANUAL   | TARE 0.012kg     | FEED      | 7        |     | 9   |  |
| JAK               | BETTY                  | ERIC         | PEEL MD.<br>PEEL    | TARE 0.018kg     |           | 4        |     | 6   |  |
|                   |                        | OPE 6        | 0.0                 | 0.00             |           | 1        | 2   | 3   |  |
|                   |                        | OPE 9        | SPECIAL<br>0.00     | SP.(U.P)<br>0.00 | SUB TOTAL | 0        | 00  | c   |  |
|                   | +0+                    | DISP IMG LD. | - %(U/P)<br>0.0     | - \$(U/P)        |           | PRINT    | ×   |     |  |

**2.** Enter the discount percentage, and press the "-% (U/P)" field.

EXAMPLE Discount percentage "10%"

| ES/PLU1 De        | pt:0001                    |              |                 |                   |           |            | FEB.27.2023 | (MON) 16 |
|-------------------|----------------------------|--------------|-----------------|-------------------|-----------|------------|-------------|----------|
|                   |                            |              | BANAN           |                   |           |            |             | 1        |
| <sup>ARE</sup> 0. | 000                        | ERO WEIGHT   | )00             |                   | 100       | TOTAL PRIC | 21.555      | .00      |
| F                 | PACK DATE<br>EB.27.2023    | 3            | CBIS            | +Te               | +9        |            |             | ÷T€      |
|                   | SELL BY DATE<br>EB.28.2023 |              | $\neg$          | TARE 0.012kg      | Γ. ]      | ı D        | 2           |          |
| JAK               | BETTY                      | 1000         | 3 🗋             | TARE 0.018kg      | ų         | 4          | 2           | 6        |
| ERIC              | JODY                       | OPES         | IJĽ             | 0.00              |           |            | 41          | 3        |
| OPE 7             | OPEI                       | OPE 9        | SIAL            | SP.(UP)<br>0.00   | SUB TOTAL | 0          | 00          | с        |
|                   | +0+                        | DISP IMG LO. | - %(U/P)<br>0.0 | - \$(U.P)<br>0.00 |           | PRINT      | X           |          |

### 2.3.14 DISCOUNTING TOTAL PRICES BY AMOUNT

**1**, Ensure that the designated PLU screen is displayed.

| S/PLU1 D | ept:0001                   |              | DANAN             |                   |           |           | FEB.27.20 | 23 (MON) 1 |  |
|----------|----------------------------|--------------|-------------------|-------------------|-----------|-----------|-----------|------------|--|
|          |                            |              | BANAN<br>BANAN    | A                 |           |           |           | 1          |  |
| CS       | 1                          | D/           | 1                 | 1234              |           | TOTAL PRI |           | 234.56     |  |
| F        | EB.27.20                   | 23           | CISIS             | ] ]               | +0+       | U/P       |           |            |  |
| F        | SELL BY DATE<br>EB.28.2023 |              | PRN MD.<br>MANUAL | TARE 0.012kg      | FEED      | 7         | 8         | 9          |  |
| JAK      |                            | ERIC         | PEEL MD.<br>PEEL  | TARE 0.018kg      |           | 4         | 5         | 6          |  |
|          |                            | OPE 6        | 0.0               | 0.00              |           | 1         |           | 3          |  |
|          |                            | OPE 9        | SPECIAL<br>0.00   | SP.(U.P)<br>0.00  | SUB TOTAL | 0         | 00        | C          |  |
|          | +0+                        | DISP IMO LO. | - %(U/P)<br>0.0   | - \$(U.P)<br>0.00 |           | PRINT     | x         | PLU        |  |

2. Enter a discount amount using the numeric keys, and press the "-\$" field.

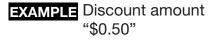

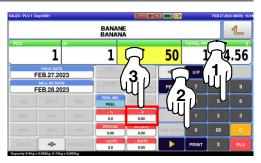

### 2.3.15 DISCOUNTING TOTAL PRICES BY PERCENTAGE

**1**. Ensure that the designated PLU screen is displayed.

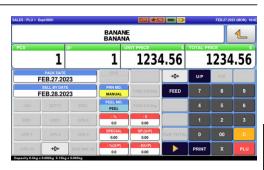

**2.** Enter the discount percentage, and press the "-%" field.

EXAMPLE Discount percentage "10%"

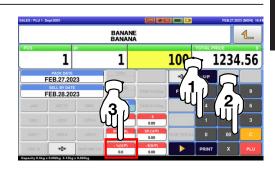

### 2.3.16 CHANGING QUANTITIES

**1.** Ensure that the designated price PLU screen is displayed.

| LES/PLU1 D | ept.0001                    |              |                   |                 |           |         | FEB.27.20 | 23 (MON) 11 |  |
|------------|-----------------------------|--------------|-------------------|-----------------|-----------|---------|-----------|-------------|--|
|            |                             |              | BANANE<br>BANANA  |                 |           |         | 4         |             |  |
| PCS        | 1                           | œ/           | 1                 | 1234            | 1.56      | 1234.56 |           |             |  |
| F          | PACK DATE<br>EB.27.20       | 23           | CSIS              |                 | +0+       | U/P     | FIX       |             |  |
| F          | SELL BY DATE<br>FEB.28.2023 |              | PRN MD.<br>MANUAL | TARE 0.012kg    | FEED      | 7       | 8         | 9           |  |
|            |                             | ERIC         | PEEL MD.<br>PEEL  | TARE 0.018kg    |           | 4       | 5         | 6           |  |
|            |                             | OPE 6        | 0.0               | 0.00            |           | 1       | 2         | 3           |  |
|            |                             | OPE 9        | SPECIAL<br>0.00   | SP.(UP)<br>0.00 | SUB TOTAL | 0       | 00        | с           |  |
|            | +0+                         | DISP IMO LO. | - %(U/P)<br>0.0   | - \$(UIP)       |           | PRINT   | x         | PLU         |  |

**2.** Enter the quantity and press the [X] key.

**EXAMPLE** Quantity "3 pieces"

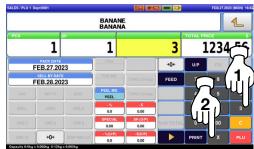

### 2.3.17 SPECIFYING THE NUMBER OF LABELS

**1.** Ensure that the designated PLU screen is displayed, and confirm that "AUTO" is selected in the "Print Mode" field.

| IS / PLU 1             |                       |                 |                  |                    |        |           |       | 223 (TUE) 1 |  |  |
|------------------------|-----------------------|-----------------|------------------|--------------------|--------|-----------|-------|-------------|--|--|
|                        |                       |                 | BANAN            |                    |        |           |       | 1           |  |  |
| cs Fixed wt            |                       |                 | kg Fl            | IXED PRICE         | 2,34   | TOTAL PRI | 12,34 |             |  |  |
|                        | РАСКРАТЕ<br>11-04-202 | 23              | CSIS             |                    | ÷0+    | U/P       |       |             |  |  |
| SALEDATE<br>11-04-2023 |                       | PRNMODE<br>AUTO | TARE0.012kg      | FEED               | 7      | 8         | 9     |             |  |  |
| OPEL                   |                       | OPEI            | PEEL             | TAREO.DIERO        |        | 4         | 5     | 6           |  |  |
|                        |                       | OPES            | 0.0              | 0,00               |        | 1         |       |             |  |  |
|                        |                       | OPEN            | S.Pr<br>0,00     | 8P(U.Pr)<br>0,00   | SUBTTL | 0         | 00    | c           |  |  |
|                        | +0+                   | DISPINACE       | - %(U.Pr)<br>0.0 | - \$(U.Pr)<br>0.00 |        | PRINT     | x     | PLU         |  |  |

2. Enter the number of labels to be printed and press the [PRINT] key to print labels.

EXAMPLE "3 labels"

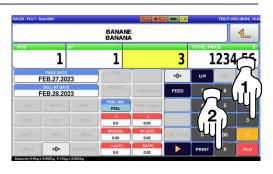

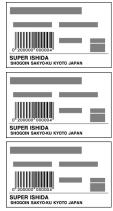

#### Note:

To interrupt the issue of labels, press the [PRINT] key again. To restart the issue of labels, press the [PRINT] key again.

0.00

0.00

SEARCH

2

### 2.3.18 SELF-SERVICE OPERATIONS FOR WEIGHING PRODUCTS

- **1**, Ensure that the initial screen for self-service operations is displayed.
  - VEGETABLE
     VEGETABLES
     OKO OPTION
     OKO OPTION

     CLUCK ON KOWSELLCT FRUIT VEGETABLE
     Press the button and choose FRUIT option
     Oxtk op de VRUCHTEN OR OPTION
     OBST oder GA Date drucks were the button and choose FRUIT option
     Oxtk op de VRUCHTEN OR OPTION
     OBST oder GA Date drucks were the button and choose FRUIT option
     OBST oder GA Date drucks were the button and or option
     OBST oder GA Date drucks were the button and or option
     OBST oder GA Date drucks were the button and or option
     OBST oder GA Date drucks were the button and or option
     OBST oder GA Date drucks were the button and or option
     OBST oder GA Date drucks were the button and or option
     OBST oder GA Date drucks were the button and or option
     OBST oder GA Date drucks were the button and or option
     OBST oder GA Date drucks were the button and or option
     OBST oder GA Date drucks were the button and or option

     VEGETABLE
     VEGETABLE
     VEGETABLE
     VEGETABLE
     VEGETABLE
     OBST oder GA Date drucks were the button and or option

     VEGETABLE
     VEGETABLE
     VEGETABLE
     VEGETABLE
     VEGETABLE
     VEGETABLE

     VEGETABLE
     VEGETABLE
     VEGETABLE
     VEGETABLE
     VEGETABLE
     VEGETABLE

     VEGETABLE
     VEGETABLE
     VEGETABLE
     VEGETABLE
     VEGETABLE
     VEGETABLE

     VEGETABLE
     VEGETABLE
     VEGETABLE
     VEGETABLE
     VEGETABLE
     VEGETABLE

     VEGETABLE
     VEGETABLE
     VEGETABLE
     V

0.000

0.000

- 2. Select a product by pressing the corresponding field on the screen.
  - **EXAMPLE** "Red Grape" (weighing product)

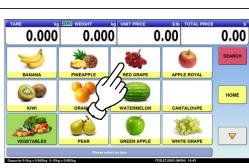

**3.** The designated product image is displayed.

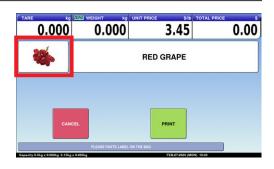

**4.** Put the product on the weighing platter.

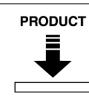

The product is weighed and its total price is calculated.

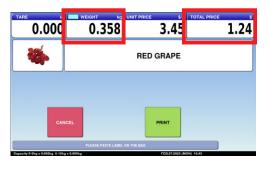

## 5. Press the [PRINT] button to issue a label.

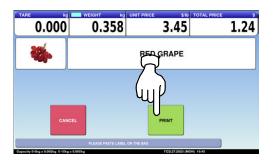

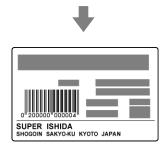

0.00

### 2.3.19 SELF-SERVICE OPERATIONS FOR FIXED PRICE PRODUCTS

1. Ensure that the initial screen for self-service operations is displayed.

2. Select a product by pressing the corresponding field on the screen.

**EXAMPLE** "APPLE ROYAL"

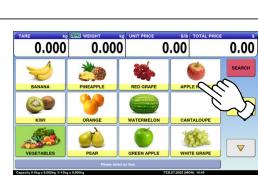

0.000

choose FRUIT or VEGETABLES Article

0.000

**3.** The designated product image 1.45 1.45 1 1 APPLE ROYAL 4 PRINT

Enter the quantity and press the [MULTI] key. Then, press the [PRINT] key to issue a label.

**EXAMPLE** 3 pieces

is displayed.

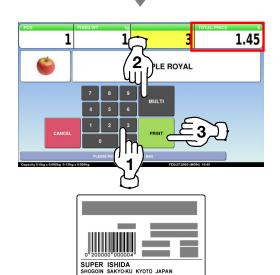

0.00

SEARCH

### 2.3.20 ACCUMULATIONS THROUGH MANUAL ENTRY

**1.** Ensure that the operation menu selection screen is displayed. Then, press the "ACC (Accumulation)" icon.

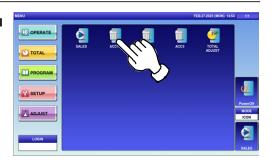

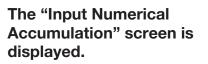

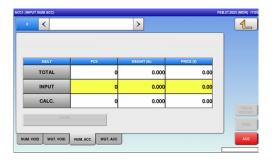

2. Press the input field at the right-bottom of the screen to display the keypad. Then, enter a PLU number and press the [PLU] key on the keypad.

EXAMPLE PLU No.3

The "Input Numerical Accumulation" screen for the designated product is displayed.

| ACC1 (INPUT NU | M VOID)                               |          |          |             |        |        | FEB.27: | 2023 (MON) 16:5 | io<br>I |
|----------------|---------------------------------------|----------|----------|-------------|--------|--------|---------|-----------------|---------|
| 0              | <                                     |          |          | >           |        |        |         | 1               | J       |
|                |                                       |          |          |             |        |        |         |                 |         |
|                |                                       |          | -        |             |        |        | . (     |                 |         |
|                | DAILY                                 | PCS      |          | WEIGHT (1b) | PRICE  | (5)    |         |                 |         |
| т              | OTAL                                  |          | 0        | 0.000       |        |        | _/      | 2               |         |
| -              | NPUT                                  |          | 0        | 0.000       |        | 7      | 8       | ΠV              |         |
| C              | ALC.                                  |          | 0        | 0.000       |        | 4      | 5       | 4               |         |
|                |                                       |          | _        |             |        | 1      | 2       | Ŷ               |         |
|                |                                       |          |          |             |        | 0      | 00      | CLR             |         |
| NUM. VOID      | WGT, VOID                             | NUM. ACC | WGT. ACC |             |        | OULT   | SET     | PLU             |         |
|                | · · · · · · · · · · · · · · · · · · · |          |          |             | רח     |        |         | ~               | 3       |
|                |                                       |          |          |             | 15     | 1_     | 5       | ٦L              | m       |
|                |                                       |          |          |             | $\sim$ | $\neg$ | 7       | ()'             | 5)      |
|                |                                       |          |          |             |        |        |         | رم              | 5/      |
|                |                                       |          |          |             |        |        |         | لم ا            | λ       |
|                |                                       |          |          |             |        |        |         |                 | )       |
|                |                                       |          |          |             |        |        |         |                 |         |

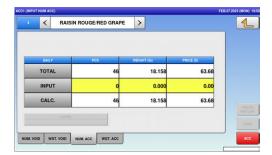

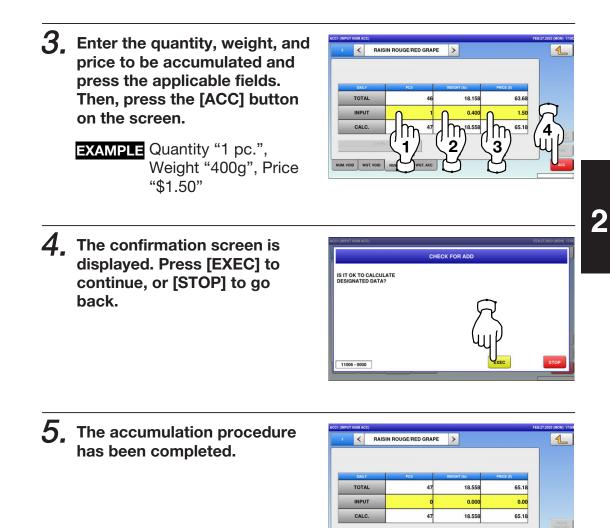

NUM. VOID WGT. VOID NUM. ACC WGT. ACC

### 2.3.21 ACCUMULATIONS THROUGH WEIGHING PRODUCTS

**1.** Ensure that the operation menu selection screen is displayed. Then, press the "ACC (Accumulation)" icon.

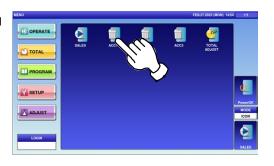

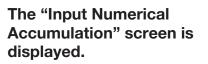

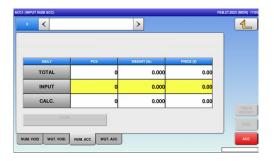

2. Press the "WGT. ACC" tab to display the "Weighing Accumulation" screen.

| DTAL ADJUST (WEIGHTING ACC |             | >                 |            | FEB.27.2023 (MON) 17 |
|----------------------------|-------------|-------------------|------------|----------------------|
|                            |             |                   |            |                      |
|                            |             |                   |            |                      |
| TARE (Ib)                  | WEIGHT (Ib) | UNIT PRICE (\$15) | PRICE (\$) |                      |
| ZERO                       | 0.000       | 0.00              | 0.00       |                      |
| TOTAL                      | 7 500       |                   | 0.00       | TRACE                |
|                            | GUP         |                   |            | HESTOR               |
| NUM, VOID WGT, VOID        |             |                   |            | ACC                  |
|                            |             |                   |            |                      |

2

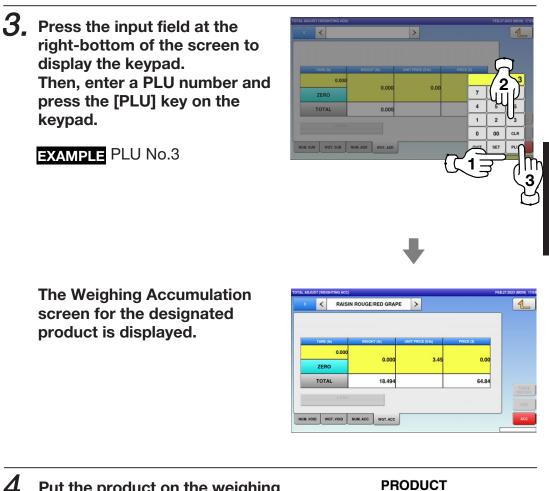

**4.** Put the product on the weighing platter and press the [ACC] button.

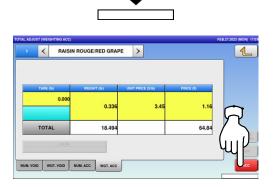

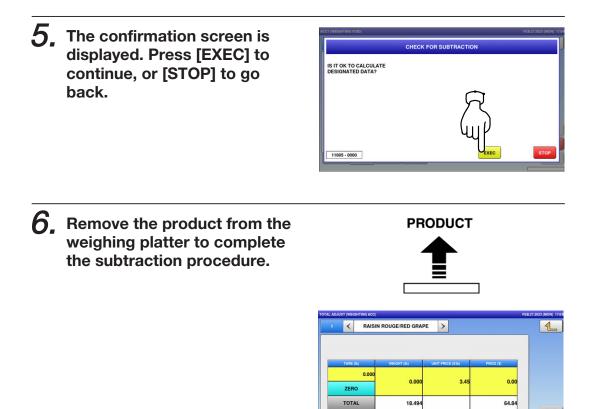

NUM. VOID WGT. VOID NUM. ACC WGT. ACC

### 2.3.22 VOIDING REGISTRATIONS THROUGH MANUAL ENTRY

**1**. Ensure that the operation menu selection screen is displayed. Then, press the "ACC (Accumulation)" icon.

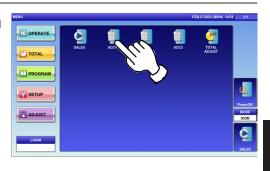

2

The "Input Numerical Accumulation" screen is displayed.

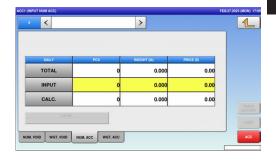

2. Press the "NUM. VOID" tab to display the "Input Number Void" screen.

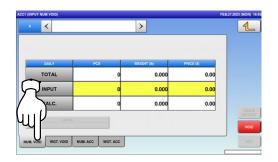

**3.** Press the input field at the right-bottom of the screen to display the keypad. Then, enter a PLU number and press the [PLU] key on the keypad.

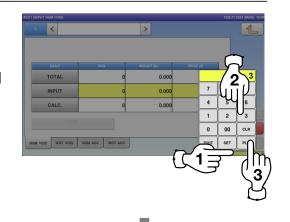

EXAMPLE PLU No.3

The "Input Number Void" screen for the selected product is displayed.

| 3      | <     | RAISI   | N ROUGE  | RED GRAPE | >           |            |      |
|--------|-------|---------|----------|-----------|-------------|------------|------|
|        | DAILY |         | PC       | s         | WEIGHT (Ib) | PRICE (\$) |      |
|        | TOTAL |         |          | 48        | 18.894      | 66.3       | 4    |
|        | INPU  | т       |          | o         | 0.000       | 0.0        | p    |
|        | CALC  |         |          | 48        | 18.894      | 66.3       | 4    |
|        |       |         |          |           |             |            | HIST |
| _      | _     |         |          |           |             |            | VO   |
| UM. VO | D WO  | T. VOID | NUM. ACC | WGT. ACC  |             |            |      |

- **4.** Enter the quantity, weight, and price to be voided and press the applicable fields. Then, press the [VOID] button.
  - EXAMPLE Quantity "1 pc.", Weight "400g", Price "\$1.50"

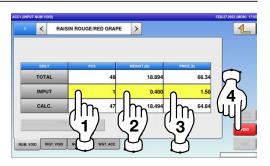

**5.** The confirmation screen is displayed. Press [EXEC] to continue, or [STOP] to go back.

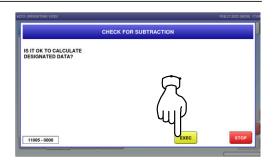

# 6. The void procedure has been completed.

| 3      | <     | RAIS    | IN ROUGE | RED GRAPE | >           |            |     |
|--------|-------|---------|----------|-----------|-------------|------------|-----|
|        | DAILY |         | PC       | \$        | WEIGHT (lb) | PRICE (\$) |     |
|        | TOTAL | -       |          | 47        | 18.494      | 64.84      |     |
|        | INPUT | r       |          | o         | 0.000       | 0.00       |     |
|        | CALC  |         |          | 47        | 18.494      | 64.84      |     |
|        |       |         |          |           |             |            | HES |
| -      |       |         |          |           |             |            |     |
| UM. VO | ID WG | T, VOID | NUM. ACC | WGT, ACC  |             |            |     |

### 2.3.23 VOIDING THROUGH WEIGHING PRODUCTS

**1**. Ensure that the operation menu selection screen is displayed. Then, press the "ACC (Accumulation)" icon.

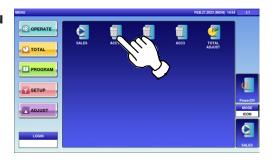

The "Input Numerical Accumulation" screen is displayed.

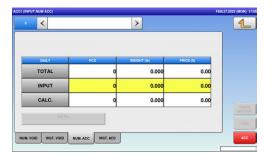

2. To display the "Weighing Void" screen, press the "WGT. VOID" tab.

| ACC1 (WEIGI | HTING VO | ID)      |                   |                   |            | FEB.27.2023 (MON) 17:03 |
|-------------|----------|----------|-------------------|-------------------|------------|-------------------------|
|             | <        |          |                   | >                 |            | 1                       |
|             |          |          |                   |                   |            |                         |
|             |          |          |                   |                   |            |                         |
|             | TARE (I  | b)       | WEIGHT (Ib)       | UNIT PRICE (\$16) | PRICE (\$) |                         |
|             | <u>ک</u> | 0.000    | 0.000             | 0.00              | 0.         | .00                     |
| 7           |          | 5        | 0.000             |                   | 0.         | .00                     |
| ٦.          | 1        | Lot No.  |                   |                   |            | HISTORY                 |
| ų           | 비        |          |                   |                   |            | VOID                    |
| NUM. VO     | D U      | at. void | NUM. ACC WGT. ACC | J                 |            | ADD                     |
|             |          |          |                   |                   |            |                         |

0

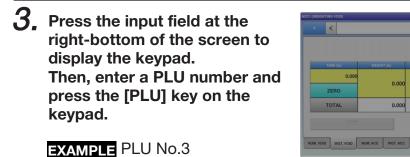

The "Weighing Void" screen for the selected product is displayed.

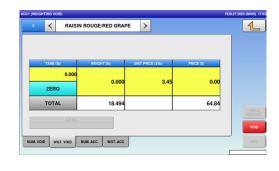

0.00

**4**. Put the product on the weighing platter and press the [VOID] button on the screen.

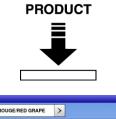

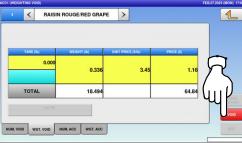

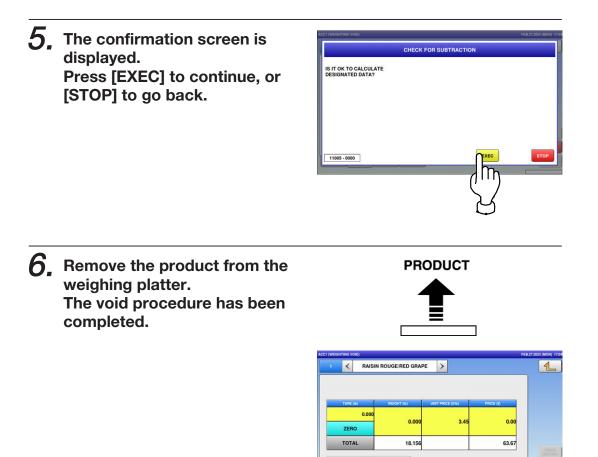

NUM. VOID WGT. VOID NUM. ACC WGT. ACC

### 2.3.24 SUBTRACTING TOTALS THROUGH MANUAL ENTRY

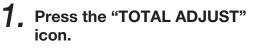

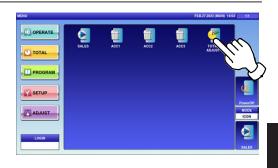

The "Total Adjust (Input Number Subtraction)" screen is displayed.

| 0        | <        |          |          | >           |            | _ [1 |
|----------|----------|----------|----------|-------------|------------|------|
|          |          |          |          |             |            |      |
|          | DAILY    | PC       | \$       | WEIGHT (lb) | PRICE (\$) |      |
| т        | OTAL     |          | o        | 0.000       | 0.00       |      |
| I        | NPUT     |          | o        | 0.000       | 0.00       |      |
| (        | CALC.    |          | o        | 0.000       | 0.00       | -    |
|          | Lot N    | i.       | _        |             |            | TR   |
| -        |          |          |          |             |            | S    |
| NUM. SUB | WGT. SUB | NUM. ADD | WGT. ADD |             |            | 1    |

2. Press the input field at the right-bottom of the screen to display the keypad. Then, enter a PLU number and press the [PLU] key on the keypad.

EXAMPLE PLU No.3

 COLOR
 PERSON
 PERSON
 PERSON
 PERSON
 PERSON
 PERSON
 PERSON
 PERSON
 PERSON
 PERSON
 PERSON
 PERSON
 PERSON
 PERSON
 PERSON
 PERSON
 PERSON
 PERSON
 PERSON
 PERSON
 PERSON
 PERSON
 PERSON
 PERSON
 PERSON
 PERSON
 PERSON
 PERSON
 PERSON
 PERSON
 PERSON
 PERSON
 PERSON
 PERSON
 PERSON
 PERSON
 PERSON
 PERSON
 PERSON
 PERSON
 PERSON
 PERSON
 PERSON
 PERSON
 PERSON
 PERSON
 PERSON
 PERSON
 PERSON
 PERSON
 PERSON
 PERSON
 PERSON
 PERSON
 PERSON
 PERSON
 PERSON
 PERSON
 PERSON
 PERSON
 PERSON
 PERSON
 PERSON
 PERSON
 PERSON
 PERSON
 PERSON
 PERSON
 PERSON
 PERSON
 PERSON
 PERSON
 PERSON
 PERSON
 PERSON
 PERSON
 PERSON
 PERSON
 PERSON
 PERSON
 PERSON
 PERSON
 PERSON
 PERSON</

The Total Adjust (Input Number Subtraction) screen for the selected product is displayed.

| 3      | <     | RAISIN  | ROUGE   | RED GRAPE | >           |      |       |              |
|--------|-------|---------|---------|-----------|-------------|------|-------|--------------|
|        | DAILY |         | PC      | s         | WEIGHT (Ib) | PRIC | Æ (5) |              |
|        | TOTA  | L       |         | 46        | 18.1        | 58   | 63.68 |              |
|        | INPU  | г       |         | o         | 0.0         | 00   | 0.00  |              |
|        | CALC  |         |         | 46        | 18.1        | 58   | 63.68 | TRA          |
|        |       | Lot No. |         |           |             |      |       | - HIST<br>VO |
| UM. VO |       | T. VOID | UM. ACC | WGT, ACC  |             |      |       | AC           |

- **3.** Enter the quantity, weight, and price to be subtracted and press the applicable fields. Then, press the [SUB] button on the screen.
  - EXAMPLE Quantity "1 pc.", Weight "400g", Price "\$1.50"

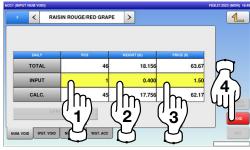

**4.** The confirmation screen is displayed. Press [EXEC] to continue, or [STOP] to go back.

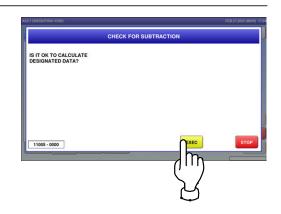

**5.** The subtraction procedure has been completed.

| 3       | <     | RAIS       | IN ROUGE | RED GRAPE | >           |            |       |
|---------|-------|------------|----------|-----------|-------------|------------|-------|
|         | DAILY |            | PC       | s         | WEIGHT (Ib) | PRICE (\$) |       |
|         | TOTAL |            | 45       | 17.756    | 62.17       |            |       |
| 1       | INPU  | о ти       | o        | 0.000     | 0.00        |            |       |
|         | CALC  | <b>)</b> . |          | 45        | 17.756      | 62.17      | TRA   |
|         |       |            |          |           |             |            | HISTO |
|         | _     |            |          |           |             |            | VOI   |
| M. VOID | W     | GT. VOID   | NUM. ACC | WGT. ACC  |             |            |       |

2

### 2.3.25 SUBTRACTING TOTALS THROUGH WEIGHING PRODUCTS

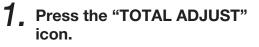

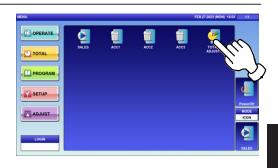

The "Total Adjust (Input Number Subtraction)" screen is displayed.

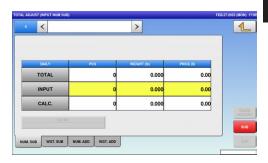

**2.** To display the "Total Adjust (Weighing Subtraction)" screen, press the "WGT. SUB" tab.

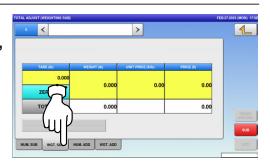

**3.** Press the input field at the right-bottom of the screen to display the keypad. Then, enter a PLU number and press the [PLU] key on the keypad.

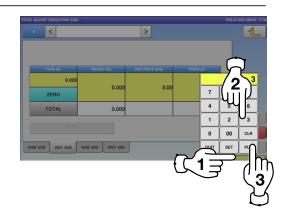

EXAMPLE PLU No.3

The "Total Adjust (Weighing Subtraction)" screen for the selected product is displayed.

| 3 | <       | RAISIN | ROUGE/RED GRAP   | E>                |            |    |
|---|---------|--------|------------------|-------------------|------------|----|
|   | TARE (I | b)     | WEIGHT (Ib)      | UNIT PRICE (\$16) | PRICE (\$) |    |
|   |         | 0.000  | 0.000            | 3.45              | 0.00       |    |
|   | ZERC    |        |                  |                   |            |    |
|   | ΤΟΤΑ    | L      | 20.020           |                   | 71.70      |    |
|   |         |        |                  |                   |            | HS |
|   |         |        | UM. ADD WGT, ADD |                   |            |    |

**4.** Put the product on the weighing platter and press the [SUB] button.

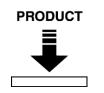

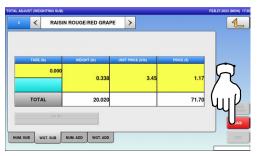

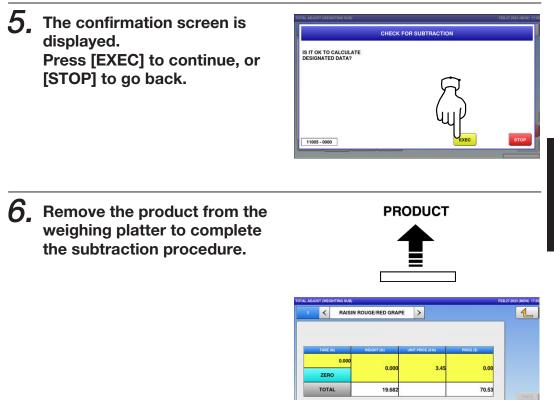

NUM. SUB WGT. SUB NUM. ADD WGT. ADD

### 2.3.26 ADDING TOTALS THROUGH MANUAL ENTRY

**1**, Press the "TOTAL ADJUST" icon.

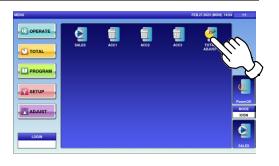

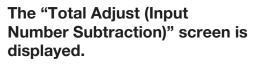

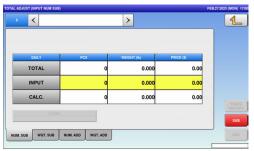

2. To display the "Total Adjust (Input Number Addition)" screen, press the "NUM. ADD" tab.

| TAL ADJU | JST (INPUT NUM ADD | 5                 |             | F          | EB.27.2023 (MON) 17 |
|----------|--------------------|-------------------|-------------|------------|---------------------|
| 0        | <                  |                   | >           |            | 4                   |
|          |                    |                   |             |            | ]                   |
|          | DAILY              | PCS               | WEIGHT (Ib) | PRICE (\$) |                     |
|          | TOTAL              | 0                 | 0.000       | 0.00       |                     |
|          |                    | J •               | 0.000       | 0.00       |                     |
|          | CALC.              | 5.0               | 0.000       | 0.00       | TRACE               |
|          | (III)              | U I               |             |            | HISTOR              |
| _        | u                  |                   |             |            | sue                 |
| NUM. SL  | JB WGT. SUB        | UIM. ADD WGT. ADD |             |            | ADD                 |

0

69.03

0.00

69.03

19.28

19.282

WGT. SUB NUM. ADD WGT. ADD

RAISIN ROUGE/RED GRAPE

<

TOTAL

INPUT

NUM. SUB WGT. SUB NUM. ADD WGT. ADD

**3.** Press the input field at the right-bottom of the screen to display the keypad. Then, enter a PLU number and press the [PLU] key on the keypad.

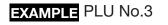

The "Total Adjust (Input Number Addition)" screen for the selected product is displayed.

- **4.** Enter the quantity, weight, and price to be added and press the applicable fields. Then, press the [ADD] button.
  - EXAMPLE Quantity "1 pc.", Weight "400g", Price "\$1.50"

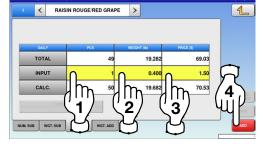

**5.** The confirmation screen is displayed. Press [EXEC] to continue, or [STOP] to go back.

| TOTAL ADJUST (INPUT NUM ADD)              | FEB.27.2023 (MC | N) 17:07 |
|-------------------------------------------|-----------------|----------|
| CHECK FOR A                               | D               | J        |
| IS IT OK TO CALCULATE<br>DESIGNATED DATA? |                 |          |
|                                           | A               |          |
|                                           |                 |          |
|                                           | ΨĽ _            |          |
| 11006 - 0000                              | EXEC            | 5        |

**6.** The addition procedure has been completed.

| 3      | <     | RAISIN | ROUGE/  | RED GRAPE | >      |        |            | _     |    |
|--------|-------|--------|---------|-----------|--------|--------|------------|-------|----|
|        | DAILY |        | PC      |           | WEIGHT | (10)   | PRICE (\$) |       |    |
|        | TOTA  | L      |         | 50        |        | 19.682 |            | 70.53 |    |
|        | INPUT | r      |         | o         |        | 0.000  |            | 0.00  |    |
|        | CALC  |        |         | 50        |        | 19.682 |            | 70.53 |    |
|        |       |        |         |           |        |        |            |       | HS |
|        |       |        |         | _         |        |        |            |       |    |
| JM. SL | JB WO | T. SUB | UM. ADD | WGT. ADD  |        |        |            |       | A  |

### 2.3.27 ADDING TOTALS THROUGH WEIGHING PRODUCTS

**1.** Press the "TOTAL ADJUST" icon.

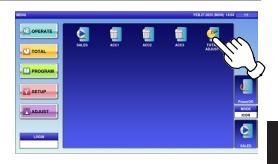

The "Total Adjust (Input Number Subtraction)" screen is displayed.

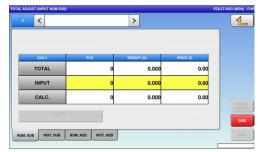

2. To display the "Total Adjust (Weighing Add)" screen, press the [WGT. ADD] tab.

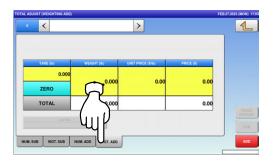

**3.** Press the input field at the right-bottom of the screen to display the keypad. Then, enter a PLU number and press the [PLU] key on the keypad.

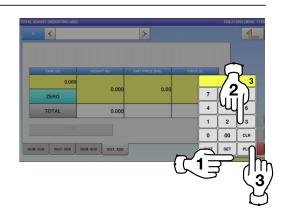

EXAMPLE PLU No.3

The "Total Adjust (Weighing Add)" screen for the selected product is displayed.

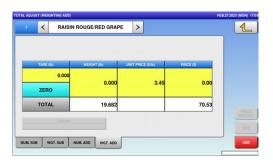

**4**, Put the product on the weighing platter and press the [ADD] button.

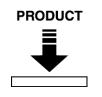

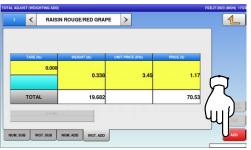

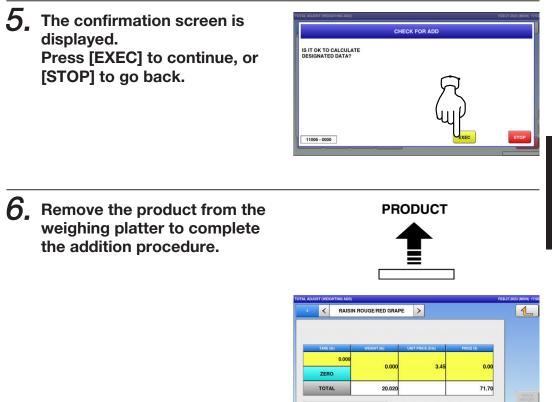

NUM. SUB WGT. SUB NUM. ADD WGT. ADD

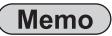

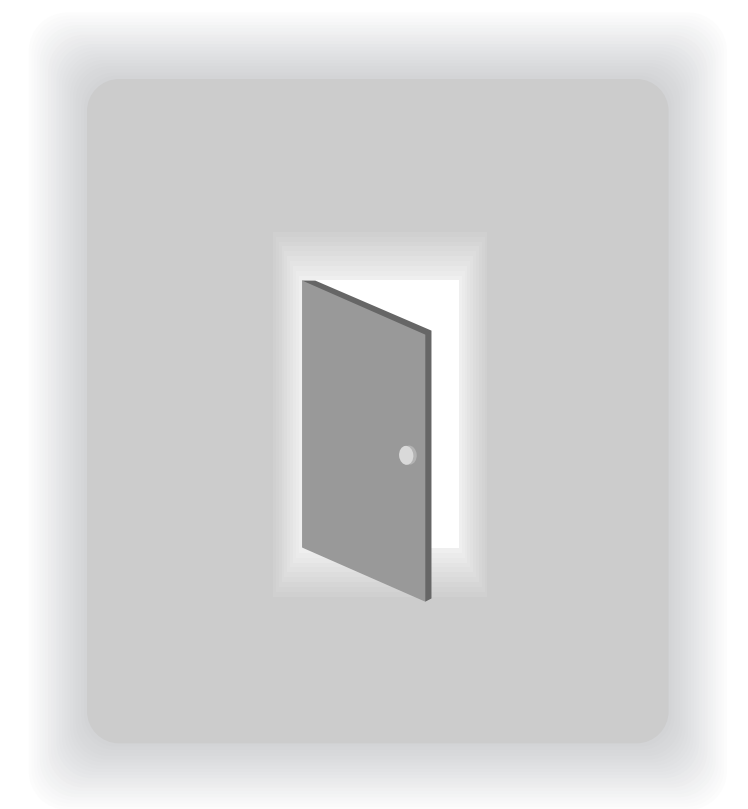

# **CHAPTER 3**

# TOTAL MODE

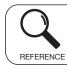

Regarding the contents other than the described contents, read the separate Operation Manual.

# 3.1 TOTAL MODE ENTRY / EXIT

**1.** Make sure that the initial screen is displayed. Then, press the Return button on the screen to display the "Menu" screen.

**Note:** The contents of the initial screen may differ depending on the settings on your machine.

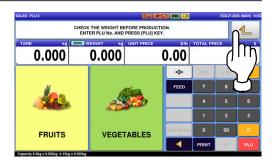

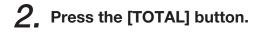

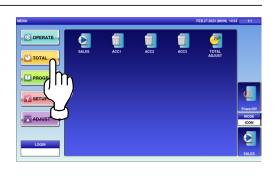

The total menu selection screen is displayed.

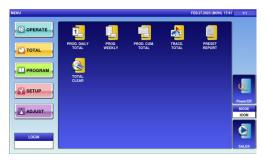

Note: To exit the Total Mode, press the [SALES] button.

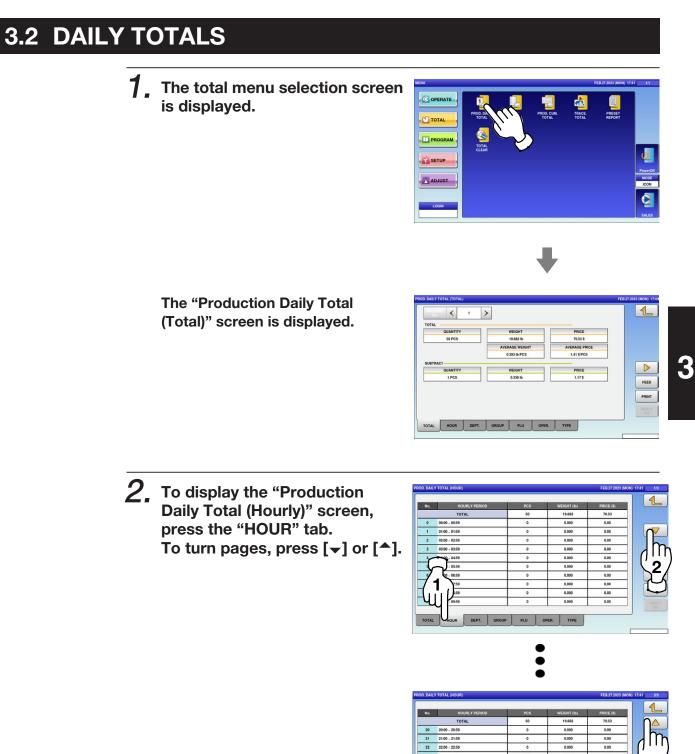

TOTAL HOUR DEPT. GROUP PLU OPER. TYPE

**3.** To display the "Production Daily Total (Department)" screen, press the "DEPT." tab.

| No. | DEPARTMENT | PCS | WEIGHT (Ib) | PRICE (\$) |      |
|-----|------------|-----|-------------|------------|------|
|     | TOTAL      | 50  | 19.682      | 70.53      |      |
| 1 F | PRODUCT    | 50  | 19.682      | 70.53      |      |
|     |            |     |             |            |      |
|     |            |     |             |            |      |
|     |            |     |             |            |      |
|     |            |     |             |            |      |
|     |            |     |             |            |      |
|     | 7          |     |             |            | FEED |
|     |            |     |             |            |      |
|     | 1111/      |     |             |            | PRIN |
|     | -wir       |     |             |            | ANAL |
|     |            |     |             |            | SiS  |

**4.** To display the "Production Daily Total (Group)" screen, press the "GROUP" tab.

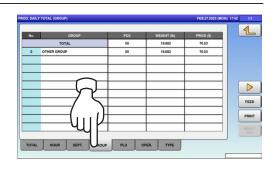

**5.** Press the input field at the right-bottom of the screen to display the keypad. Then, enter a desired PLU number and press the [PLU] key on the keypad.

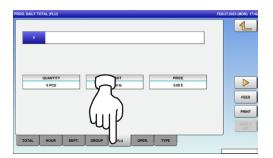

EXAMPLE PLU No.3

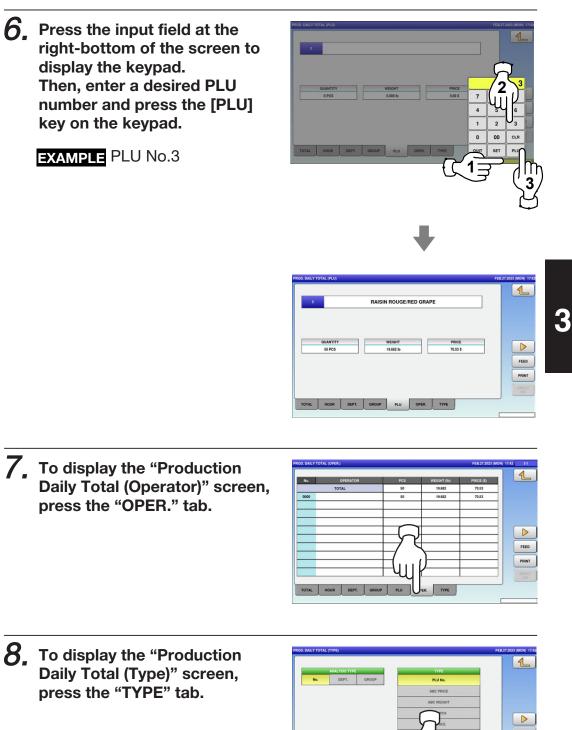

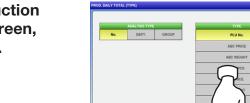

UR DEPT. GROUP PLU

ANALY

**9.** Select the target reports by pressing a desired button.

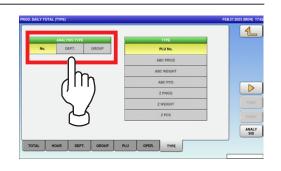

**10.** Press the input field at the right-bottom of the screen to display the keypad. Then, enter a desired PLU number and press the [PLU] key on the keypad.

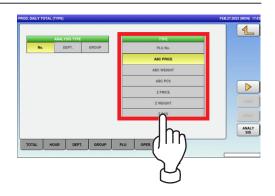

| No.        | The total analysis is performed for all products.              |
|------------|----------------------------------------------------------------|
| DEPT.      | The total analysis is performed for all departments.           |
| GROUP      | The total analysis is performed for all groups.                |
| PLU No.    | The total analysis is performed in ascending PLU number order. |
| ABC PRICE  | The total analysis is performed in descending price order.     |
| ABC WEIGHT | The total analysis is performed in descending weight order.    |
| ABC PCS    | The total analysis is performed in descending quantity order.  |
| Z PRICE    | The total analysis is performed in ascending price order.      |
| Z WEIGHT   | The total analysis is performed in ascending weight order.     |
| Z PCS      | The total analysis is performed in ascending quantity order.   |

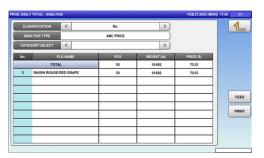

# 3.3 WEEKLY TOTALS

**1.** Press the "PROD. WEEKLY" icon.

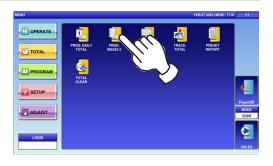

The Weekly Total (Week) screen is displayed.

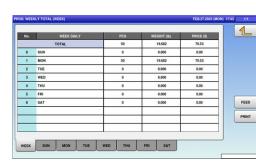

2. To display the "Production Weekly Total" total for the dayof-the week, press a desired day-of-the week tab. To turn pages, press the [▼] or [^].

| No. | WEEK DAILY    | PCS | WEIGHT (Ib) | PRICE (\$) |          |
|-----|---------------|-----|-------------|------------|----------|
|     | TOTAL         | 0   | 0.000       | 0.00       |          |
| 0   | 00:00 - 00:59 | 0   | 0.000       | 0.00       |          |
| 1   | 01:00 - 01:59 | 0   | 0.000       | 0.00       |          |
| 2   | 02:00 - 02:59 | 0   | 0.000       | 0.00       |          |
| 3   | 03:00 - 03:59 | 0   | 0.000       | 0.00       |          |
| 1   | 400 - 04:59   | 0   | 0.000       | 0.00       | <u> </u> |
| ィ   | 0 - 05:59     | 0   | 0.000       | 0.00       | 1 2      |
| 1   | 00 - 06:59    | 0   | 0.000       | 0.00       |          |
| 71  | 17:59         | 0   | 0.000       | 0.00       | r        |
| ЪĽ  | 8:59          | 0   | 0.000       | 0.00       |          |
| чи  | ~ 09:59       | 0   | 0.000       | 0.00       |          |

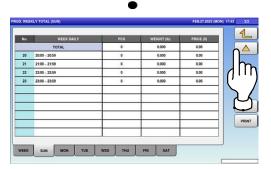

### 3.4 CUMULATIVE TOTALS

**1**, Press the "PROD. CUM. TOTAL" icon.

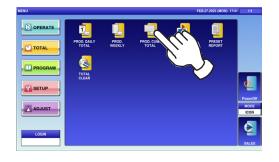

The "Cumulative Total (Total) screen is displayed.

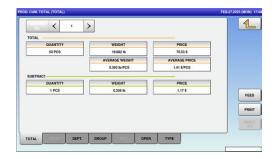

2. To display total for departments, press the "DEPT." tab.

|   | DEPARTMENT | PCS | WEIGHT (Ib) | PRICE (\$) |      |
|---|------------|-----|-------------|------------|------|
|   | TOTAL      | 50  | 19.682      | 70.53      |      |
| 1 | PRODUCT    | 50  | 19.682      | 70.53      |      |
|   |            |     |             |            |      |
|   |            |     |             |            |      |
|   |            |     |             |            |      |
|   |            |     |             |            |      |
|   | 7 (        |     |             |            |      |
|   |            |     |             |            | FEE  |
|   |            |     |             |            |      |
|   | 1110       |     |             |            | PRIN |
|   | - Mult     |     |             |            | ANAS |

**3.** To display total for groups, press the "GROUP" tab.

| No.   | GROUP        | PCS | WEIGHT (Ib) | PRICE (\$) |      |
|-------|--------------|-----|-------------|------------|------|
|       | TOTAL        | 50  | 19.682      | 70.53      |      |
| 0 OTF | IER GROUP    | 50  | 19.682      | 70.53      |      |
|       |              |     |             |            |      |
|       |              |     |             |            |      |
|       | $\frown$     |     |             |            |      |
|       |              |     |             |            |      |
|       |              |     |             |            |      |
|       | / )          | -   |             |            | FEED |
|       | $-(\dots l)$ | _   |             |            | PRIN |
| _     | <u> </u>     |     |             |            |      |
|       | <u> </u>     |     |             |            | ANAL |

**4.** To display total for operators, press the "OPER." tab.

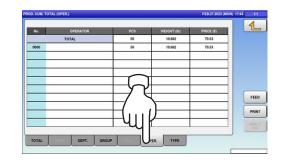

# **5.** To display analysis totals, press the "TYPE" tab.

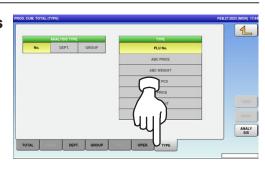

| No.        | The total analysis is performed for all products.              |
|------------|----------------------------------------------------------------|
| DEPT.      | The total analysis is performed for all departments.           |
| GROUP      | The total analysis is performed for all groups.                |
| PLU No.    | The total analysis is performed in ascending PLU number order. |
| ABC PRICE  | The total analysis is performed in descending price order.     |
| ABC WEIGHT | The total analysis is performed in descending weight order.    |
| ABC PCS    | The total analysis is performed in descending quantity order.  |
| Z PRICE    | The total analysis is performed in ascending price order.      |
| Z WEIGHT   | The total analysis is performed in ascending weight order.     |
| Z PCS      | The total analysis is performed in ascending quantity order.   |

6. Select the target reports and listing order by pressing desired buttons, and press the [ANALYSIS] button.

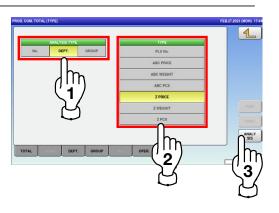

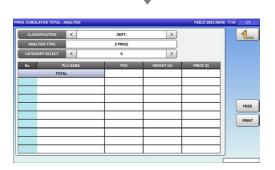

## 3.5 TRACEABILITY TOTALS

**1.** Press the "TRACE. TOTAL" icon.

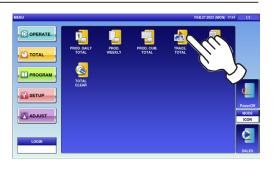

For more information, refer to the Service Manual for UNI-8.

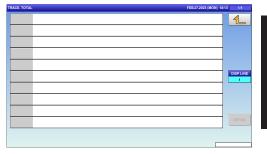

## 3.6 PRESET REPORTS

**1.** Press the "PRESET REPORT" icon.

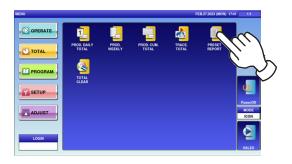

The "Preset Report" screen is displayed.

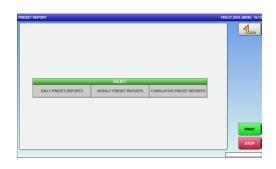

2. Select a desired report type by pressing the corresponding fields. Press the [PRINT] button to

issue the selected reports.

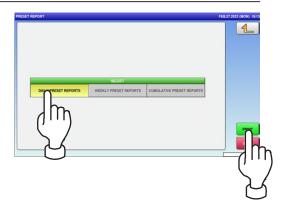

## 3.7 TOTAL CLEAR

**1.** Press the "TOTAL CLEAR" icon.

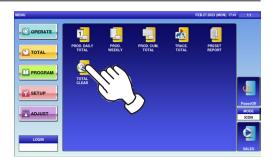

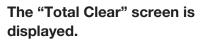

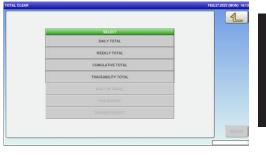

- 2. Select desired reports to be cleared by pressing the corresponding fields. Then, press the [DELETE] button.
- **3.** The confirmation screen is displayed. Press [EXEC] to continue, or [STOP] to go back.

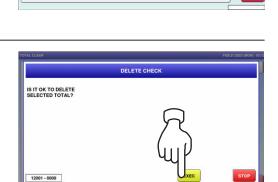

DAILY TOTAL

WEEKLY TOTA

ATIVE TOTAL

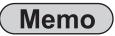

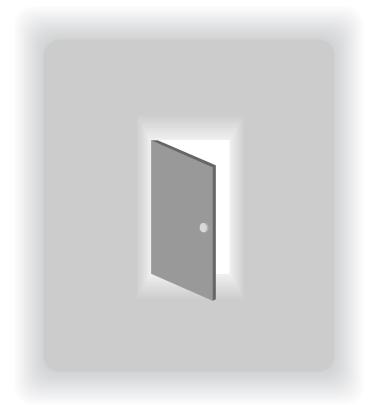

## **CHAPTER 4**

## **PROGRAM MODE**

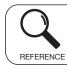

Regarding the contents other than the described contents, read the separate Operation Manual.

## 4.1 PROGRAM MODE ENTRY / EXIT

**1**, Ensure that the initial screen is displayed,

And press the Return button on the screen.

**Note:** The contents of the initial screen may differ depending on the settings on your machine.

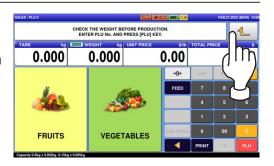

**2.** The "Menu" screen is displayed. Then, press the [PROGRAM] button.

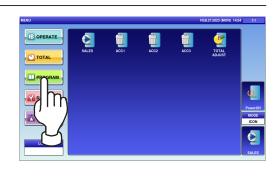

The program menu selection screen is displayed. To turn pages, press  $[\bullet]$  or  $[\bullet]$ .

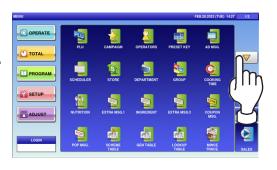

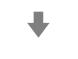

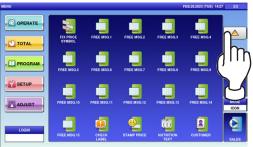

**Note:** To exit the Program Mode, press the [SALES] button.

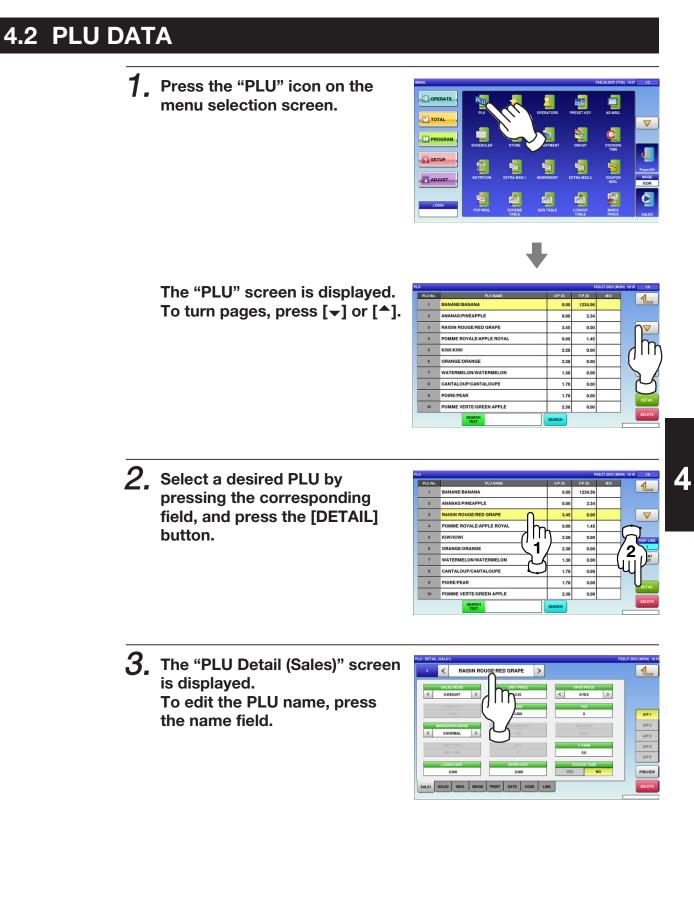

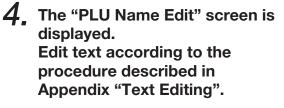

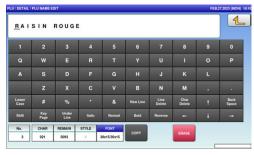

5. Press the "SALE 1" tab to display the "PLU Detail (Sale 1)" screen.

The screen below shows that "Sales Mode" is set for selling weighing products.

| FRED Page         Train         Train |                    | GE/RED GRAPE         |   |        |
|----------------------------------------------------------------------------------------------------|--------------------|----------------------|---|--------|
| 0         0000         0000           0         0000         0000         0000           0         0000         0000         0000           0         0000         0000         0000           0         0000         0000         0000           0         0000         0000         0000           0         0000         0000         0000           0         0000         0000         0000           0         0000         0000         0000           0         0000         0000         0000           0         0000         0000         0000           0         0000         0000         0000           0         00000         0000         00000           0         00000         00000         00000                                                                                                    |                    |                      |   |        |
| C BOOMAAL         C 00         C 000         UV           UNIT TYPE         C 07         < 7,205                                                                                                    |                    |                      |   | UP1    |
| Unit Type         OTV         5,755         UP         UP           0 NO PRN         0         65         UP         UP           Lonks wort         UPPER wort         Forector Type         UP                                                                                                    |                    |                      |   | UP 2   |
| LOWER WOT FORCED TARE                                                                                                    |                    |                      |   | UP3    |
|                                                                                                    |                    |                      |   | UP5    |
|                                                                                                    |                    |                      |   | PREVIE |
| 1 SALE2 MSG. IMAGE PRINT DATE CODE LINK                                                                                                    | 1 SALE2 MSG. IMAGE | PRINT DATE CODE LINI | < | DELET  |
|                                                                                                    |                    |                      |   |        |
|                                                                                                    |                    |                      |   |        |

| 3 | <       | RAI     | SIN ROUG | E/RED GRAPE | > |   |           |     | 1       |
|---|---------|---------|----------|-------------|---|---|-----------|-----|---------|
|   | SALES   | MODE    |          | FIXED PRIC  | E | 0 | PEN PRICE |     |         |
| < | 1:FD    | PRI     | >        | 3.45        |   | < | 0:YES     | >   |         |
|   | FIXED   | WGT     |          |             |   |   | TAX       |     |         |
| _ |         | 0       |          | 0.000       |   |   | 0         |     | U/P 1   |
|   | MARKDOV | VN MODE |          | M/D AMOUN   | a |   |           | i i | U/P 2   |
| < | 0:NOF   | MAL     | >        | 0.00        |   |   | 0000      |     | U/P 3   |
|   | UNIT    | TYPE    |          | OTY         |   |   |           |     | U/P 4   |
|   | 0:NO    | PRN     |          | 0           |   |   | 0.0       |     | U/P S   |
|   | LOWER   | R WGT   |          | UPPER WG    | r |   |           |     |         |
|   | 0.0     | 00      |          | 0.000       |   |   |           |     | PREVIEW |

| r             |                                                                                                    |  |  |  |  |  |
|---------------|----------------------------------------------------------------------------------------------------|--|--|--|--|--|
|               | Press [<] or [>] to select a desired sales mode.                                                                                                    |  |  |  |  |  |
| SALES MODE    | <ul> <li>0: Weight (for selling weighing products)</li> <li>1: Fix price (for selling fixed price products)</li> <li>2: Weight fix price (for selling weighing fixed price products)</li> <li>3: Fix unit price (for selling fixed unit price products)</li> <li>4: Weight (100 g) (when the setting of the unit price per 100 g is needed in accordance of the laws of a country)</li> <li>5: Fix unit price (minus) (when the setting of the minus sale is needed in accordance of the laws of a country)</li> </ul> |  |  |  |  |  |
| UNIT PRICE /  |                                                                                                    |  |  |  |  |  |
| FIXED PRICE   | Enter the unit price or fixed price and press this field.                                                                                                    |  |  |  |  |  |
|               | Press [<] or [>] to select whether or not to allow an open price system.                                                                                                    |  |  |  |  |  |
| OPEN PRICE    | 0: Yes                                                                                                    |  |  |  |  |  |
|               | 1: No                                                                                                    |  |  |  |  |  |
| FIXED WEIGHT  | Enter the fixed weight and press this field.                                                                                                    |  |  |  |  |  |
| TARE          | Enter the tare weight and press this field.                                                                                                    |  |  |  |  |  |
| TAX           | Enter a numerical value and press this field.                                                                                                    |  |  |  |  |  |
| MARKDOWN MODE | Press [<] or [>] to select a desired markdown mode.         0: Normal price         1: Special price         2: Amount discount for total price         3: Percent discount for total price         4: Special unit price         5: Amount discount for unit price         6: Percent discount for unit price                                                                                                    |  |  |  |  |  |
| M/D AMOUNT    | Enter the markdown amount or percentage and press this field.                                                                                                    |  |  |  |  |  |
| 2nd TARE      | Enter the tare weight, and press this field.                                                                                                    |  |  |  |  |  |
| UNIT TYPE     | Press the "UNIT TYPE" field to display the "Fix Price Symbol" screen.<br>Then, press a desired field for selection.                                                                                                    |  |  |  |  |  |
| QTY           | Enter the packed quantity and press this field.                                                                                                    |  |  |  |  |  |
| TARE          | Enter the tare percentage and press this field.                                                                                                    |  |  |  |  |  |
| LOWER WEIGHT  | Enter the lower weight limit and press this field.                                                                                                    |  |  |  |  |  |
| UPPER WEIGHT  | Enter the upper weight limit and press this field.                                                                                                    |  |  |  |  |  |
| FORCED TARE   | Press [Yes] or [No] button to select whether or not to use the forced tare function.                                                                                                    |  |  |  |  |  |

**6.** Press the "SALE 2" tab to select the second sale related screen.

| U / DETAIL | (SALE2)      |            |         |                   |      |      |             | FEB.27.2023 (MON) 18 |
|------------|--------------|------------|---------|-------------------|------|------|-------------|----------------------|
| 3          | <            | RAISIN RO  | UGE/REC | GRAPE             | >    | •    |             | 4                    |
| <          | POINT<br>0:0 |            | <       | POINT TY<br>0:WGT |      | >    | POINTS<br>0 |                      |
|            | 0.0          |            |         |                   |      |      |             | UP1                  |
| 5          | 2            |            |         |                   |      |      |             | U/P 3                |
| ,          |              |            |         |                   |      |      |             | U/P 4                |
|            | V            |            |         |                   |      |      |             | U/P S                |
| Ч          | [            |            |         |                   |      |      |             | PREVIEW              |
| _          | ALE2         | MSG. IMAGE | PRINT   | DATE              | CODE | LINK | <br>        | <br>DELETE           |

| ITEM       | DESCRIPTIONS                                                     |  |  |  |
|------------|------------------------------------------------------------------|--|--|--|
|            | Press [<] or [>] to select whether or not to use the point flag. |  |  |  |
| POINT FLAG | 0: OFF                                                           |  |  |  |
|            | 1: ON                                                            |  |  |  |
|            | Press [<] or [>] to select a desired point type.                 |  |  |  |
| POINT TYPE | 0: Weight                                                        |  |  |  |
|            | 1: Fixed weight                                                  |  |  |  |
| POINTS     | Enter a desired number and press this field.                     |  |  |  |

7. Press the "MSG." tab to select the message related screen.

| 3 < R       | AISIN ROU | IGE/RED GRAPE | 1      |
|-------------|-----------|---------------|--------|
| NUTRITION   | 0         | NONE          |        |
| EXTRA MSG.1 | 0         | NONE          |        |
| INGREDIENT  | 0         | NONE          | UP1    |
|             | 0         | NONE          | U/P 2  |
|             | 0         | NONE          | UP3    |
| 7 5         | 0         | NONE          | U/P 4  |
| JUNK        | 0         | NONE          | UIPS   |
| FREE MSG    | 0         | NONE          | PREVIE |

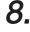

#### **8**, Press a desired field for selection.

| 3 < F          | AISIN RO | JGE/RED GRAPE   |         |
|----------------|----------|-----------------|---------|
| NUTRITION      | 0        | NONE            |         |
| EXTRA MSG.1    | 0        | NONE            |         |
| INGREDIENT     | 0        | NONE            | UP1     |
| EXTRA MSG.3    | 0        |                 | UIP 2   |
| COUPON MSG.    | 0        | NONE            | UPS     |
| POP MSG.       | 0        | NONE            | U/P 4   |
| COOKING TIME   | 0        | NONE            | UIPS    |
| FREE MSG.1     | 0        | NONE            | PREVIEW |
| SALE1 SALE2 MS | G. IMAGE | PRINT DATE CODE | DELETE  |

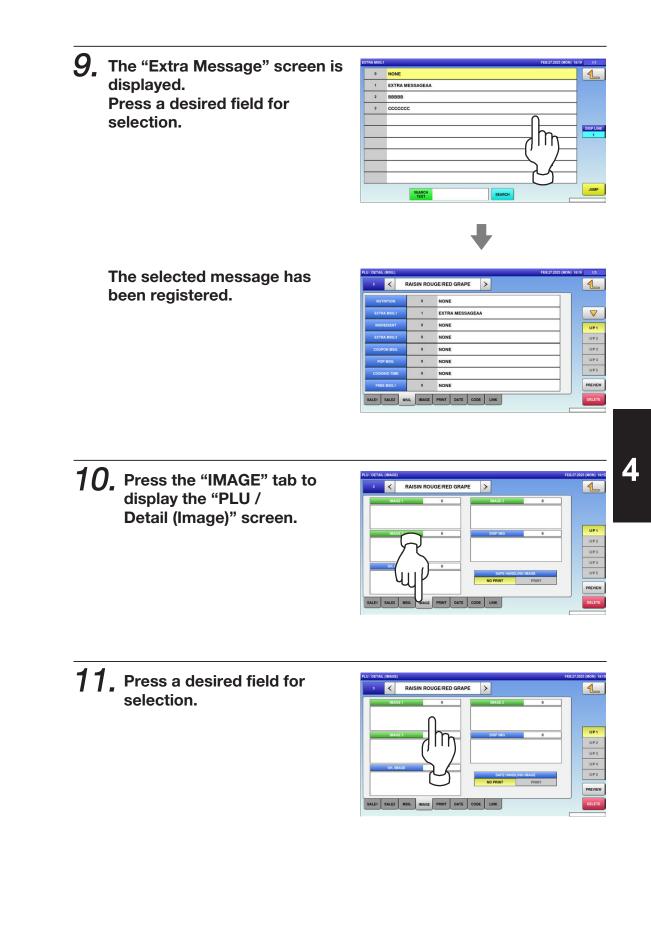

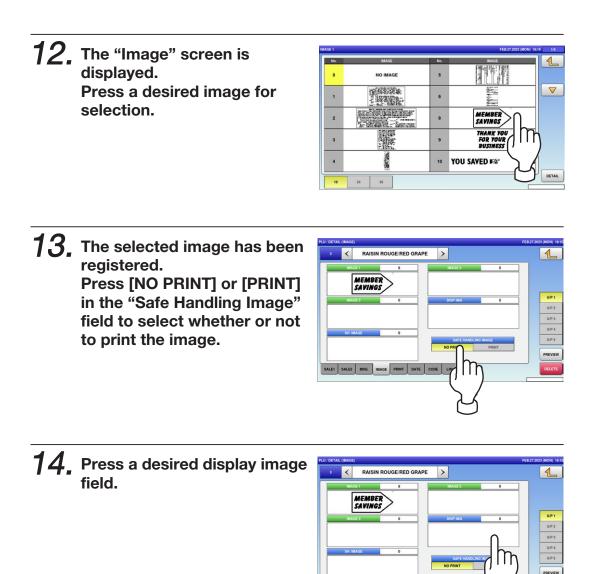

## **15.** The Display Image screen is displayed. Press a desired image for selection.

**Note:** To use images stored in the USB memory, press [STORAGE] key. The movie file with the format of MPEG-4, 800 x 600 (SVGA), 10 Mbps, 25 FPS can also be used. Then, press the [SET] button.

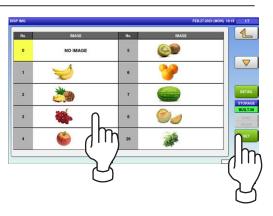

E1 SALE2 MSG. IMAGE PRINT DATE CODE LINK

# **16.** The selected image has been registered. Press [NO PRINT] or [PRINT] in the "Safe Handling Image" field to select whether or not to print the image.

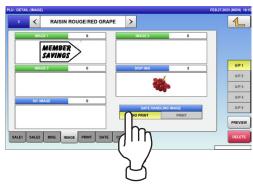

**17.** Press the "PRINT" tab to display the PLU / Detail (Print) screen.

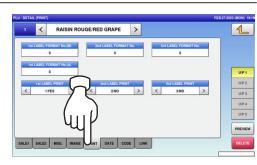

| ITEM                        | DESCRIPTIONS                                                                              |  |  |  |  |
|-----------------------------|-------------------------------------------------------------------------------------------|--|--|--|--|
| 1st LABEL FORMAT<br>No. (M) | Enter a desired format number and press this field.                                       |  |  |  |  |
| 2nd LABEL<br>FORMAT No.     | Enter a desired format number and press this field.                                       |  |  |  |  |
| 1st LABEL FORMAT<br>No. (A) | Enter a desired format number and press this field.                                       |  |  |  |  |
| 1st LABEL PRINT             | Press [ <] or [ >] to select whether or not to print the first label.<br>1: Yes<br>2: No  |  |  |  |  |
| 2nd LABEL PRINT             | Press [ <] or [ >] to select whether or not to print the second label.<br>1: Yes<br>2: No |  |  |  |  |

# **18.** Press the "DATE" tab to display the PLU / Detail (Date) screen.

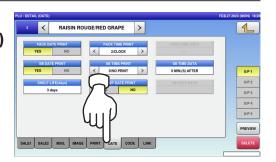

| ITEM                                                                                                    | DESCRIPTIONS                                                                                                    |  |  |
|----------------------------------------------------------------------------------------------------|----------------------------------------------------------------------------------------------------|--|--|
| PACK DATE PRINT                                                                                                    | Press [YES] or [NO] in this field to select whether or not to print the packed date.                                           |  |  |
| PACK TIME PRINT                                                                                                    | Press [<] or [>] to select a desired pack time printing method.<br>0: No print<br>1: Designated time<br>2: System clock time   |  |  |
| PACK TIME DATA This field is available only when "1: Designated time" is selected in TIME PRINT". Enter the time and press this field. |                                                                                                    |  |  |
| SB DATE PRINT                                                                                                    | Press [YES] or [NO] in this field to select whether or not to print the sell-by date.                                          |  |  |
| SB TIME PRINT                                                                                                    | Press [<] or [>] to select a desired sell-by time printing method.<br>0: No print<br>1: Designated time<br>2: Relative time    |  |  |
| SB TIME DATA This field is available only when "Yes" is selected in "SB TIME PR<br>Enter the number of hours and press this field.     |                                                                                                    |  |  |
| SHELF LIFE (days)                                                                                                    | This field is available only when "Yes" is selected in "SB DATE PRINT".<br>Enter the number of days and press this field.      |  |  |
| USE BY DATE PRINT                                                                                                    | Press [YES] or [NO] in this field to select whether or not to print the use-by date.                                           |  |  |
| UB DATE DATA                                                                                                    | This field is available only when "Yes" is selected in "USE BY DATE PRINT".<br>Enter the number of hours and press this field. |  |  |

# **19.** Press the "CODE" tab to select the PLU / Detail (Code) screen.

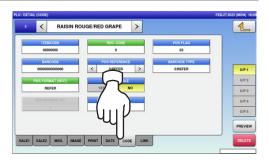

|                  | Т                                                                                                    |  |  |  |  |  |
|------------------|----------------------------------------------------------------------------------------------------|--|--|--|--|--|
| ITEM             | DESCRIPTIONS                                                                                                    |  |  |  |  |  |
| ITEM CODE        | Enter an item code and press this field.                                                                                                    |  |  |  |  |  |
| REG CODE         | Enter the register code and press this field.                                                                                                    |  |  |  |  |  |
|                  | This field is available only when "1: PLU File" is selected in "POS                                                                                       |  |  |  |  |  |
| POS FLAG         | REFERENCE".                                                                                                    |  |  |  |  |  |
|                  | Enter a POS flag number and press this field.                                                                                                    |  |  |  |  |  |
| BARCODE          | Enter a barcode number and press this field.                                                                                                    |  |  |  |  |  |
|                  | Press [<] or [>] to select a desired reference method.                                                                                                    |  |  |  |  |  |
| POS REFERENCE    | 0: Refer                                                                                                    |  |  |  |  |  |
|                  | 1: PLU file                                                                                                    |  |  |  |  |  |
|                  | This field is available only when "1: PLU File" is selected in "POS                                                                                       |  |  |  |  |  |
|                  | REFERENCE".                                                                                                    |  |  |  |  |  |
|                  | Press this field to display the Barcode Type screen, and press a desired                                                                                  |  |  |  |  |  |
|                  | PLU type for selection.                                                                                                    |  |  |  |  |  |
|                  | EARCOOK 11/FE 11-64-2020 (TVS) 67.51 19                                                                                                    |  |  |  |  |  |
|                  | 000 REFER 010 ITF                                                                                                    |  |  |  |  |  |
|                  | 001         EARUPC 13         011         Not Available           002         EARUPC 8                                                                    |  |  |  |  |  |
| BARCODE TYPE     | 003 10 DIGITS 13                                                                                                    |  |  |  |  |  |
|                  | 004         \$ Di0/TS 8           005         GS1                                                                                                    |  |  |  |  |  |
|                  | 006 031 ST                                                                                                    |  |  |  |  |  |
|                  | 007 051 5T0                                                                                                    |  |  |  |  |  |
|                  | 009 G51LM<br>009 G51EXP                                                                                                    |  |  |  |  |  |
|                  |                                                                                                    |  |  |  |  |  |
|                  |                                                                                                    |  |  |  |  |  |
|                  | Press this field to display the Barcode Format screen, and press a                                                                                        |  |  |  |  |  |
|                  | desired barcode format for selection.                                                                                                    |  |  |  |  |  |
|                  | POG FORMAT (WGT) 1144-8020 (TUL) 8718 12                                                                                                    |  |  |  |  |  |
|                  | 000 REFER 00A FFCCCCCC/PPPPICO) 1                                                                                                    |  |  |  |  |  |
|                  | 002 FFCCCCCCPPPC.0) 00C FFCCCC;CV(WWWWW;CD)                                                                                                    |  |  |  |  |  |
|                  | 003 FCCCCCc(:P)PPPP(c0) 000 Not Available                                                                                                    |  |  |  |  |  |
|                  | 004         FFCCCCCPPPPPpC D)         00E         Not Available           005         FCCCCCCPPPPPPC D)         00F         FFCCCCC0PPPPPC D)             |  |  |  |  |  |
| POS FORMAT (WGT) | 066         FFCCCCC(PPPPPP(CD))         06F         FFCCCCC(0)PPPPP(CD)           066         FFCCCCC(PPPPPP(CD))         018         FFCCCCC(0)PPPPP(CD) |  |  |  |  |  |
|                  | 007 FFCCCCCCWWWWCD) 011 FFCCCCCPPPP9(10)(CD)                                                                                                    |  |  |  |  |  |
|                  | 008         FCCCCCCWWWWCDD         012         FFCCCCCIC/P/PPPPy10(CD)                                                                                    |  |  |  |  |  |
|                  | 009 FCCCCCIIIII(CD) 013 FFCCCCC(CW)WWWW(CD)                                                                                                    |  |  |  |  |  |
|                  |                                                                                                    |  |  |  |  |  |
|                  |                                                                                                    |  |  |  |  |  |

|                | Harrison and a second second second                                    |                            |                               |  |  |  |  |
|----------------|------------------------------------------------------------------------|----------------------------|-------------------------------|--|--|--|--|
|                | POS FORMAT (WGT)                                                       | 11-04-2023 (TUE)           | 07:18 2/2                     |  |  |  |  |
|                | 014 FCCCCCPPPPPP(CD)                                                   | 01E FFCCCCCCPPPP(/10)(C/D) |                               |  |  |  |  |
|                | 015 FFCCCCPPPPPP(C.D)                                                  | 01F FFCCCCCQQQQQ(C/D)      |                               |  |  |  |  |
|                | 016 FCCCWWWWPPPP(CID)                                                  | 022 FFSRRR(C.P)PPPPP(C.D)  |                               |  |  |  |  |
|                | 017 FFCCCCQQPPPP(C:D)                                                  | 023 FFSCCC(C/P)PPPPP(C/D)  |                               |  |  |  |  |
|                | 018 FIIIIIIPPPPP(C.D)                                                  |                            |                               |  |  |  |  |
|                | 019 FFIIIIIPPPP(C.D)                                                   |                            |                               |  |  |  |  |
|                | 01A FCCCCPPPPPPP(CD)                                                   |                            |                               |  |  |  |  |
|                | 01B FIIIIIIPPPPP(10)(C/D)                                              |                            |                               |  |  |  |  |
|                | 01C FFHIIIPPPP(10)(C/D)                                                |                            |                               |  |  |  |  |
|                | 01D FCCCCCCPPPPP(/10)(C/D)                                             |                            |                               |  |  |  |  |
|                |                                                                        |                            |                               |  |  |  |  |
|                |                                                                        |                            |                               |  |  |  |  |
|                | Press [YES] or [NO] in this field to select whether or not to enable a |                            |                               |  |  |  |  |
| TRACE ENABLE   | traceability function.                                                 |                            |                               |  |  |  |  |
|                | Press this field to di                                                 |                            | ant screen                    |  |  |  |  |
|                |                                                                        |                            |                               |  |  |  |  |
| DEPARTMENT No. | To set a department, press a desired field on the list, or press the   |                            |                               |  |  |  |  |
|                | "DEPARTMENT No.                                                        | ." field after numeric     | cal entry.                    |  |  |  |  |
|                | Press this field to di                                                 | isplav the Group sc        | reen.                         |  |  |  |  |
| GROUP No.      |                                                                        |                            | the list, or press the "GROUF |  |  |  |  |
|                | •                                                                      |                            |                               |  |  |  |  |
|                | No." field after num                                                   | encal entry.               |                               |  |  |  |  |

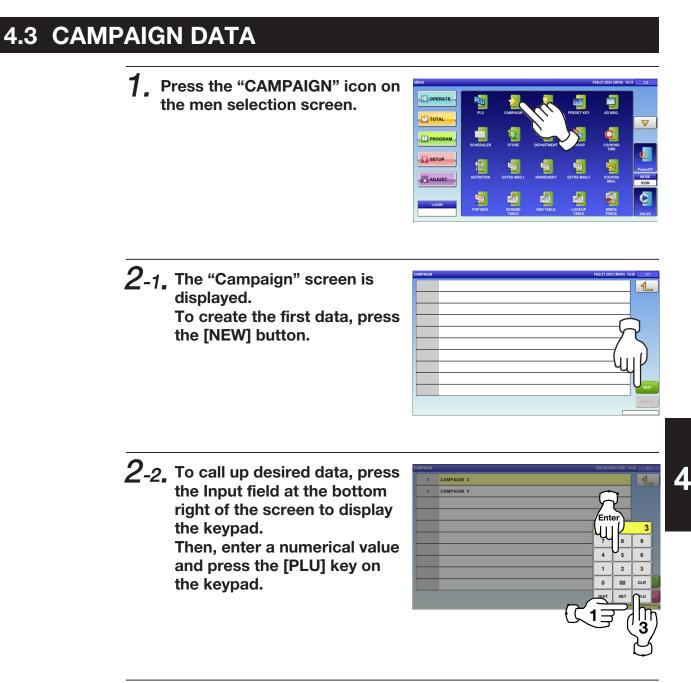

**2-3.** To change existing data, press a desired field for selection and then the [DETAIL] button.

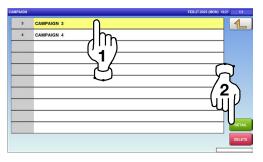

4-13

**3.** If a non-registered item has PROGRAM CHEC been called, the confirmation DESIGNATED ITEM IS NOT PROGRAMMED. ARE YOU SURE YOU WANT TO CONTINUE? PRESS [EXEC] TO CONTINUE. PRESS [STOP] TO GO BACK. screen is displayed. Press [EXEC] to continue, or [STOP] to go back. 13001 - 0000 **4**\_ The "Campaign / Detail (Data)" 3 screen is displayed. CAMPAIGN No. Press the [CALL] button to call up the PLU screen. < 0:NORMAL > **5.** The PLU screen is displayed. BANANE/BANANA 1 Press a desired item field for ANANAS/PINEAPPLE RAISIN ROUGE/RED GRAPE  $\bigtriangledown$ selection. POMME ROYALE/APPLE ROYAL m KIWI/KIWI ORANGE/ORANGE WATERMELON/WATERMELON CANTALOUP/CANTALOUPE POIRE/PEAR POMME VERTE/GREEN APPLE JUMP SEARCH SEARCH TEXT **6**. The designated "Campaign 1 / Detail (Data)" screen is 3 PLU No displayed. Press the "MD MODE" field. m > 0.NORMAL

7. The Campaign / Mode List screen is displayed. Press a desired field for selection.

**EXAMPLE** Percent discount "-%"

| 001 | SPECIAL   |  |
|-----|-----------|--|
| 002 | -PRICE    |  |
| 003 | ° ∩       |  |
| 017 | PRICE     |  |
|     |           |  |
|     | (,)       |  |
|     | $\neg$    |  |
|     | $-\alpha$ |  |
|     |           |  |
|     |           |  |

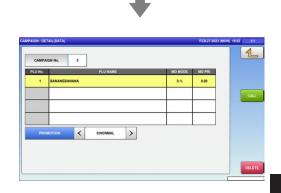

8. Press the "MD PRI" field to display the keypad on the screen.
 Enter a numerical value and press the [SET] key on the key pad.

EXAMPLE 10%

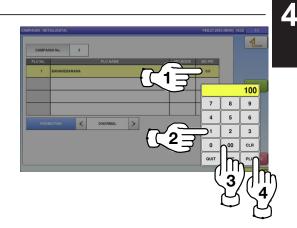

## 4.4 OPERATOR DATA

**1.** Press the "OPERATORS" icon on the menu selection screen.

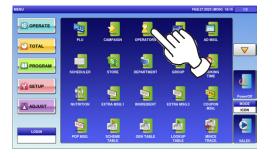

2. The "Operator" screen is displayed. To call up desired data, press the Input field at the bottom right of the screen to display the keypad. Then, enter a numerical value and press the [PLU] key on the keypad.

3 JONE 4 ERIC 3 JODY 4 5 6 1 2 3 0 00 CR 1 2 3 0 00 CR 1 2 3 0 00 CR

BETT

**EXAMPLE** Operator No.6

**3.** To change existing data, press a desired field for selection and then the [DETAIL] button.

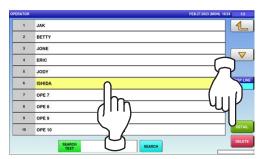

**4.** If a non-registered item has been called, the confirmation screen is displayed. Press [EXEC] to continue, or [STOP] to go back.

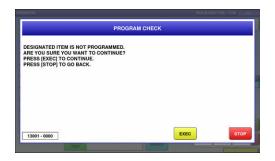

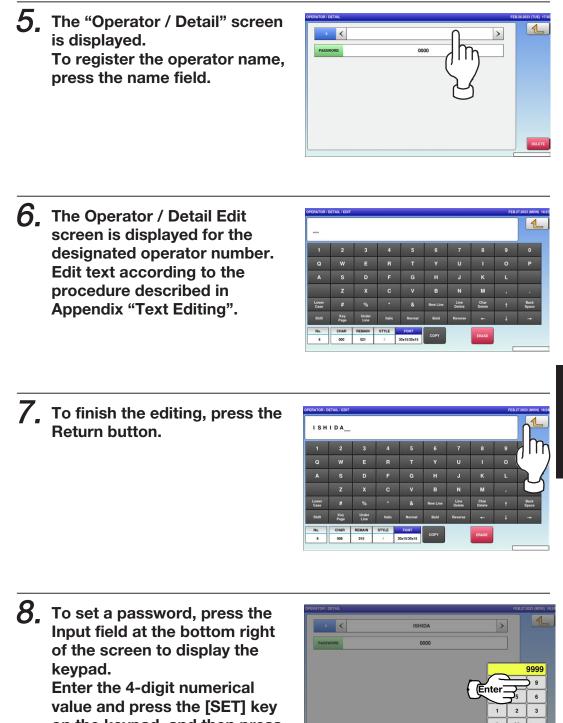

on the keypad, and then press

the "PASSWORD" field.

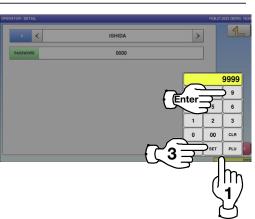

Δ

**9.** Press the Return button to finish the editing.

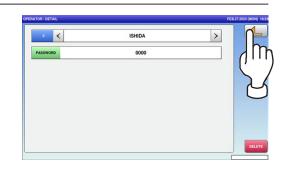

**10.** The confirmation screen is displayed. To confirm changes, press [SAVE]. To undo changes, press [CANCEL].

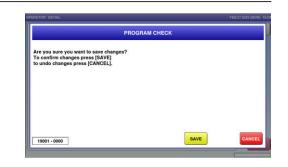

**11.** The edited data has been registered.

| ATOR | FE8.27.20 | 1/2 (MON) 18:24 |
|------|-----------|-----------------|
| 1    | JAK       | 1               |
| 2    | BETTY     |                 |
| 3    | JONE      |                 |
| 4    | ERIC      |                 |
| 5    | JODY      |                 |
| 6    | ISHIDA    | DISP L          |
| 7    | OPE 7     |                 |
| 8    | OPE 8     |                 |
| 9    | OPE 9     |                 |
| 10   | OPE 10    | DETA            |

### 4.5 PRESET KEY REGISTRATION

#### 4.5.1 SETTING PRESET GROUPS AND PAGES

**1.** Press the "PRESET KEY" icon on the menu selection screen.

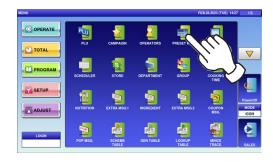

m

1

RIGHT SIDE

FUNCTION

SUB TOTAL

OPERATOR SELF

SELF(PLU) SELF(SEARCH)

- 2. The Preset Key screen is displayed. Press a desired field for selection, and press the [DETAIL] button.
- **3.** The edit screen is displayed. Press [<] or [>] to select the group or page number.

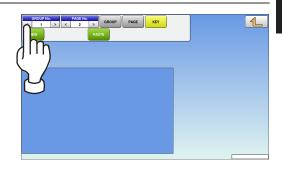

**4.** To create or delete the group or the page, press the [GROUP] or [PAGE] button, and then press a desired function button as shown below.

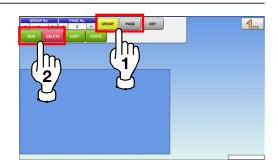

#### 4.5.2 SETTING PRESET KEYS

**1.** Press the "PRESET KEY" icon on the menu selection screen.

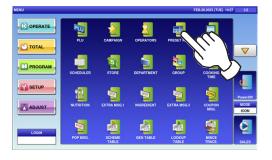

2. The Preset Key screen is displayed. Press a desired field for selection, and press the [DETAIL] button.

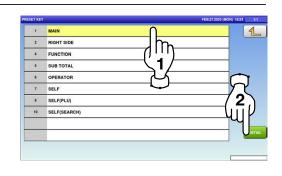

**3.** Select the group and the page where youwant to add the preset key, and then press the [KEY] button and then [NEW] button.

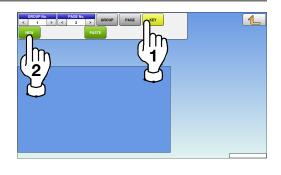

Available preset keys are listed on the screen. To turn pages, press [▼] or [▲].

| 0   | NONE  | 125 | 4          |     |
|-----|-------|-----|------------|-----|
| 1   | PLU   | 126 | 5          |     |
| 4   | MULTI | 127 | 6          |     |
| 29  | CLR   | 128 | 7          |     |
| 30  | PRINT | 129 | 8          |     |
| 31  | FEED  | 130 | 9          |     |
| 121 | 0     | 131 | PLU CALL   | ('  |
| 122 | 1     | 150 | ZERO       |     |
| 123 | 2     | 419 | PREV. PAGE | (`_ |
| 124 | 3     | 420 | NEXT PAGE  |     |
| _   |       |     |            |     |

| 421 | JUMP GROUP   | 435 | CAST. SW.         |        |
|-----|--------------|-----|-------------------|--------|
| 422 | JUMP PAGE    | 436 | SEARCH PLU        |        |
| 423 | MOVIE        | 437 | TOP SELLER        |        |
| 424 | FUNCTION     | 438 | UPDATE TOP SELLER |        |
| 427 | SEARCH       | 439 | MULTI(for SELF)   | י () ר |
| 429 | MESSAGE      | 447 | PRESET EDIT       | $\neg$ |
| 430 | PLU IMAGE    | 448 | IP ADDRESS        | א 🗆    |
| 431 | PLU NAME     | 450 | 1ST 2ND PRINT     |        |
| 432 | DISP IMG LD. |     |                   | 1      |
| 433 | GLOBAL SV.   |     |                   |        |

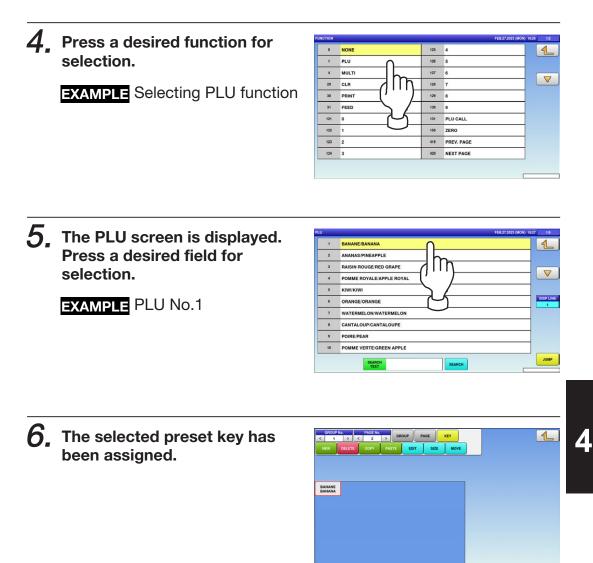

#### 4.5.3 CHANGING PRESET KEY SIZES AND POSITIONS

**1.** Press the "PRESET KEY" icon on the menu selection screen.

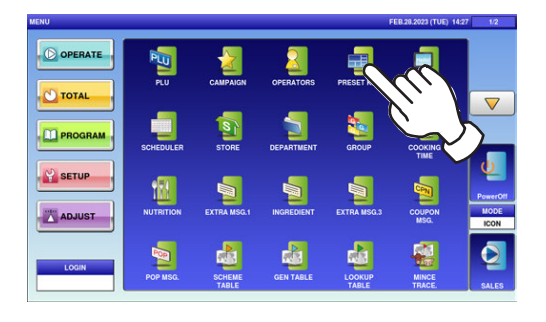

2. The Preset Key screen is displayed. Press a desired field for selection, and press the [DETAIL] button.

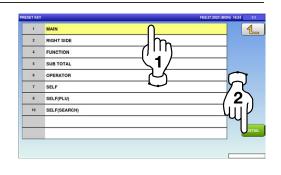

**3.** Select the group and the page that the preset key you want to edit is located, and then press [KEY] key, desired preset key, and [SIZE] or [MOVE] key.

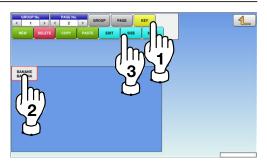

**4**, The size and position editing screen is displayed.

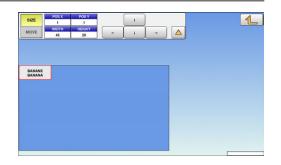

**5.** Press either the [SIZE] or [MOVE] button.

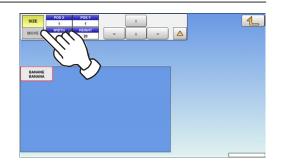

6. Set desired key size and position by using the input fields and arrow buttons, followed by pressing the [SET] key on the keypad.

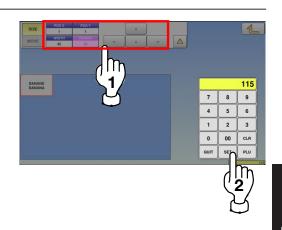

#### 4.5.4 EDITING PRESET KEYS

**1.** Press the "PRESET KEY" icon on the menu selection screen.

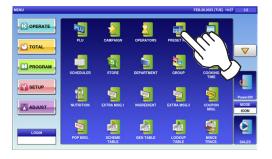

2. The Preset Key screen is displayed. Press a desired field for selection, and press the [DETAIL] button.

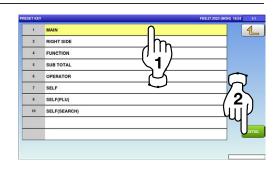

**3.** Select the group and the page that the preset key you want to edit is located, and then press [KEY] key, desired preset key, and [SIZE] or [MOVE] key.

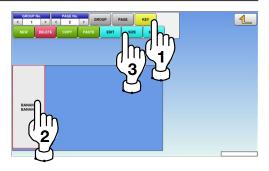

**4**, The size and position editing screen is displayed.

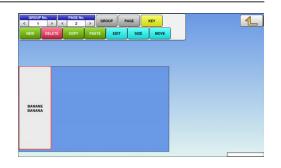

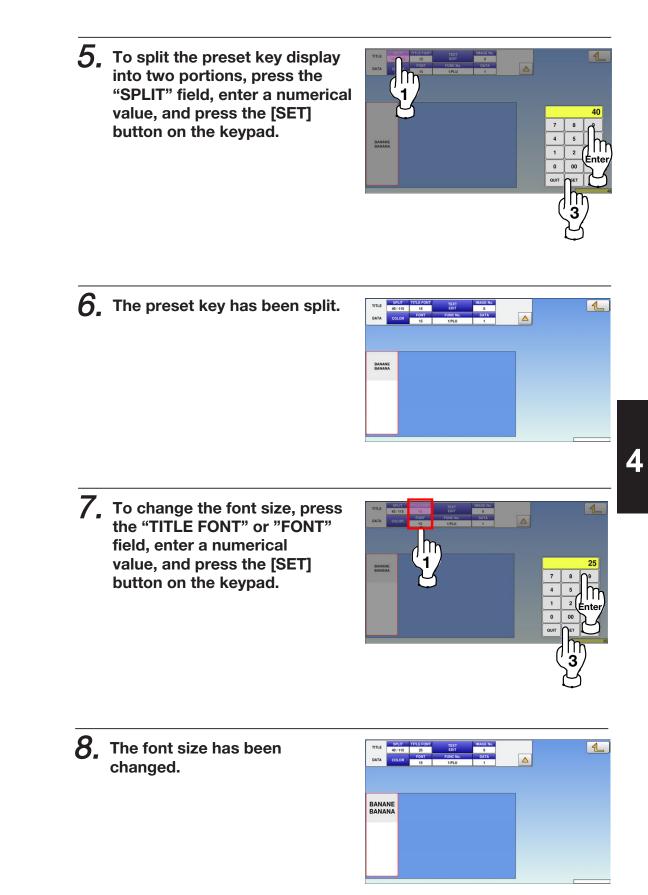

**9.** To change the preset key title, press the "TEXT EDIT" field.

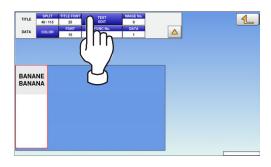

**10.** The "Preset Key / Name Edit" screen is displayed. Edit text according to the procedure described in Appendix "Text Editing".

| BAN           | ANE         |               |        |        |          |                |                |   |               |
|---------------|-------------|---------------|--------|--------|----------|----------------|----------------|---|---------------|
| 1             | 2           | 3             | 4      | 5      | 6        | 7              | 8              | 9 | 0             |
|               |             | E             |        | т      |          |                |                |   |               |
| A             | s           | D             | F      | G      | н        | J              | к              | L |               |
|               | z           | x             | с      | v      | в        | N              | м              | , |               |
| Lower<br>Case | #           | %             | •      | &      | New Line | Line<br>Delete | Char<br>Delete | t | Back<br>Space |
| Shift         | Key<br>Page | Under<br>Line | Italic | Normal | Bold     | Reverse        | +              | + | -             |
| No.           | CHAR        | REMAIN        |        | 10     | СОРУ     |                | ERASE          |   |               |

**11.** To finish the editing, press the Return button.

|               | Р Е         |               |        |        |          |                |                |   |               |
|---------------|-------------|---------------|--------|--------|----------|----------------|----------------|---|---------------|
|               | 2           | 3             | 4      | 5      | 6        | 7              | 8              | 9 |               |
|               |             | E             |        | т      | Y        |                |                |   |               |
|               | s           | D             |        | G      | н        |                |                |   |               |
|               | z           | x             | с      | v      | в        | N              | м              | , |               |
| Lower<br>Case | #           | %             | •      | &      | New Line | Line<br>Delete | Char<br>Delete |   | Back<br>Space |
| Shift         | Key<br>Page | Under<br>Line | Italic | Normal | Bold     | Reverse        | +-             | + | -+            |
| No.           | CHAR        | REMAIN        |        |        | СОРУ     |                | ERASE          |   |               |

**12.** The confirmation screen is displayed. To confirm changes, press [SAVE]. To undo changes, press [CANCEL].

|                                                                                                    |           | FEB.27.2023 (MON) 18:3 |
|----------------------------------------------------------------------------------------------------|-----------|------------------------|
| PROGR                                                                                                    | АМ СНЕСК  |                        |
| Are you sure you want to save changes?<br>To confirm changes press [SAVE]<br>to undo changes press [CANCEL]. |           |                        |
| -                                                                                                    | R         |                        |
|                                                                                                    | $(\dots)$ |                        |
| 19001 - 0000                                                                                                 |           | CANCEL                 |
|                                                                                                    |           |                        |

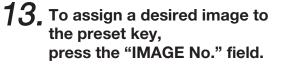

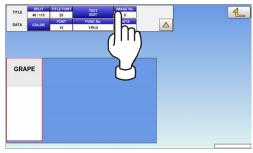

## **14.** The Preset Key / Image screen is displayed. Press a desired image for

**selection. Note:** To use images stored in the USB memory, press [STORAGE] key. The movie file with the format of MPEG-4, 800 x 600 (SVGA), 10 Mbps, 25 FPS can also be used. Then, press the [SET] button.

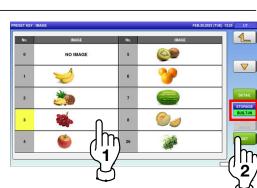

**15.** The image has been assigned.

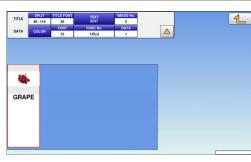

**16.** To change the color of the preset key, press the [COLOR] button.

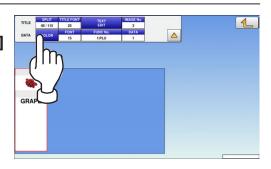

4

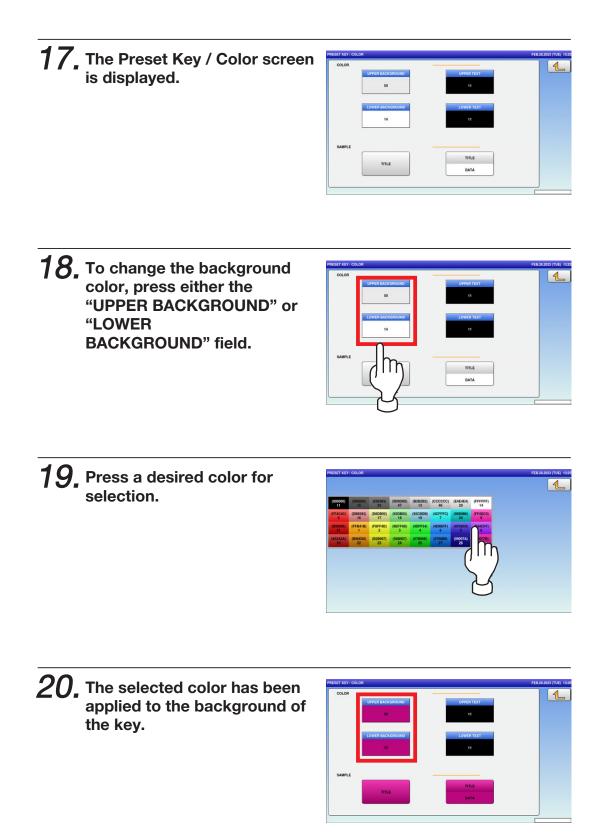

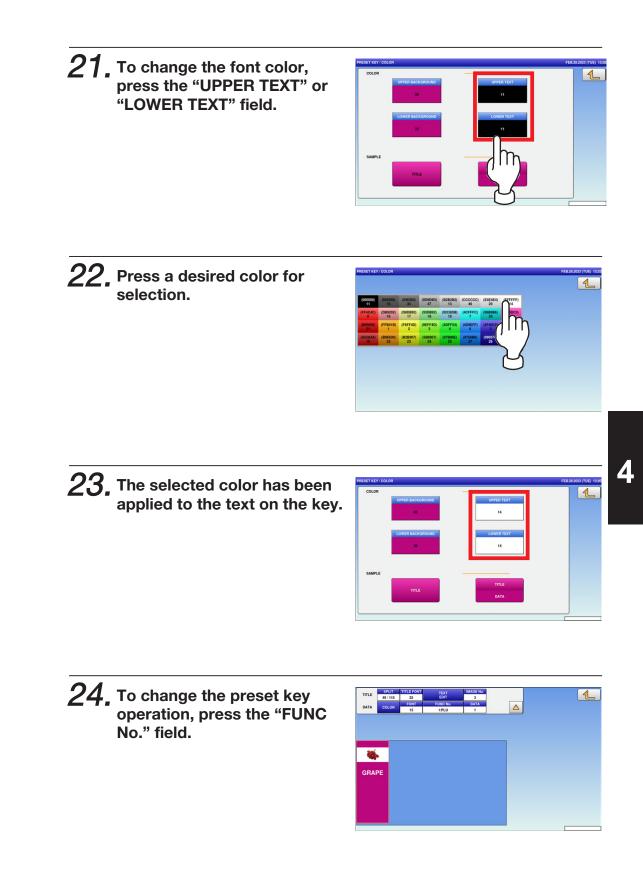

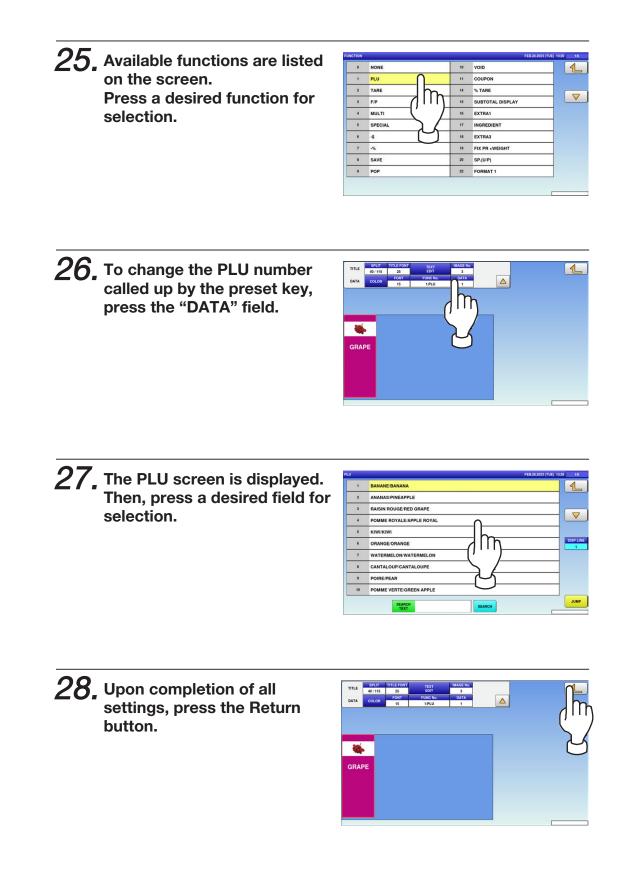

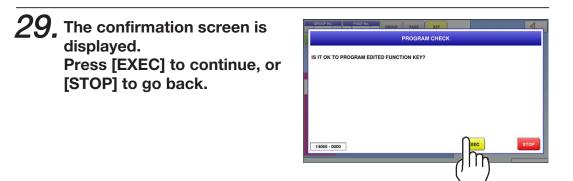

#### 4.5.5 DELETING PRESET KEYS

**1.** Press the "PRESET KEY" icon on the menu selection screen.

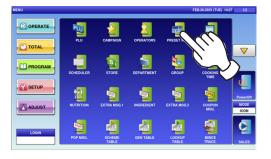

2. The Preset Key screen is displayed. Press a desired field for selection, and press the [DETAIL] button.

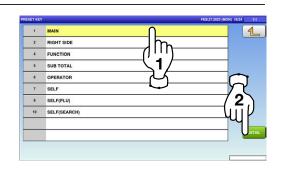

**3.** Select the group and the page that the preset key you want to delete is located. Then, press the [KEY] button, preset key, and the [DELETE] button.

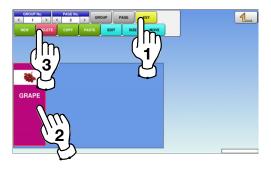

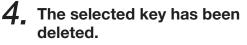

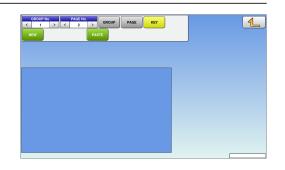

## 4.6 ADVERTISEMENT MESSAGES

**1**, Press the "AD MSG." icon on the menu selection screen.

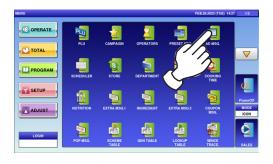

**2-1,** The "Advertisement Message" screen is displayed. To create the first data, press the [NEW] button.

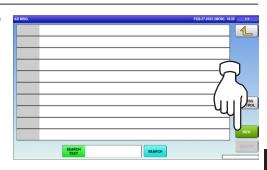

**2-2.** To call up desired data, press the Input field at the bottom right of the screen to display the keypad. Then, enter a numerical value and press the [PLU] key on the keypad.

2 7 8 9 4 5 6 CEnter 2 3 0 00 c.x 0 00 c.x

**2-3.** To change existing data, press a desired field for selection and then the [DETAIL] button.

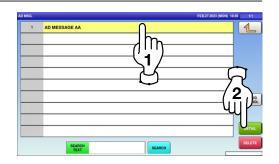

In this case, go to Step 4.

Δ

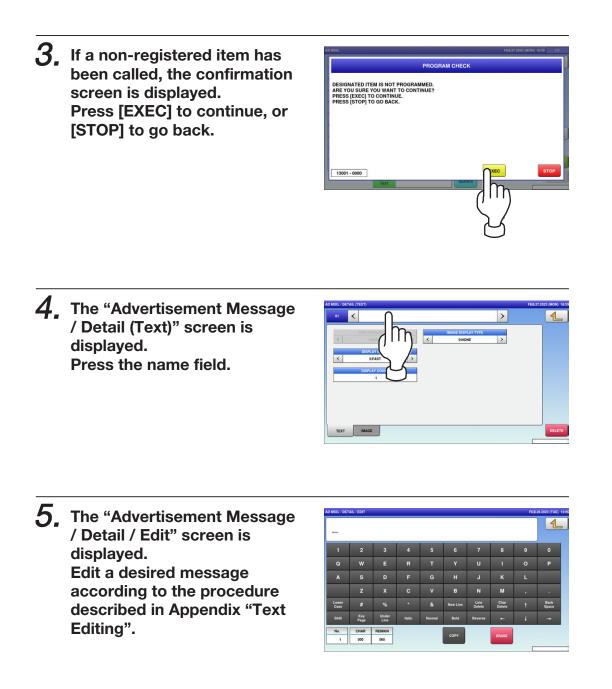

6. To exit the edit mode, press the Return button.

|               |             |               |        |        |          |                |                |   | Jh            |
|---------------|-------------|---------------|--------|--------|----------|----------------|----------------|---|---------------|
| 1             |             | 3             | 4      | 5      | 6        | 7              | 8              | 9 | ייק           |
| Q             | w           | E             | R      | т      | Y        | U              | 1              | 0 |               |
| A             | s           | D             | F      | G      | н        | J              | к              | L |               |
|               | z           | x             | с      | v      | в        | N              | м              | • |               |
| Lower<br>Case | #           | %             | •      | &      | New Line | Line<br>Delete | Char<br>Delete | t | Back<br>Space |
| Shift         | Key<br>Page | Under<br>Line | Italic | Normal | Bold     | Reverse        | +              | ÷ | -             |

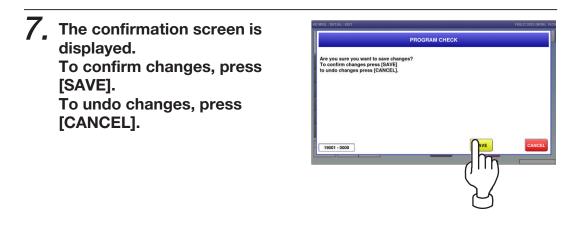

8. The "Advertisement Message / Detail (Text)" screen is displayed.

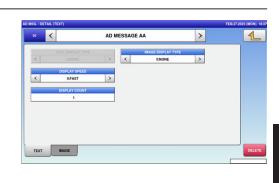

| ITEM               | DESCRIPTIONS                                        |
|--------------------|-----------------------------------------------------|
|                    | Press [<] or [>] to select a desired display type.  |
| TEXT DISPLAY TYPE  | 0: None<br>1: Slide<br>2: Flash                     |
|                    | Press [<] or [>] to select a desired display type.  |
| IMAGE DISPLAY TYPE | 0: None<br>1: Slide<br>2: Flash                     |
|                    | Press [<] or [>] to select a desired display speed. |
| TEXT DISPLAY SPEED | 0: Fast<br>1: Medium<br>2: Slow                     |
| DISPLAY COUNT      | Enter a display count data and press this field.    |

**9.** Press the "IMAGE" tab to display the "Advertisement Message / Detail (Image)" screen.

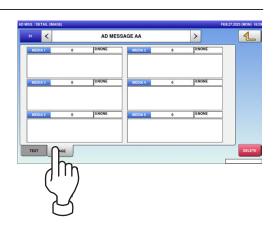

4

**10.** Press a desired field to display the Image screen.

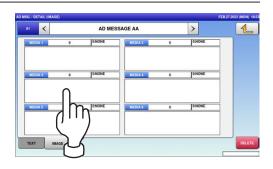

#### **11.** The "Advertisement Message / Image" screen is displayed. Press a desired image for selection.

**Note:** To use images stored in the USB memory, press [STORAGE] key. The movie file with the format of MPEG-4,

800 x 600 (SVGA), 10 Mbps, 25 FPS can also be used. Then, press the [SET] button.

# **12.** The selected image has been assigned in the designated field.

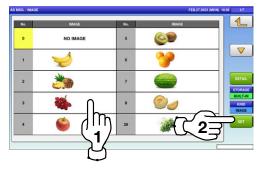

| × 1     |   | AD MES | SAGE AA |   | >      | 1   |
|---------|---|--------|---------|---|--------|-----|
| MEDIA 1 | 3 | 13MAGE | MEDIA 2 | 0 | 0:NONE |     |
|         | - | 0      |         |   |        |     |
| MEDIA 3 | 0 | 0.NONE | MEDIA 4 | 0 | 0:NONE |     |
| MEDIA 5 | 0 | 0-NONE | MEDIA 6 | 0 | 0:NONE |     |
| _       | _ |        |         |   |        | DEL |

#### 4.7 SCHEDULE DATA

 Press the "SCHEDULER" icon on the menu selection screen.

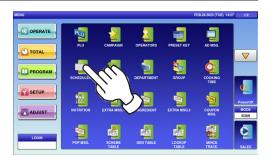

- 2-1. To call up a desired data number, press the Input field at the bottom right of the screen to display the keypad. Then, enter a desired numerical value and press the [PLU] key on the keypad.
- **2-2.** To change existing data, press a desired field for selection and then the [DETAIL] button.

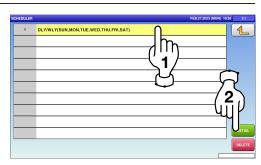

Enter

In this case, go to Step 4.

**3.** If a non-registered item has been called, the confirmation screen is displayed. Press [EXEC] to continue, or [STOP] to go back.

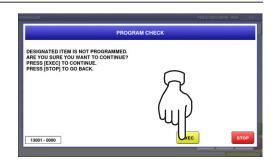

**4** The designated Scheduler / Detail (Schedule) screen is displayed. Press [<] or [>] to change the type.

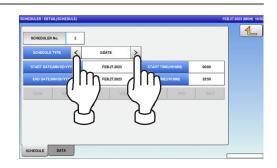

**5.** To enter the start date, press the "START DATE" field, enter a numerical value, and press the [SET] key on the keypad.

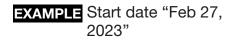

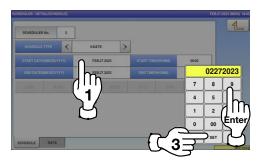

6. To enter the start time, press the "START TIME" field, enter a numerical value, and press the [SET] key on the keypad.

EXAMPLE Start time "08:00"

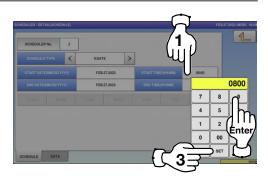

7. To enter the end date, press the "END DATE" field, enter a numerical value, and press the [SET] key on the keypad.

**EXAMPLE** End date "Mar 1, 2023"

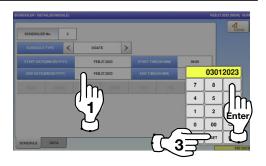

**8.** To enter the end time, press the "END TIME" field, enter a numerical value, and press the [SET] key on the keypad.

**EXAMPLE** End time "21:00"

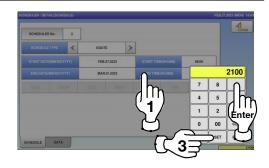

**9.** When "DLY / WLY" is set in the "SHEDULE TYPE" field, press a desired day of the week for selection.

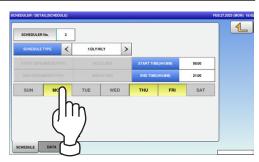

#### 4.8 STORE DATA

1\_ Press the "STORE" icon on the menu selection screen.

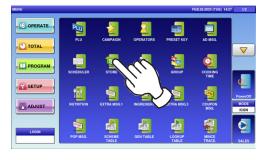

 $2_{-1}$  The "Store" screen is displayed. To call up desired data, press the Input field at the bottom right of the screen to display the keypad. Then, enter a numerical value and press the [PLU] key on the keypad.

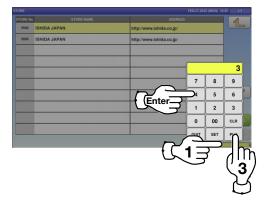

- **2**-2. To change existing data, press a desired field for selection and then the [DETAIL] button.

| TORE No.       | STORE NAME | ADDRESS                  |                |
|----------------|------------|--------------------------|----------------|
| 9998 ISHIDA JA |            | http://www.ishida.co.jp/ |                |
| 9999 ISHIDA JA |            | http://www.ishida.co.jp/ |                |
|                |            |                          |                |
|                |            |                          |                |
|                |            |                          | $\gamma\gamma$ |
|                |            |                          | 72             |
|                |            |                          | (1)            |
|                |            |                          |                |
|                |            |                          | DETAI          |
|                |            |                          |                |

In this case, go to Step 4.

**3.** If a non-registered item has been called, the confirmation screen is displayed. Press [EXEC] to continue, or [STOP] to go back.

|                                                                                                    | FE8222023 (5 | ION) 1842 1/1 |
|----------------------------------------------------------------------------------------------------|--------------|---------------|
| PROGRAM                                                                                                    | CHECK        |               |
| DESIGNATED ITEM IS NOT PROGRAMMED.<br>ARE YOU SURE YOU WANT TO CONTINUE?<br>PRESS [EXCO TO CONTINUE.<br>PRESS [STOP] TO GO BACK. |              | STOP          |

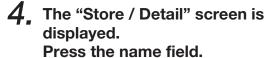

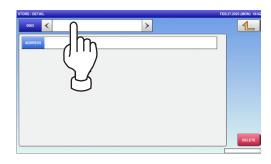

- **5.** The "Store / Name Edit" screen is displayed for the selected store number. Edit text according to the procedure described in Appendix "Text Editing".
- 6. Press the Return button to finish the editing.

| -             |             |               |        |             |          |                |                |   |               |
|---------------|-------------|---------------|--------|-------------|----------|----------------|----------------|---|---------------|
|               | 2           | 3             | 4      | 5           | 6        | 7              | 8              | 9 | 0             |
|               |             | E             | R      | т           |          |                |                |   | Р             |
|               |             | D             | F      | G           |          |                |                |   |               |
|               |             | x             | С      | v           |          |                | м              |   | •             |
| Lower<br>Case |             | %             | •      | &           | New Line | Line<br>Delete | Char<br>Delete |   | Back<br>Space |
|               | Key<br>Page | Under<br>Line | Italic | Normal      | Bold     | Reverse        | +-             | + | -             |
| No.           | CHAR        | REMAIN        | STYLE  | FONT        |          |                |                |   |               |
| 3             | 000         | 096           | 1      | 30x15/30x15 | COPY     |                | ERASE          |   |               |

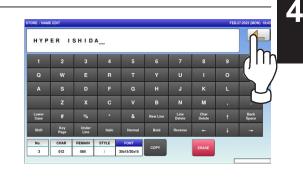

7. The confirmation screen is displayed. To confirm changes, press [SAVE]. To undo changes, press [CANCEL].

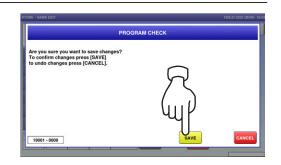

**8.** The store name has been registered.

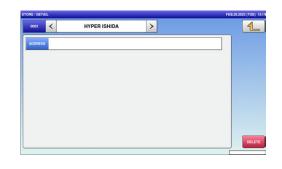

**9.** To create or change the store address, press the "Address" field.

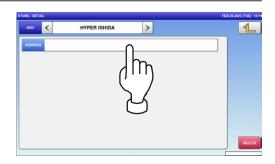

**10.** The "Store / Edit Address" screen is displayed. Edit text according to the procedure described in Appendix "Text Editing".

| -             |             |               |        |             |          |                |                |   |               |
|---------------|-------------|---------------|--------|-------------|----------|----------------|----------------|---|---------------|
|               | 2           | 3             | 4      | 5           | 6        | 7              | 8              | 9 | 0             |
|               | w           | E             | R      | т           | Y        |                |                |   | Р             |
|               | s           | D             | F      | G           | н        | J              | к              |   |               |
|               | z           | x             | с      | v           | в        | N              | м              |   |               |
| Lower<br>Case | #           | %             | •      | &           | New Line | Line<br>Delete | Char<br>Delete | t | Back<br>Space |
| Shift         | Key<br>Page | Under<br>Line | Italic | Normal      | Bold     | Reverse        | -              | ÷ | -             |
| No.           | CHAR        | REMAIN        | STYLE  | FONT        |          |                |                |   |               |
| 3             | 000         | 096           | 1      | 30x15/30x15 | COPY     |                | ERASE          |   |               |

**11.** Press the Return button to finish the editing.

| BIW           | АКО         | SHIG          | A JA   | P A N_ |          |                |                |   |               |
|---------------|-------------|---------------|--------|--------|----------|----------------|----------------|---|---------------|
| 1             | 2           | 3             | 4      | 5      | 6        | 7              | 8              | 9 |               |
|               | w           | E             | R      | т      | Y        |                |                |   | K             |
|               | s           | D             | F      | G      | н        | J              | к              |   |               |
|               | z           | x             | с      | v      | в        | N              | м              |   |               |
| Lower<br>Case | #           | %             | •      | &      | New Line | Line<br>Delete | Char<br>Delete |   | Back<br>Space |
| Shift         | Key<br>Page | Under<br>Line | Itelic | Normal | Bold     | Reverse        | +              |   | -             |

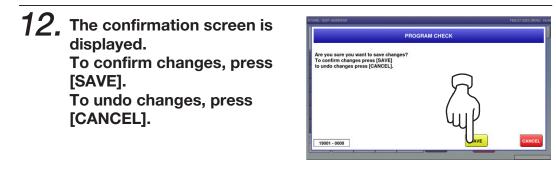

**13.** The store address has been registered.

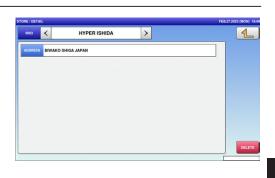

#### 4.9 DEPARTMENT NAME DATA

**1.** Press the "DEPARTMENT" icon on the menu selection screen.

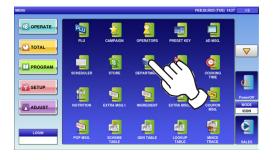

2-1, The "Department" screen is displayed. To create the first data, press the [NEW] button.

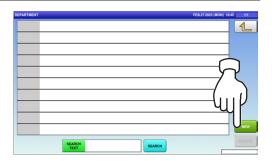

2-2. To call up desired data, press the Input field at the bottom right of the screen to display the keypad. Then, enter a numerical value and press the [PLU] key on the keypad.

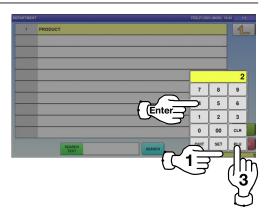

**2-3.** To change existing data, press a desired field for selection and press the [DETAIL] button.

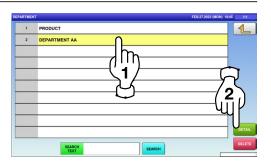

In this case, go to Step 4.

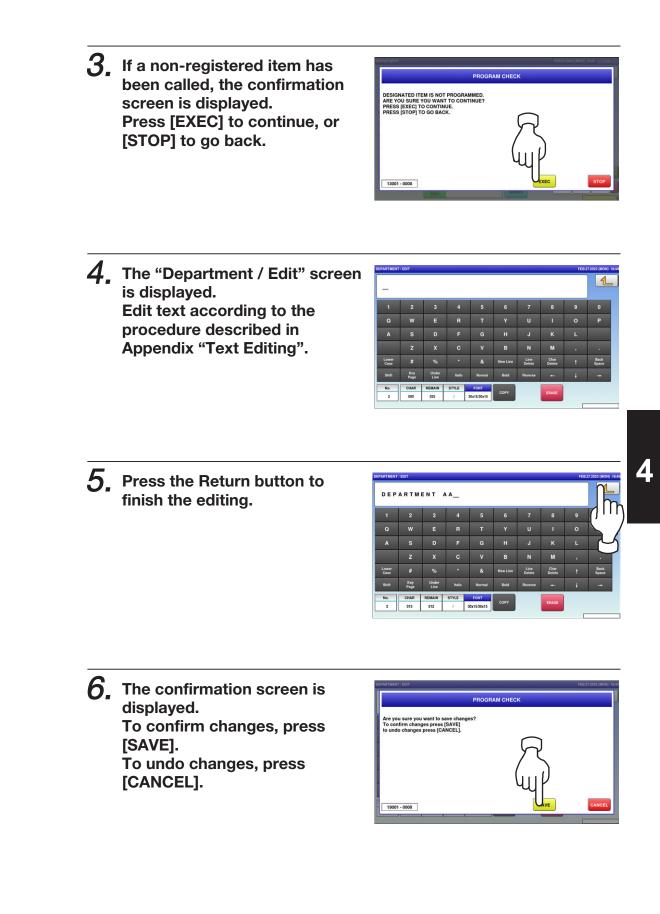

| ARTME |               | FEB.27.2023 (MON) 18:45 |
|-------|---------------|-------------------------|
| 1     | PRODUCT       | 1                       |
| 2     | DEPARTMENT AA |                         |
|       |               |                         |
|       |               |                         |
|       |               |                         |
|       |               |                         |
|       |               |                         |
|       |               |                         |
|       |               |                         |
|       |               |                         |
|       | SEARCH        | SEARCH                  |

#### 4.10 GROUP NAME DATA

**1**, Press the "GROUP" icon on the menu selection screen.

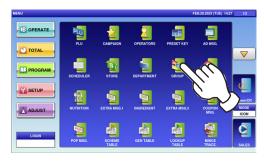

2-1, The "Group" screen is displayed. To create the first data, press the [NEW] button.

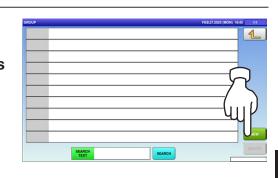

**2-2.** To call up desired data, press the Input field at the bottom right of the screen to display the keypad. Then, enter a numerical value and press the [PLU] key on the keypad.

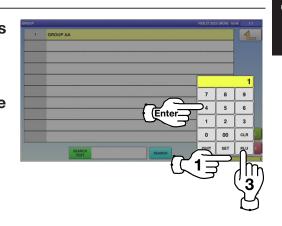

**2-3.** To change existing data, press a desired field for selection and then the [DETAIL] button.

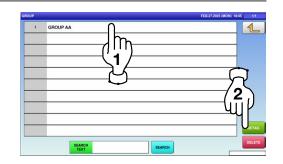

In this case, go to Step 4.

**3.** If a non-registered item has been called, the confirmation screen is displayed. Press [EXEC] to continue, or [STOP] to go back.

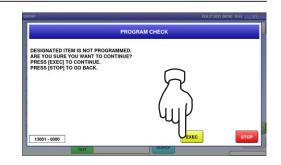

**4.** The "Group / Edit" screen is displayed. Edit the text according to the procedure described in Appendix "Text Editing".

| 1             | 2           | 3             | 4      | 5      | 6        | 7              | 8              | 9 | 0             |
|---------------|-------------|---------------|--------|--------|----------|----------------|----------------|---|---------------|
|               | w           | E             | R      | т      | Y        | U              | 1              | 0 | Р             |
|               | s           | D             | F      | G      |          |                |                |   |               |
|               | z           | x             | с      | v      | в        | N              | м              | , | •             |
| Lower<br>Case | #           | %             | •      | &      | New Line | Line<br>Delete | Char<br>Delete | t | Back<br>Space |
| Shift         | Key<br>Page | Under<br>Line | Italic | Normal | Bold     | Reverse        | -              | + | -             |
| No.           | CHAR        | REMAIN        | STYLE  | FONT   | СОРУ     |                | ERASE          |   |               |

**5.** Press the Return button to finalize the edited text.

| GRO           | UP A        | A_            |        |        |          |                |                |   |               |
|---------------|-------------|---------------|--------|--------|----------|----------------|----------------|---|---------------|
|               | 2           | 3             | 4      | 5      | 6        | 7              | 8              | 9 | <b>N</b> 11   |
|               | w           | E             | R      | т      | Y        | U              |                |   |               |
|               | s           | D             | F      | G      | н        |                | к              |   |               |
|               | z           | x             | с      | v      | в        | N              | м              |   |               |
| Lower<br>Case |             | %             | •      | &      | New Line | Line<br>Delete | Char<br>Delete |   | Back<br>Space |
| Shift         | Key<br>Page | Under<br>Line | Italic | Normal | Bold     | Reverse        | +              |   | -             |
| No.           | CHAR        | REMAIN        | STYLE  | FONT   | СОРУ     |                | ERASE          |   |               |

6. The confirmation screen appears. Press [EXEC] to continue, or [STOP] to go back.

|                                                     | PROGRAM C    | HECK       |        |
|-----------------------------------------------------|--------------|------------|--------|
| Are you sure you want to                            | ave changes? |            |        |
| To confirm changes pres<br>to undo changes press [C | [SAVE]       |            |        |
| to undo changes press [c                            | RHOLLJ.      |            |        |
|                                                     |              | $\square$  |        |
|                                                     |              | 75         |        |
|                                                     |              |            |        |
|                                                     |              | (m))       |        |
|                                                     |              | <u>u</u> r |        |
|                                                     |              |            |        |
| 19001 - 0000                                        |              | AVE        | CANCEL |

SEARCH

# 7. The edited data has been registered.

SEARCH TEXT

#### 4.11 COOKING INSTRUCTION DATA

**1**, Press the "COOKING TIME" icon on the menu selection screen.

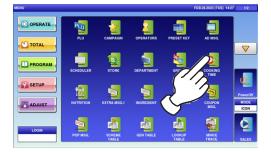

2-1. The "Cooking Time" screen is displayed. To create the first data, press the [NEW] button.

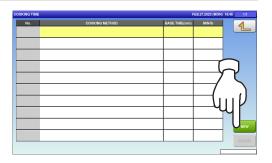

**2-2.** To call up desired data, press the Input field at the bottom right of the screen to display the keypad. Then, enter a numerical value and press the [PLU] key on the keypad.

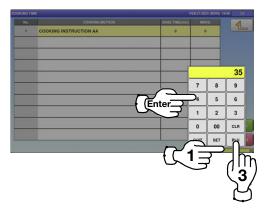

**2-3.** To change existing data, press a desired field for selection and then the [DETAIL] button.

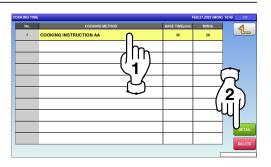

In this case, go to Step 4.

- **3.** If a non-registered item has been called, the confirmation screen is displayed. Press [EXEC] to continue, or [STOP] to go back.
- **4.** The "Cooking Time / Edit" screen is displayed. Edit text according to the procedure described in Appendix "Text Editing".
- **5.** Press the Return button to finish the editing.

6. The confirmation screen is displayed. To confirm changes, press [SAVE]. To undo changes, press [CANCEL].

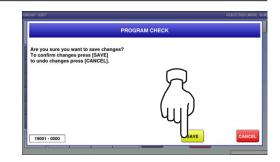

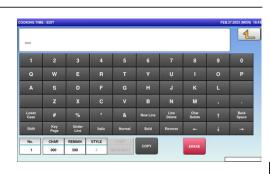

TED ITEM IS NOT PROGRAMMED. SURE YOU WANT TO CONTINUE?

RESS [EXEC] TO CONTINUE RESS [STOP] TO GO BACK.

13001 - 0000

 COOK THE LET
 FEE TO AND USE

 1
 2
 3
 4
 5
 6
 7
 8
 9

 Q
 W
 E
 R
 T
 Y
 U
 1
 O

 A
 S
 D
 F
 G
 H
 J
 K
 L

 Umage
 Z
 X
 C
 V
 B
 N
 M
 .

 Lever
 #
 %
 &
 Investigation
 Dieden
 Total
 Base

 Statistics
 Investigation
 Dieden
 Index
 Investigation
 Investigation
 Investigation
 Investigation
 Investigation
 Investigation
 Investigation
 Investigation
 Investigation
 Investigation
 Investigation
 Investigation
 Investigation
 Investigation
 Investigation
 Investigation
 Investigation
 Investigation
 Investigation
 Investigation
 Investigation
 Investigation
 Investigation
 Investigation
 Investigation
 Investigation
 Investigation
 Investigation</td

### 7. The edited data has been registered.

| No. | COOKING METHOD         | BASE TIME(min) | MIN16 | 4  |
|-----|------------------------|----------------|-------|----|
| 1   | COOKING INSTRUCTION AA | 0              | 0     |    |
|     |                        |                |       |    |
|     |                        |                |       |    |
|     |                        |                |       |    |
|     |                        |                |       |    |
|     |                        |                |       |    |
|     |                        |                |       |    |
|     |                        |                |       | 06 |
|     |                        |                |       | DE |

8. Press the Input field at the bottom right of the screen to display the keypad. Enter a numerical value via the keypad and press the applicable field.

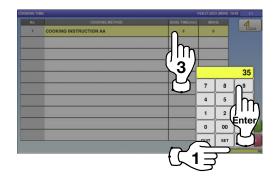

|     |                        |                | EB.27.2023 (MON) |      |
|-----|------------------------|----------------|------------------|------|
| No. | COOKING METHOD         | BASE TIME(min) | MIN/Ib           | 4    |
| 1   | COOKING INSTRUCTION AA | 35             | 20               |      |
|     |                        |                |                  |      |
|     |                        |                |                  |      |
|     |                        |                |                  |      |
|     |                        |                |                  |      |
|     |                        |                |                  |      |
|     |                        |                |                  |      |
|     |                        |                |                  |      |
|     |                        |                |                  |      |
|     |                        |                |                  |      |
|     |                        |                |                  | DETA |
|     |                        |                |                  | DELE |

#### 4.12 EXTRA MESSAGE DATA

**1.** Press the "EXTRA MSG." icon on the menu selection screen.

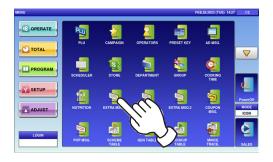

2-1. The "Extra Message" screen is displayed. To create the first data, press the [NEW] button.

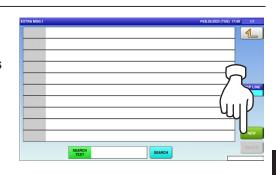

- **2-2.** To call up a desired data number, press the Input field at the bottom right of the screen to display the keypad. Then, enter a desired numerical value and press the [PLU] key on the keypad.
- **2-3.** To change existing data, press a desired field for selection and then the [DETAIL] button.

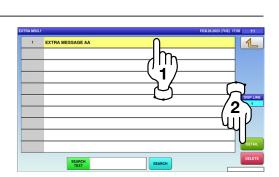

Enter

In this case, go to Step 4.

**3.** If a non-registered item has been called, the confirmation screen is displayed. Press [EXEC] to continue, or [STOP] to go back.

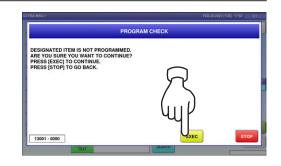

**4.** The "Extra Message / Edit" screen is displayed. Edit text according to the procedure described in Appendix "Text Editing".

| _             |             |               |        |        |          |                |                |   |               |
|---------------|-------------|---------------|--------|--------|----------|----------------|----------------|---|---------------|
| 1             | 2           | 3             | 4      | 5      | 6        | 7              | 8              | 9 | 0             |
| Q             | w           | E             | R      | т      | Y        | U              | I              | 0 | Р             |
| A             | s           | D             | F      | G      | н        | J              | к              | L |               |
|               |             | x             | с      | v      | в        |                | м              |   |               |
| Lower<br>Case | #           | %             | •      | &      | New Line | Line<br>Delete | Char<br>Delete |   | Back<br>Space |
| Shift         | Key<br>Page | Under<br>Line | Italic | Normal | Bold     | Reverse        | +              |   | -             |
| No.           | CHAR        | REMAIN        | STYLE  | FONT   | СОРУ     |                | ERASE          | 8 |               |

**5.** Press the Return button to finish the editing.

| ΕХΤ           | RA M        | ESSA          | GE A   | A           |          |                |                |   |               |
|---------------|-------------|---------------|--------|-------------|----------|----------------|----------------|---|---------------|
|               | 2           | 3             | 4      | 5           | 6        | 7              | 8              | 9 |               |
|               |             | E             | R      | т           |          |                |                |   | K             |
|               | s           | D             | F      | G           | н        | J              | к              |   |               |
|               | z           | x             | с      | v           |          |                | м              |   |               |
| Lower<br>Case | #           | %             | •      | &           | New Line | Line<br>Delete | Char<br>Delete |   | Back<br>Space |
| Shift         | Key<br>Page | Under<br>Line | Itelic | Normal      | Bold     | Reverse        | +              | ÷ | -             |
| No.           | CHAR        | REMAIN        | STYLE  | FONT        |          |                |                |   |               |
| 1             | 017         | 6480          | 1      | 30x15/30x15 | COPY     |                | ERASE          |   |               |

6. The confirmation screen is displayed. To confirm changes, press [SAVE]. To undo changes, press [CANCEL].

| PROGE                                                                     | AM CHECK |       |
|---------------------------------------------------------------------------|----------|-------|
|                                                                           |          |       |
|                                                                           |          |       |
| Are you sure you want to save changes?<br>To confirm changes press [SAVE] |          |       |
| to undo changes press [CANCEL].                                           |          |       |
|                                                                           |          |       |
|                                                                           | r 1      |       |
|                                                                           | $\sim$   |       |
|                                                                           |          |       |
|                                                                           |          |       |
|                                                                           |          |       |
|                                                                           | 11111    |       |
|                                                                           | - Yulr   |       |
|                                                                           | -91      |       |
|                                                                           |          |       |
| 19001 - 0000                                                              | AVE      | CANCE |

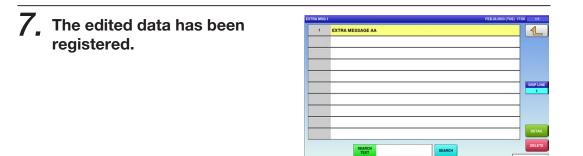

#### 4.13 COUPON MESSAGE DATA

**1**, Press the "COUPON MSG." icon on the menu selection screen.

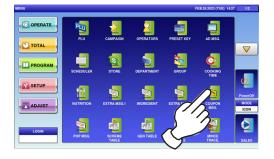

**2-1.** The "Coupon Message" screen is displayed. To create the first data, press the [NEW] button.

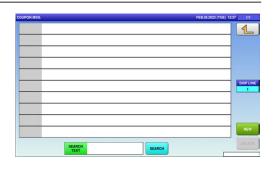

**2-2.** To call up desired data, press the Input field at the bottom right of the screen to display the keypad. Then, enter a numerical value and press the [PLU] key on the keypad.

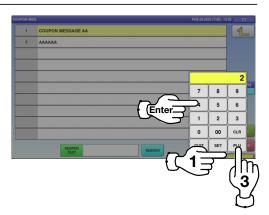

**2-3.** To change existing data, press a desired field for selection and then the [DETAIL] button.

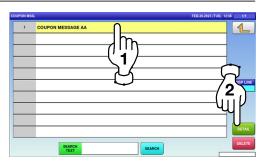

In this case, go to Step 4.

1

0

Δ

**3.** If a non-registered item has been called, the confirmation screen is displayed. Press [EXEC] to continue, or [STOP] to go back.

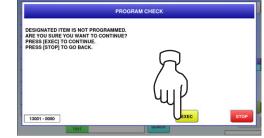

- **4.** The "Coupon Message / Edit" screen is displayed. Edit text according to the procedure described in Appendix "Text Editing".
- **5.** Press the Return button to finish the editing.

| cou           | COUPON MESSAGE AA_ |               |        |        |          |                |                |   |               |  |  |
|---------------|--------------------|---------------|--------|--------|----------|----------------|----------------|---|---------------|--|--|
| 1             | 2                  | 3             | 4      | 5      | 6        | 7              | 8              | 9 |               |  |  |
| Q             | w                  | E             | R      | т      | Y        | U              | 1              | 0 | Γ,            |  |  |
|               | s                  | D             | F      | G      | н        | J              | к              |   |               |  |  |
|               | z                  | x             | С      | v      | в        | N              | м              |   |               |  |  |
| Lower<br>Case | #                  | %             | •      | &      | New Line | Line<br>Delete | Char<br>Delete |   | Back<br>Space |  |  |
| Shift         | Key<br>Page        | Under<br>Line | Italic | Normal | Bold     | Reverse        | +              | ÷ | -             |  |  |
| No.           | CHAR               | REMAIN        | STYLE  | FONT   |          |                |                |   |               |  |  |

30x15/30x15

 CHAR
 REMAIN

 000
 1019

1

6. The confirmation screen is displayed. To confirm changes, press [SAVE]. To undo changes, press [CANCEL].

|                                                                                              | PROGRAM CHECK |        |
|----------------------------------------------------------------------------------------------|---------------|--------|
| Are you sure you want to save<br>To confirm changes press [SA<br>to undo changes press [CANC | /E]           |        |
| 19001 - 0000                                                                                 | SAVE          | CANCEL |

| PON MS | iG.               | FEB.28.2023 (TUE) 12:38 1 |
|--------|-------------------|---------------------------|
| 1      | COUPON MESSAGE AA | 1                         |
|        |                   |                           |
|        |                   |                           |
|        |                   | DISP                      |
|        |                   |                           |
|        |                   |                           |
|        |                   |                           |
|        |                   |                           |
|        | SEARCH<br>TEXT    | SEARCH                    |

#### 4.14 POP MESSAGE DATA

**1.** Press the "POP MSG." icon on the menu selection screen.

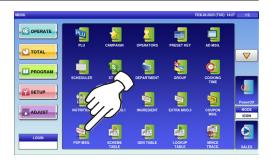

2-1, The "POP Message" screen is displayed. To create the first data, press the [NEW] button.

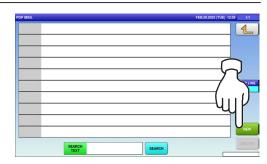

2-2. To call up desired data, press the Input field at the bottom right of the screen to display the keypad. Then, enter a numerical value and press the [PLU] key on the keypad.

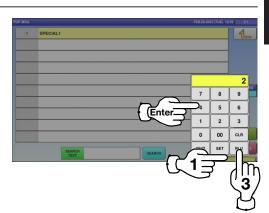

**2-3.** To change existing data, press a desired field for selection and then the [DETAIL] button.

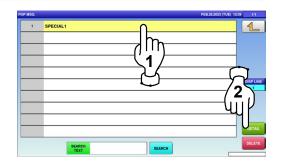

In this case, go to Step 4.

3. If a non-registered item has PROGRAM CHECK been called, the confirmation DESIGNATED ITEM IS NOT PROGRAMMED. ARE YOU SURE YOU WANT TO CONTINUE? PRESS [EXEC] TO CONTINUE. PRESS [STOP] TO GO BACK. screen is displayed. Press [EXEC] to continue, or [STOP] to go back. 13001 - 0000 **4**. The "POP Message / Edit" screen is displayed. Edit text according to the 0 procedure described in J Appendix "Text Editing". 5. Press the Return button to SPECIAL1\_ finish the editing. 6. The confirmation screen is BAM C displayed. Are you sure you want to save cha To confirm changes press [SAVE] to undo changes press [CANCEL]. To confirm changes, press [SAVE]. To undo changes, press [CANCEL].

19001 - 0000

1

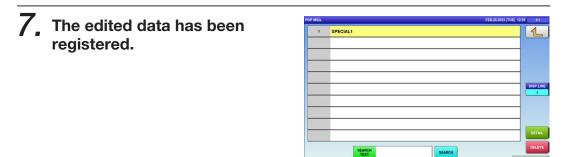

#### 4.15 SCHEME TABLE DATA

**1.** Press the "SCHEME TABLE" icon on the menu selection screen.

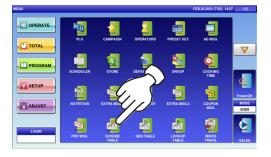

2-1, The "Scheme Table" screen is displayed. To create the first data, press the [NEW] button.

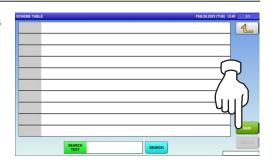

**2-2.** To call up desired data, press the Input field at the bottom right of the screen to display the keypad. Then, enter a numerical value and press the [PLU] key on the keypad.

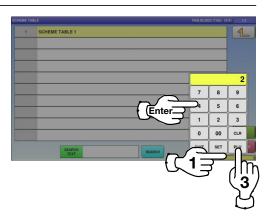

**2-3.** To change existing data, press a desired field for selection and then the [DETAIL] button.

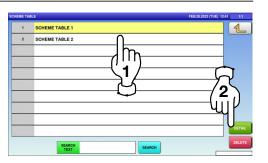

In this case, go to Step 4.

>

Δ

00

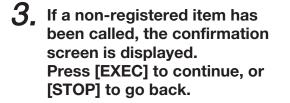

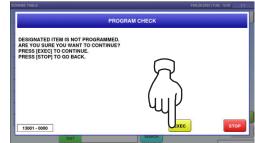

<

CONTROL BASIC ATTRIB.

0:NO

00

00 000 m

**4**\_ The "Scheme Table / Detail (Control)" screen is displayed. Press the name field.

**5.** The "Scheme Table / Edit screen" is displayed. Edit text according to the procedure described in Appendix "Text Editing".

| _             |             |               |        |        |          |                |                |   |            |
|---------------|-------------|---------------|--------|--------|----------|----------------|----------------|---|------------|
|               | 2           | 3             | 4      | 5      | 6        | 7              | 8              | 9 | 0          |
|               | w           | E             | R      |        | Y        |                |                |   | Р          |
| A             | s           | D             | F      | G      | н        | J              | к              | L |            |
|               | z           | x             | с      | v      | в        | N              | м              |   |            |
| Lower<br>Case | #           | %             | •      | &      | New Line | Line<br>Delete | Char<br>Delete |   | Bac<br>Spa |
|               | Key<br>Page | Under<br>Line | Italic | Normal | Bold     | Reverse        | +-             | + | -          |
| No.           | CHAR        | REMAIN        |        |        | СОРУ     | (c)            | ERASE          |   |            |

- 6. Press the Return button to finish the editing.

| SCH           | ЕМЕ         | TABLE         | 1_     |        |          |                |                |   |               |
|---------------|-------------|---------------|--------|--------|----------|----------------|----------------|---|---------------|
| 1             | 2           | 3             | 4      | 5      | 6        | 7              | 8              | 9 |               |
|               |             | E             |        | т      | Y        |                |                |   |               |
|               | s           | D             |        | G      | н        | J              | к              |   |               |
|               | z           | x             | с      | v      | в        | N              | м              | , |               |
| Lower<br>Case | #           | %             |        | &      | New Line | Line<br>Delete | Char<br>Delete |   | Back<br>Space |
| Shift         | Key<br>Page | Under<br>Line | Italic | Normal | Bold     | Reverse        | +              | ÷ | -             |
| No.           | CHAR        | REMAIN        |        |        | СОРУ     |                | ERASE          | 8 |               |

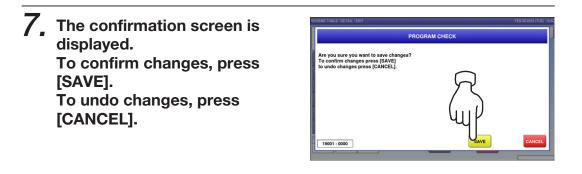

| 01 🖌                 | s    | SCHEME TABLE 1     |      |  |  |  |
|----------------------|------|--------------------|------|--|--|--|
| RETAIN LOT No.       | 0.NO | DATE LIMIT CONTROL | 0:NO |  |  |  |
|                      | 00   |                    | 00   |  |  |  |
|                      | 00   |                    |      |  |  |  |
|                      | 000  |                    |      |  |  |  |
| WEIGHT LIMIT CONTROL | 0.NO |                    |      |  |  |  |
|                      |      |                    |      |  |  |  |
|                      |      |                    |      |  |  |  |
|                      |      |                    |      |  |  |  |

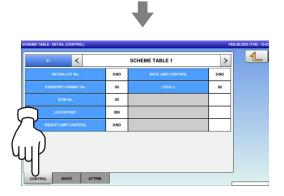

| ITEM                 | DESCRIPTIONS                                                           |
|----------------------|------------------------------------------------------------------------|
|                      | Press this field to select whether or not to use this lot number.      |
| RETAIN LOT No.       | 0: No<br>1: Yes                                                        |
| PASSPORT FORMAT No.  | Enter a numeric al value and press this field.                         |
| ICON No.             | Enter a numerical value and press this field.                          |
| LIFE OFFSET          | Enter a numerical value and press this field.                          |
|                      | Press this field to select whether or not to control the weight limit. |
| WEIGHT LIMIT CONTROL | 0: No<br>1: Yes                                                        |
|                      | Press this field to select whether or not to control the date limit.   |
| DATE LIMIT CONTROL   | 0: No<br>1: Yes                                                        |
| LOSS %               | Enter a numerical value and press this field                           |

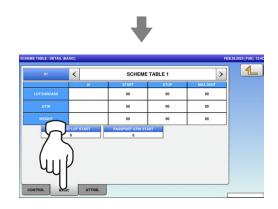

| ITEM                | DESCRIPTIONS                                                 |
|---------------------|--------------------------------------------------------------|
| LOT/CARCASS         | Enter a numerical value and press the applicable data field. |
| GTIN                | Enter a numerical value and press the applicable data field. |
| WEIGHT              | Enter a numerical value and press the applicable data field. |
| PASSPORT LOT START  | Enter a numerical value and press the data field.            |
| PASSPORT GTIN START | Enter a numerical value and press this data field.           |

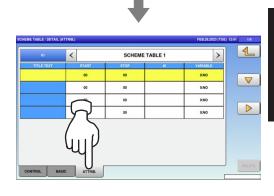

**9.** Upon completion of the table data registration, press the Return button.

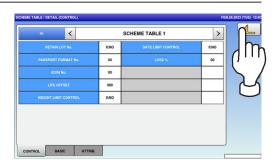

| EME TAI | BLE            | FEB.28.2023 (TUE) 12-41 1/1 |
|---------|----------------|-----------------------------|
| 1       | SCHEME TABLE 1 | 1                           |
| 2       | SCHEME TABLE 2 |                             |
|         |                |                             |
|         |                |                             |
|         |                |                             |
|         |                |                             |
|         |                |                             |
|         |                |                             |
|         |                | DETA                        |
|         |                |                             |
|         | SEARCH         | DELE                        |
|         | SEARCH         | DE                          |

#### 4.16 GEN TABLE DATA

**1.** Press the "GEN TABLE" icon on the menu selection screen.

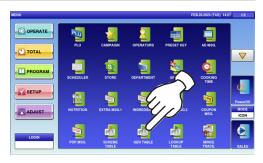

m

No. 1 GEN 1:

2 GEN 2:

3 GEN 3:

4 GEN 4:

5 GEN 5: 6 GEN 6: 7 GEN 7: 8 GEN 8: 9 GEN 9:

> 1 GEN 1: 2 GEN 2: 3 GEN 3:

> 4 GEN 4:

GEN 5: GEN 6: GEN 7: GEN 8: GEN 9:

2. The "GEN Table" screen is displayed. Press a desired field for selection.

**3.** Enter a numerical value, press the applicable field, and press the [SET] key.

**4.** To change the text, press the [EDIT] button.

| io. | TITLE TEXT | START | STOP | ATTR ID | 4        |
|-----|------------|-------|------|---------|----------|
| 1   | GEN 1:     | 0     | 0    | 1       |          |
| 2   | GEN 2:     | 0     | 0    | 2       |          |
| 3   | GEN 3:     | 0     | 0    | 9999    |          |
| 4   | GEN 4:     | 0     | 0    | -       | $\sim$   |
| 5   | GEN 5:     | 0     | 0    | 2       |          |
| 6   | GEN 6:     | 0     | 0    | 9999    | (        |
| 7   | GEN 7:     | 0     | 0    | -U      | 116      |
| 8   | GEN 8:     | 0     | 0    | 2       | <b>M</b> |
| 9   | GEN 9:     | 0     | 0    | 9999    | U        |
| -   |            |       |      |         |          |

IN

{ Enter⊟

**5.** The "GEN Table / Title Text Edit" screen is displayed. Edit text according to the procedure described in Appendix "Text Editing".

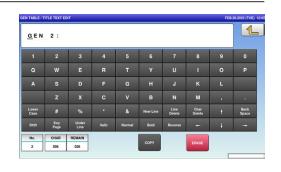

**6.** Press the Return button to exit the edit mode.

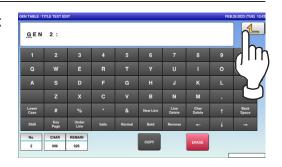

7. The confirmation screen is displayed. To confirm changes, press [SAVE]. To undo changes, press [CANCEL].

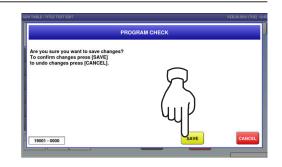

| io. | TITLE TEXT   | START | STOP | ATTR ID | 4    |
|-----|--------------|-------|------|---------|------|
| 1   | GEN 1:       | 0     | 0    | 1       |      |
| 2   | GEN TABLE 2: | 0     | 0    | 2       |      |
| э   | GEN 3:       | 0     | 0    | 9999    |      |
| 4   | GEN 4:       | 0     | 0    | 1       |      |
| 5   | GEN 5:       | 0     | 0    | 2       |      |
| 6   | GEN 6:       | 0     | 0    | 9999    |      |
| 7   | GEN 7:       | 0     | 0    | 1       |      |
| 8   | GEN 8:       | 0     | 0    | 2       |      |
| 9   | GEN 9:       | 0     | 0    | 9999    | EDIT |

#### 4.17 LOOKUP TABLE DATA

**1.** Press the "LOOKUP TABLE" icon on the menu selection screen.

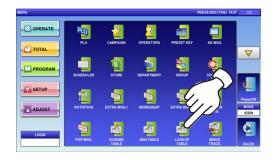

2-1. The "Lookup Table" screen is displayed. To create the first table, press the [NEW] button.

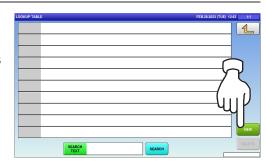

- **2-2.** To call up desired data, press the Input field at the bottom right of the screen to display the keypad. Then, enter a numerical value and press the [PLU] key on the keypad.
- **2-3,** To change existing data, press a desired field for selection and then the [DETAIL] button.

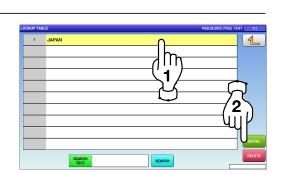

Enter.

In this case, go to Step 4.

4-69

**3.** If a non-registered item has been called, the confirmation screen is displayed. Press [EXEC] to continue, or [STOP] to go back.

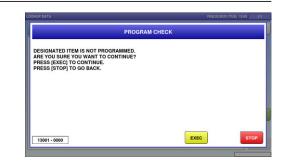

**4.** The "Lookup Table / Name Edit" screen is displayed. Edit text according to the procedure described in Appendix "Text Editing".

| -             |             |               |        |        |          |                |                |   |               |
|---------------|-------------|---------------|--------|--------|----------|----------------|----------------|---|---------------|
|               | 2           | 3             | 4      | 5      | 6        | 7              | 8              | 9 | 0             |
|               | w           | E             |        | т      | Y        |                | 1              |   | Р             |
|               | s           | D             | F      | G      | н        | J              | к              | L |               |
|               | z           | x             | с      | v      | в        | N              | м              |   | •             |
| Lower<br>Case | #           | %             | •      | &      | New Line | Line<br>Delete | Char<br>Delete | t | Back<br>Space |
| Shift         | Key<br>Page | Under<br>Line | Italic | Normal | Bold     | Reverse        | -              | + | -             |
| No.           | CHAR        | REMAIN        |        | 1      | СОРУ     |                | ERASE          |   |               |

**5.** Press the Return button to finish the editing.

| JAP           | A N_        |               |        |        |          |                |                |   |               |
|---------------|-------------|---------------|--------|--------|----------|----------------|----------------|---|---------------|
| 1             | 2           | 3             | 4      | 5      | 6        | 7              | 8              | 9 |               |
|               |             | E             |        |        |          |                |                |   | Ľ             |
|               | s           | D             |        |        | н        |                |                |   |               |
|               | z           | x             | С      | v      | в        |                | м              |   | U             |
| .ower<br>Case | #           | %             |        | &      | New Line | Line<br>Delete | Char<br>Delete |   | Back<br>Space |
| Shift         | Key<br>Page | Under<br>Line | Italic | Normal | Bold     | Reverse        | +              |   | -             |

6. The confirmation screen is displayed. To confirm changes, press [SAVE]. To undo changes, press [CANCEL].

|                                                                          |                                             | PROGRAM CHEC | ĸ    |        |
|--------------------------------------------------------------------------|---------------------------------------------|--------------|------|--------|
| Are you sure you want<br>To confirm changes pro<br>to undo changes press | to save change<br>ess [SAVE]<br>a [CANCEL]. | s?           |      |        |
|                                                                          |                                             |              |      |        |
|                                                                          |                                             |              |      |        |
| 19001 - 0000                                                             |                                             |              | SAVE | CANCEL |

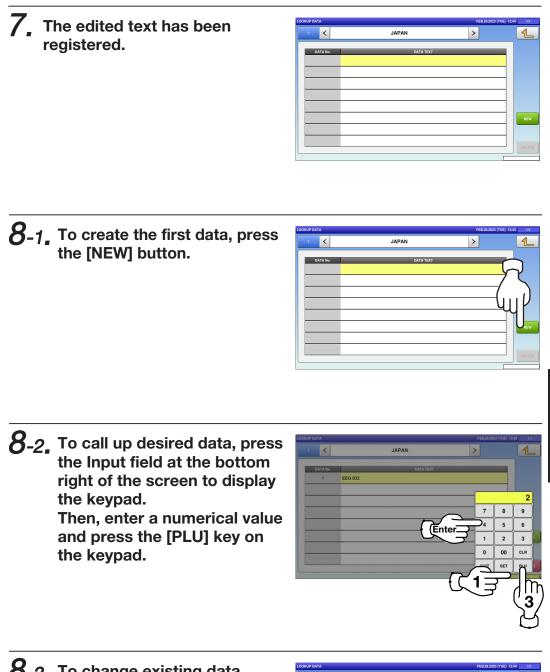

**8-3.** To change existing data, press a desired field for selection and then the [DETAIL] button.

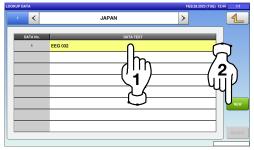

**9.** The Lookup Data / Text Edit screen is displayed. Edit text according to the procedure described in Appendix "Text Editing".

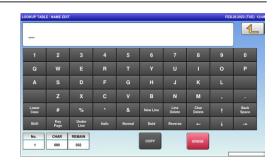

**10.** Press the Return button to finish the editing.

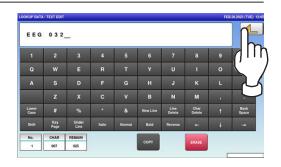

**11.** The confirmation screen is displayed. To confirm changes, press [SAVE]. To undo changes, press [CANCEL].

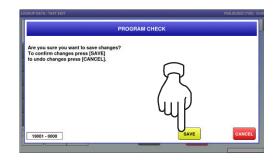

| OOKUP DATA |           | FEB.28.2023 (TUE) | 12:44 1/1 |
|------------|-----------|-------------------|-----------|
| • <        | JAPAN     | >                 | 1         |
| DATA No.   | DATA TEXT |                   |           |
| 1          | EEG 032   |                   |           |
|            |           |                   |           |
|            |           |                   |           |
|            |           |                   |           |
|            |           |                   |           |
|            |           |                   | NEW       |
|            |           |                   |           |
|            |           |                   | DELETE    |
|            |           |                   |           |

#### 4.18 MINCE TRACEABILITY DATA

**1.** Press the "MINCE TRACE." icon on the menu selection screen.

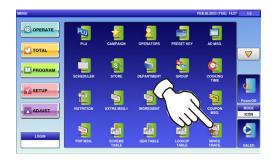

2. The "Mince Traceability" screen is displayed. Press a desired field for selection.

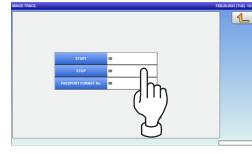

**3.** The keypad is displayed. Enter a desired numerical value and press the [SET] key.

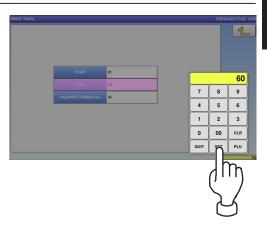

**4**, Press the Return button to complete the procedure.

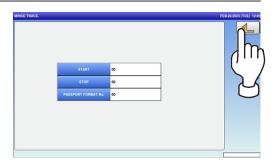

Δ

#### 4.19 FIXED PRICE SYMBOLS

**1.** Press the "FIX PRICE SYMBOL" icon on the menu selection screen.

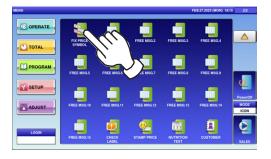

**2.** The "Fix Price Symbol" screen is displayed.

| RICE S' | MBOL FEB.28.2023 (TUE) 13 | E48 1/2 |
|---------|---------------------------|---------|
| 1       | oz oz                     | 1       |
| 2       | lb lb                     |         |
| 3       | kg kg                     |         |
| 4       | 99                        |         |
| 5       | PC. PCS.                  |         |
| 6       | BOX BOXES                 |         |
| 7       |                           |         |
| 8       | PACK PACKS                |         |
| 9       | CUT CUTS                  |         |
| 10      |                           | DETAIL  |

**3.** Press the Input field at the bottom right of the screen to display the keypad.

| RICE S' | /MBOL                 | FEB.28.2023 (TUE) 12:48 |
|---------|-----------------------|-------------------------|
| 1       | oz oz                 | 1                       |
| 2       | lb lb                 |                         |
| 3       | kg kg                 |                         |
| 4       | 99                    | $\frown$                |
| 5       | PC. PCS.              |                         |
| 6       | BOX BOXES             | $ \longrightarrow $     |
| 7       |                       | ()                      |
| 8       | PACK PACKS            |                         |
| 9       | CUT CUTS              |                         |
| 10      |                       | <b>2</b>                |
|         | SEARCH<br>TEXT SEARCH | DE                      |

**4.** Enter a desired table number and press the [PLU] key on the keypad.

**EXAMPLE** Symbol No.7

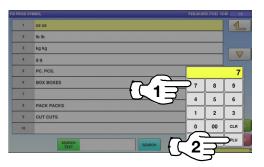

**5.** The "Fix Price Symbol / Edit" screen is displayed. Edit text according to the procedure described in Appendix "Text Editing".

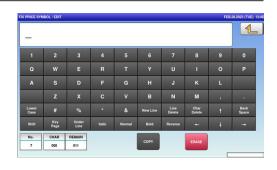

6. Press the Return button to finish the editing.

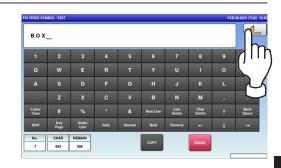

The confirmation screen is displayed.
 To confirm changes, press [SAVE].
 To undo changes, press [CANCEL].

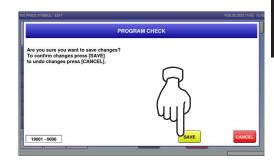

8. The edited text has been registered.

| RICE S | FEB28202   | 3 (TUE) 12:49 1/2 |
|--------|------------|-------------------|
| 1      | oz oz      | 1                 |
| 2      | Ib Ib      |                   |
| 3      | kg kg      |                   |
| 4      | 99         |                   |
| 5      | PC. PCS.   |                   |
| 6      | BOX BOXES  |                   |
| 7      | BOX        |                   |
| 8      | PACK PACKS |                   |
| 9      | CUT CUTS   |                   |
| 10     |            | DETA              |

4

#### 4.20 FREE MESSAGE DATA

**1.** Press the "FREE MSG." icon on the menu selection screen.

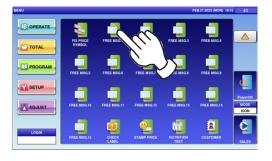

2-1. The "Free Message" screen is displayed. To create the first message, press the [NEW] button.

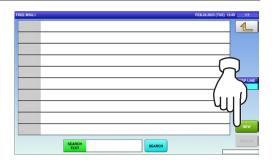

**2-2.** To call up desired data, press the Input field at the bottom right of the screen to display the keypad. Then, enter a numerical value and press the [PLU] key on the keypad.

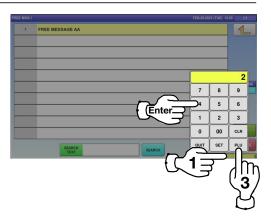

**2-3.** To change existing data, press a desired field for selection and then the [DETAIL] button.

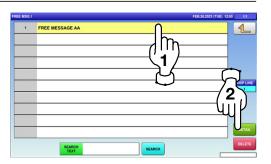

In this case, go to Step 4.

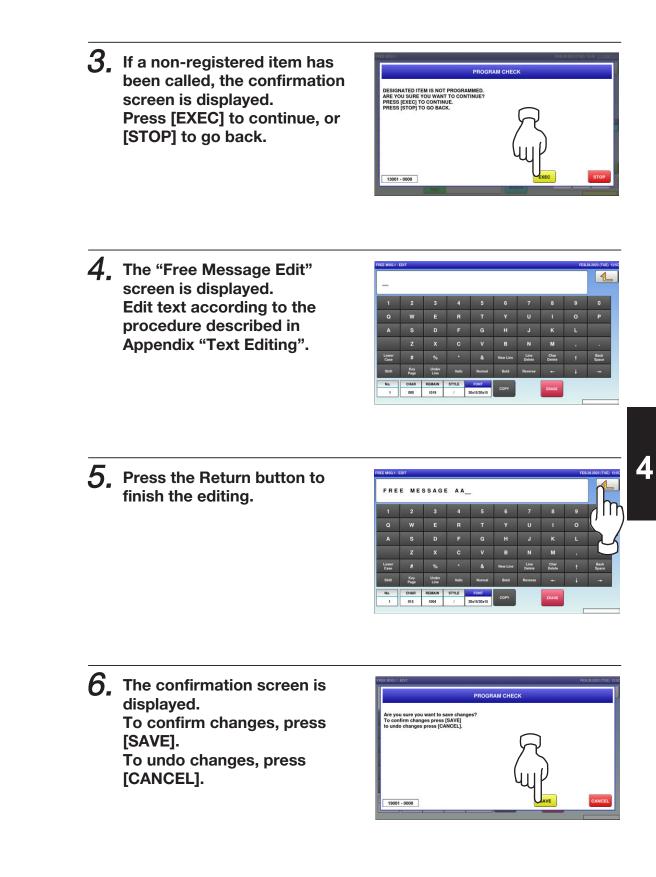

## 7. The edited data has been registered.

| E MSG.1 |                 | FEB.28.2023 (TUE) 12:50 1/1 |
|---------|-----------------|-----------------------------|
| 1       | FREE MESSAGE AA |                             |
|         |                 |                             |
|         |                 |                             |
|         |                 | DISP L                      |
|         |                 |                             |
|         |                 |                             |
|         |                 | DETA                        |
|         | SEARCH          | DELE                        |

#### 4.21 CHECK LABEL DATA

**1.** Press the "CHECK LABEL" icon on the menu selection screen.

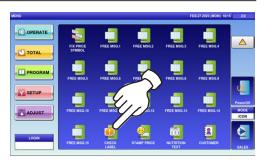

**2.** The "Check Label" screen is displayed. Press a desired field.

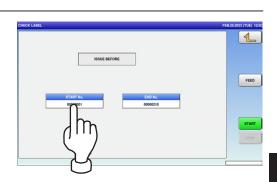

**3.** Enter the start number and the end number via the keypad, and press the [SET] key.

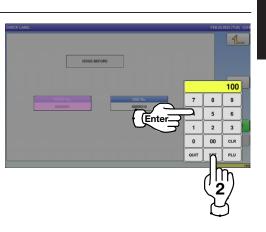

Δ

## **4.** Press the [STRAT] button to print a label.

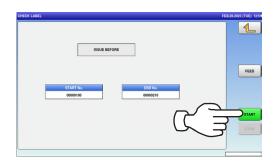

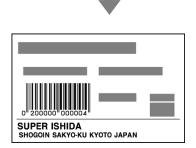

1

6

00 CLR

Δ

#### 4.22 STAMP PRICE DATA

**1.** Press the "STAMP PRICE" icon on the menu selection screen.

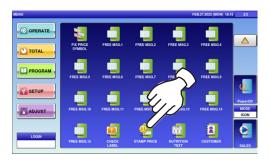

2. The "Stamp Price" screen is displayed. Press a desired field for selection.

**3.** Enter the stamp price and the reference price via the keypad, and press the [SET] key.

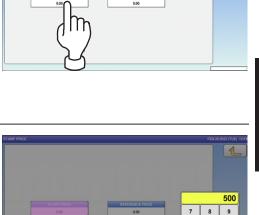

Enter

#### 4.23 NUTRITION TEXT DATA

**1.** Press the "NUTRITION TEXT" icon on the menu selection screen.

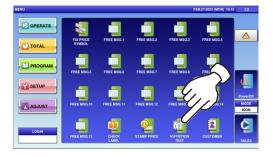

2-1, The "Nutrition Text" screen is displayed. To create the first text, press the [NEW] button.

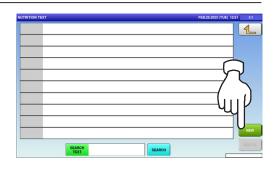

**2-2.** To call up desired data, press the Input field at the bottom right of the screen to display the keypad. Then, enter a numerical value and press the [PLU] key on the keypad.

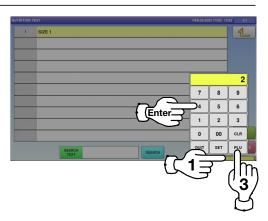

**2-3.** To change existing data, press a desired field for selection and then the [DETAIL] button.

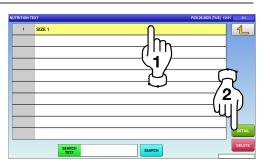

In this case, go to Step 4.

- **3.** If a non-registered item has PROGRAM CHEC been called, the confirmation DESIGNATED ITEM IS NOT PROGRAMMED. ARE YOU SURE YOU WANT TO CONTINUE? PRESS [EXEC] TO CONTINUE. PRESS [STOP] TO GO BACK. screen is displayed. Press [EXEC] to continue, or [STOP] to go back. 13001 - 0000 **4** The "Nutrition Text / Detail" 1 TRITION No. 1 screen is displayed. To create a new text, press a m desired field. **5**. The "Nutrition Text / Edit" L screen is displayed. Edit text according to the 0 procedure described in Appendix "Text Editing". в м

  - 6. Press the Return button to finish the editing.

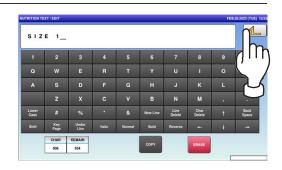

Δ

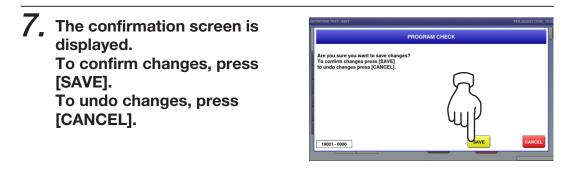

**8.** The edited data has been registered.

| IUTRITION TEXT / DETAIL |     |      |  | FEB.28.2023 (TUE) 12:5 |
|-------------------------|-----|------|--|------------------------|
| NUTRITION No. 1         | SIZ | 'E 1 |  |                        |
|                         |     |      |  |                        |
|                         |     |      |  |                        |
|                         |     |      |  |                        |
|                         |     |      |  |                        |
|                         |     |      |  | DELETE                 |
|                         |     |      |  |                        |

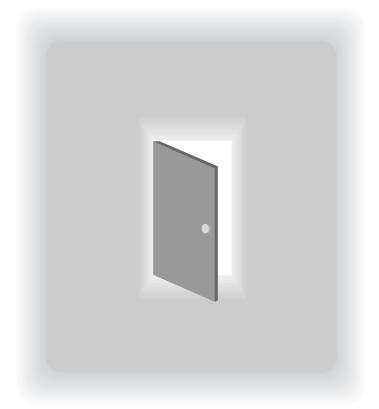

### **CHAPTER 5**

### **SETUP MODE**

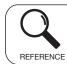

Regarding the contents other than the described contents, read the separate Operation Manual.

#### 5.1 SETUP MODE ENTRY / EXIT

**1.** Ensure that the initial screen is displayed.

Then, press the Return button on the screento display the "Menu" screen.

**Note:** The contents of the initial screen may differ depending on the settings on your machine.

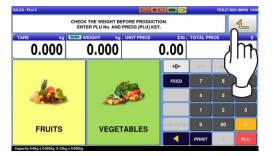

2. The "Menu" screen is displayed. Then, press the [SETUP] button.

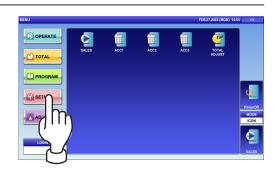

**3.** The setup menu selection screen is displayed.

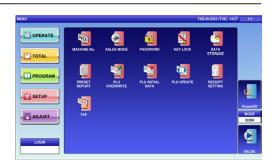

**Note:** To exit the Setup Mode, press the [SALES] button.

#### 5.2 MACHINE NUMBER / NETWORK NUMBER

**1.** Press the "MACHINE No." icon on the menu selection screen.

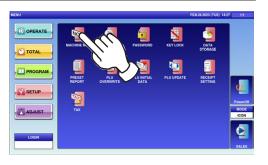

The "Machine No. (Basic)" screen is displayed.

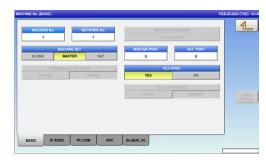

**2.** Press a desired field for selection.

| EXAMPLE | Network | No.9 |
|---------|---------|------|
|---------|---------|------|

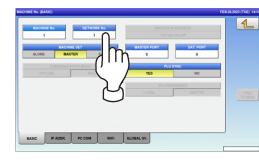

**3.** Enter a numerical value via the keypad and press the [SET] key.

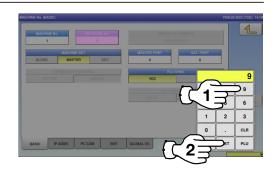

5

**4.** The network number has been registered. To finish the editing, press the Return button.

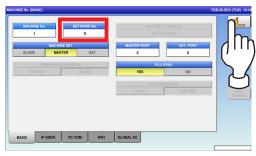

5. The confirmation screen is displayed. Press [EXEC] to continue, or [STOP] to go back.

|                                                            | SAVE CHECK |      |
|------------------------------------------------------------|------------|------|
| NETWORK SETTING HAVE CHANGE<br>DO YOU WANT TO SAVE CHANGED |            |      |
|                                                            |            |      |
|                                                            | T          |      |
|                                                            | (111)      |      |
|                                                            | ΨĹ         |      |
| 14069 - 0000                                               | UEXEC      | STOP |

#### 5.3 SALES MODE

**1** Press the "SALES MODE" icon on the menu selection screen.

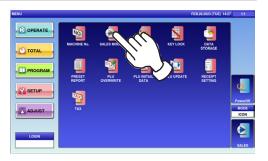

**2.** The "Sales Mode" screen is displayed. Then, select a desired sales mode by pressing the corresponding button.

**EXAMPLE** "With Operator"

| Please select the sales | mode.            | $\epsilon$ |
|-------------------------|------------------|------------|
| NO OPERATOR             |                  | <u> </u>   |
| CR EACH SUBTOTAL        | CR SUBTOTAL ONLY | $\smile$   |
| CR FIXED OPERATOR       |                  |            |
| SELF-SERVICE            | 1                |            |
|                         | -                |            |
|                         |                  |            |

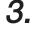

**3.** Press the Return button to complete the procedure.

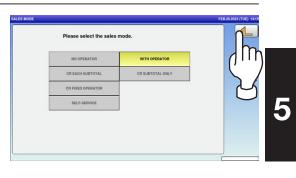

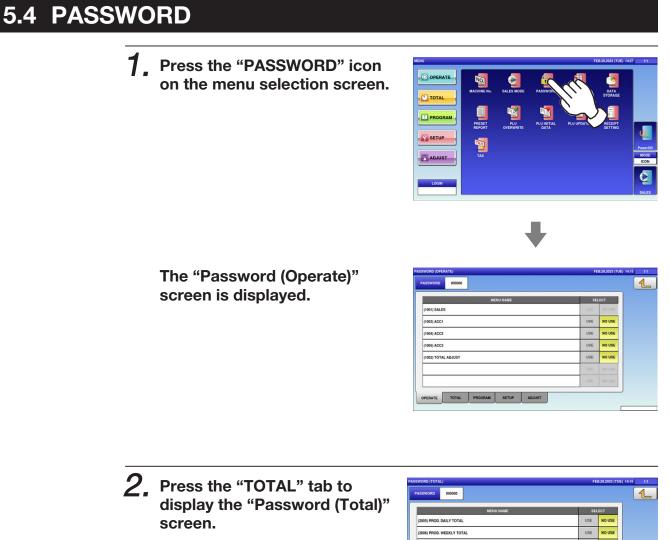

| ISSWORD 000000                    |     | 4      |
|-----------------------------------|-----|--------|
| MENU NAME                         | SE  | LECT   |
| 2005) PROD. DAILY TOTAL           | USE | NO USE |
| 2006) PROD. WEEKLY TOTAL          | USE | NO USE |
| 2007) PR PTAL                     | USE | NO USE |
| 2008) TRA                         | USE | NO USE |
| 2008)                             | USE | NO USE |
| 2010                              | USE | NO USE |
| -~~yr                             | USE | NOUSE  |
| PERATE TOTAL PROGRAM SETUP ADJUST |     |        |

Press the "PROGRAM" tab to display the "Password (Program)" screen. To turn pages, press [→] or [^].

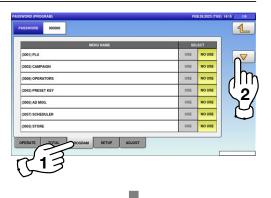

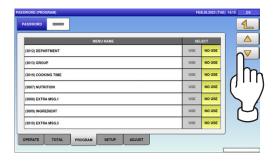

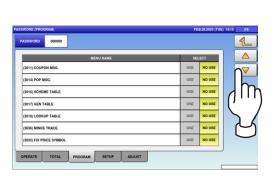

J

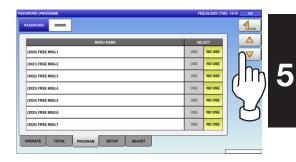

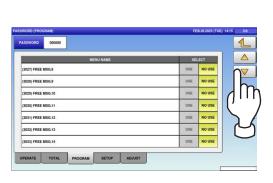

J

| MENU NAME             | SE   | LECT   | $\cap$ |
|-----------------------|------|--------|--------|
| (3034) FREE MSQ.15    | USE  | NO USE |        |
| (3015) CHECK LABEL    | USE  | NO USE | 11     |
| (3039) STAMP PRICE    | USE  | NO USE | 1      |
| (3040) NUTRITION TEXT | USE  | NO USE | 5      |
| (3058) CUSTOMER       | USE  | NO USE | ~      |
|                       | USE  | NO USE | $\sim$ |
|                       | 05.0 | NO USE |        |

4. Press the "SETUP" tab to display the "Password (Setup)" screen.
 To turn pages, press [→] or [^].

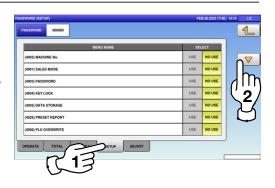

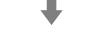

| 000000    |                                |                                |        |                             |                                                                                                    | 4                                                                                                    |
|-----------|--------------------------------|--------------------------------|--------|-----------------------------|----------------------------------------------------------------------------------------------------|----------------------------------------------------------------------------------------------------|
|           | ME                             | NU NAME                        |        | sc                          | LECT                                                                                                    |                                                                                                    |
| TIAL DATA |                                |                                |        | USE                         | NO USE                                                                                                    |                                                                                                    |
| DATE      |                                |                                |        | USE                         | NO USE                                                                                                    |                                                                                                    |
| T SETTING |                                |                                |        | USE                         | NO USE                                                                                                    | U.                                                                                                    |
|           |                                |                                |        | USE                         | NO USE                                                                                                    |                                                                                                    |
|           |                                |                                |        | USE                         | NO USE                                                                                                    |                                                                                                    |
|           |                                |                                |        | USE                         | NO USE                                                                                                    |                                                                                                    |
|           |                                |                                |        | USE                         | NOUSE                                                                                                    |                                                                                                    |
| TOTAL     | PROCRAM                        | SETUD                          | ADUIST |                             |                                                                                                    | J                                                                                                    |
|           | TIAL DATA<br>DATE<br>T SETTING | TIAL DATA<br>DATE<br>I SETTING | SATE   | NAL SAYA<br>SATE<br>SETTING | TAL DATA         USE           SATE         USE           STETINO         USE           USE         USE           USE         USE           USE         USE           USE         USE           USE         USE | NAL DATA         USE         NO USE           DATE         USE         NO USE           STETING         USE         NO USE           USE         NO USE         USE           USE         NO USE         USE           USE         NO USE         USE           USE         NO USE         USE           USE         NO USE         USE           USE         NO USE         USE |

**5.** Press the "ADJUST" tab to display the "Password (Adjust)" screen.

| M                     | ENU NAME | SE  | LECT   |
|-----------------------|----------|-----|--------|
| 001) DATE TIME        |          | USE | NO USE |
| 003) DISPLAY CHECK    |          | USE | NO USE |
| 224) SOUND            |          | USE | NO USE |
| 005) FIRMWARE DETAILS |          | USE | NO USE |
|                       |          | USE | NOUSE  |
|                       |          | USE | NO USE |
|                       |          | USE | NO USE |

6. Press the "PASSWORD" field to display the keypad. Enter a 6-digit password and press [SET] key on the keypad.

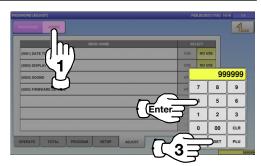

01) DATE TIME

WARE DETAILS

TE TOTAL

7. Select a desired mode by pressing the corresponding tab, and press any selection buttons to set whether or not to prompt the operator for the password for each menu.

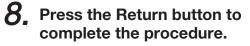

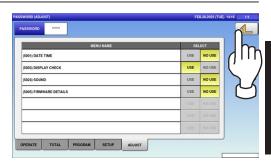

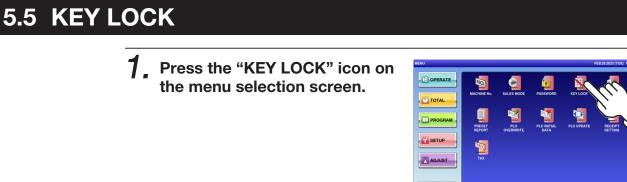

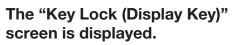

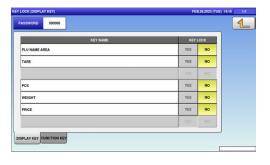

2. Press the "FUNCTION KEY" tab to display the "Key Lock (Function Key)" screen. To turn pages, press [▼] or [▲].

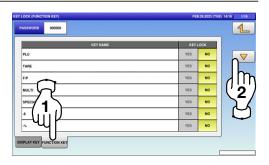

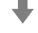

| KEY NAME         | KEY LOCK |    |
|------------------|----------|----|
| SAVE             | YES NO   |    |
| POP              | YES NO   |    |
| YOID             | YES NO   |    |
| COUPON           | YES NO   | () |
| % TARE           | YES NO   |    |
| SUBTOTAL DISPLAY | YES NO   |    |
| EXTRA1           | YES NO   |    |

| KEY NAME       | KEY | оск  |          |
|----------------|-----|------|----------|
| INGREDIENT     | YES | NO 0 | $\nabla$ |
| EXTRA3         | YES | NO   | n n      |
| FIX PR +WEIGHT | YES | NO   |          |
| SP.(UP)        | YES | NO   |          |
| FORMAT 1       | YES | NO   |          |
| IMAGE 1        | YES | NO   |          |
| IMAGE 2        | YES | NO   | _        |

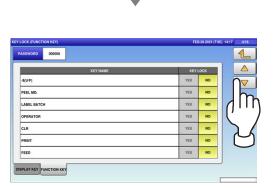

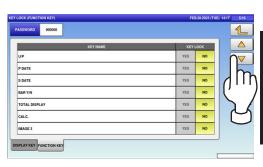

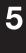

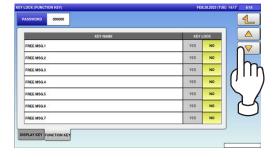

| KEY NAME    | KEY | LOCK |    |
|-------------|-----|------|----|
| FREE MSG.8  | YES | NO   |    |
| FREE MSG.9  | YES | NO   |    |
| FREE MSQ.10 | YES | NO   | 11 |
| FREE MSQ.11 | YES | NO   | 10 |
| FREE MSQ.12 | YES | NO   |    |
| FREE MSG.13 | YES | NO   |    |
| FREE MSG.14 | YES | NO   |    |

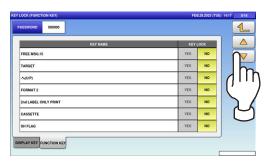

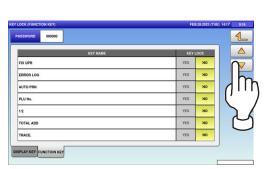

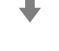

| KEY NAME   | KEY | .оск |
|------------|-----|------|
| ASSPORT    | YES | NO   |
| ROWSER     | YES | NO   |
| SIS ONLINE | YES | NO   |
| lanWT oz   | YES | NO   |
| ISTRIB.    | YES | NO   |
| INCE       | YES | NO   |
| 0          | YES | NO   |

₽

| KEY NAME | KEY | LOCK |                                                  |
|----------|-----|------|--------------------------------------------------|
|          | YES | NO   | $\cap \nabla$                                    |
| MEMORY   | YES | NO   | 1h                                               |
| AUTO PLU | YES | NO   | 111                                              |
| 0        | YES | NO   | (                                                |
| 1        | YES | NO   | 5                                                |
| 2        | YES | NO   | $\left( \begin{array}{c} \\ \end{array} \right)$ |
| 3        | YES | NO   | $\sim$                                           |

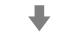

| KEY NAME | KEY L | оск |
|----------|-------|-----|
| 4        | YES   | NO  |
| 5        | YES   | NO  |
| 6        | YES   | NO  |
| 7        | YES   | NO  |
| 8        | YES   | NO  |
| 9 %      | YES   | NO  |
| PLU CALL | YES   | NO  |

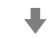

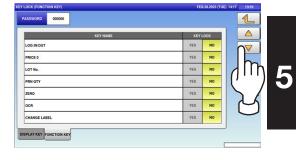

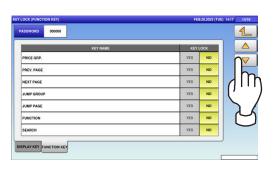

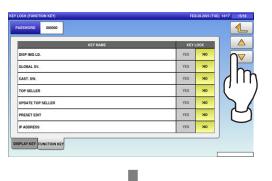

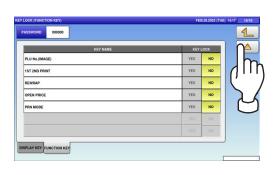

**3.** Press the "PASSWORD" field to display the keypad. Then, enter a 6-digit password and press the [SET] key on the keypad.

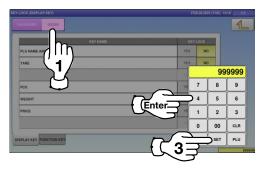

**4** Select a desired key category by pressing the corresponding tab, and press any selection buttons to lock or unlock lock the key.

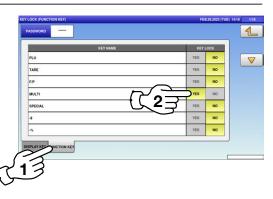

**5.** Press the Return button to complete the procedure.

| KEY NAME | KEYL | оск   |
|----------|------|-------|
| PLU      | YES  | NO () |
| TARE     | YES  | NO    |
| FiP      | YES  | NO    |
| MULTI    | YES  | NO    |
| SPECIAL  | YES  | NO    |
| \$       | YES  | NO    |
| ~        | YES  | NO    |

#### 5.6 DATA STORAGE

**1**. Press the "DATA STORAGE" icon on the menu selection screen.

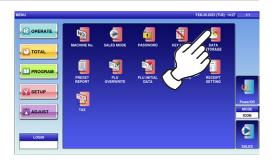

The "Data Staorage (Total Add)" screen is displayed. To turn pages, press [➡] or [▲].

| MENU NAME        | SELE    | ст  |     |
|------------------|---------|-----|-----|
| DAILY TOTAL      | NON ADD | ADD |     |
| WEEKLY TOTAL     | NON ADD | ADD |     |
| CUMULATIVE TOTAL | NON ADD | ADD |     |
| TIME TOTAL       | NON ADD | ADD |     |
| OPERATOR TOTAL   | NON ADD | ADD | ()' |
| ACC1 TOTAL       | NON ADD | ADD |     |
| ACC2 TOTAL       | NON ADD | ADD | _م  |
| ACC3 TOTAL       | NON ADD | ADD |     |
|                  |         |     |     |

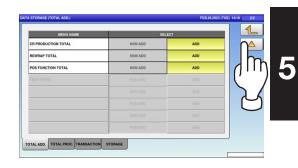

2. Press any selection buttons to set whether or not to apply the total addition function for each menu.

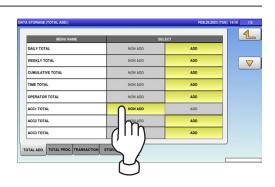

# **3.** Press the Return button to complete the procedure.

| MENU NAME        | SELE    | ст  |     |
|------------------|---------|-----|-----|
| DAILY TOTAL      | NON ADD | ADD | Jh  |
| WEEKLY TOTAL     | NON ADD | ADD | 0.1 |
| CUMULATIVE TOTAL | NON ADD | ADD | R.  |
| TIME TOTAL       | NON ADD | ADD | 2   |
| OPERATOR TOTAL   | NON ADD | ADD |     |
| ACC1 TOTAL       | NON ADD | DOA |     |
| ACC2 TOTAL       | NON ADD | ADD |     |
| ACC3 TOTAL       | NON ADD | ADD |     |

#### 5.7 PRESET REPORT

**1.** Press the "PRESET REPORT" icon on the menu selection screen.

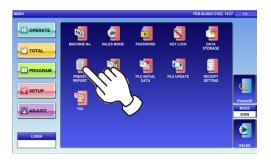

The "Preset Report (Daily)" screen is displayed. To turn pages, press [▼] or [▲].

|                                                               |                | TOTAL REPORT NAME | SEL      | ECT   |    |
|---------------------------------------------------------------|----------------|-------------------|----------|-------|----|
| PROD. DAI                                                     | LY TOTAL (TOT  | AL)               | NO PRINT | PRINT |    |
| PROD. DAI                                                     | ILY TOTAL (HOU | JR)               | NO PRINT | PRINT | 0  |
| PROD. DAI                                                     | ILY TOTAL (DEP | n)                | NO PRINT | PRINT | ١t |
| PROD. DAI                                                     | ILY TOTAL (GRO | SUP)              | NO PRINT | PRINT | 11 |
| PROD. DAI                                                     | ILY TOTAL (OPE | R)                | NO PRINT | PRINT | ١. |
| SORTED BY PLU# FOR ABC ANALYSIS OF<br>PROD. DAILY TOTAL (PLU) |                | NO PRINT          | PRINT    | 5     |    |
|                                                               | IY PRICE FOR A | BC ANALYSIS OF    | NO PRINT | PRINT | ۴  |
|                                                               | IY WGT. FOR AE | IC ANALYSIS OF    | NO PRINT | PRINT | -  |
| DAILY                                                         | WEEKLY         | CUMULATIVE        |          | ]     |    |

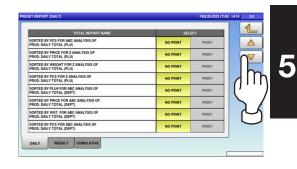

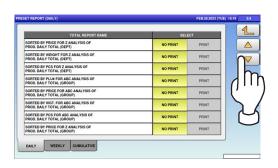

| SORTED BY WEIGHT FOR Z ANALYSIS OF<br>PROD. DAILY TOTAL (GROUP) | NO PRINT | PRINT | $\sim$ |
|-----------------------------------------------------------------|----------|-------|--------|
| SORTED BY PCS FOR Z ANALYSIS OF<br>PROD. DAILY TOTAL (GROUP)    | NO PRINT | PRINT | h      |
| DAILY TOTAL (ACC1)                                              | NO PRINT | PRINT |        |
| DAILY TOTAL (ACC2)                                              | NO PRINT | PRINT |        |
| DAILY TOTAL (ACC3)                                              | NO PRINT | PRINT |        |
| DAILY TOTAL (REWRAP)                                            | NO PRINT | PRINT |        |
| DAILY TOTAL (PROMOTION)                                         | NO PRINT | PRINT | -      |
|                                                                 | NO PRINT | PRINT |        |

2. Press the "WEEKLY" tab to display the "Preset Report (Weekly)" screen.

| TOTAL REPORT NAME            | SEL       | ст    |  |
|------------------------------|-----------|-------|--|
| PROD. WEEKLY TOTAL (WEEK)    | NO PRINT  | PRINT |  |
| PROD. HOURLY ANALYSIS (WEEK) | NO PRINT  | PRINT |  |
|                              | NO PRINT  | PRINT |  |
|                              | NO PRINT  | PRINT |  |
|                              | NO PRINT  | PRINT |  |
|                              | NO PRINT  | PRINT |  |
| עווע                         | NO PRUIT. | PRINT |  |
| -44                          | NO PRINT  | PENT  |  |

Press the "CUMULATIVE" tab to display the "Preset Report (Cumulative)" screen.
 To turn pages, press [→] or [^].

| TOTAL REPORT NAME                                                  | SEL      | ECT . |     |
|--------------------------------------------------------------------|----------|-------|-----|
| PROD. CUMULATIVE TOTAL (TOTAL)                                     | NO PRINT | PRINT |     |
| ROD. CUMULATIVE TOTAL (HOUR)                                       | NO PRINT | PRINT |     |
| ROD. CUMULATIVE TOTAL (DEPT)                                       | NO PRINT | PRINT |     |
| ROD. CUMULATIVE TOTAL (GROUP)                                      | NO PRINT | PRINT |     |
| ROD. CUMULATIVE TOTAL (OPER)                                       | NO PRINT | PRINT | 1 2 |
| ORTED BY PLU# FOR ABC ANALYSIS OF<br>ROD. CUMULATIVE TOTAL (PLU)   | NO PRINT | PRINT | L   |
| ORTED BY PRICE FOR ABC ANALYSIS OF<br>ROD. CUMULATIVE TOTAL (PLU)  | NO PRINT | PRINT |     |
| SORTED BY WGT. FOR ABC ANALYSIS OF<br>PROD. CUMULATIVE TOTAL (PLU) | NO PRINT | PRINT | 1   |
| DARY I HULATIVE                                                    | 60 × 60  |       |     |

| TOTAL REPORT NAME                                                    | SEL      | ст    |      |
|----------------------------------------------------------------------|----------|-------|------|
| SORTED BY PCS FOR ABC ANALYSIS OF<br>PROD. CUMULATIVE TOTAL (PLU)    | NO PRINT | PRINT |      |
| SORTED BY PRICE FOR Z ANALYSIS OF<br>PROD. CUMULATIVE TOTAL (PLU)    | NO PRINT | PRINT |      |
| SORTED BY WEIGHT FOR Z ANALYSIS OF<br>PROD. CUMULATIVE TOTAL (PLU)   | NO PRINT | PRINT | h    |
| SORTED BY PCS FOR Z ANALYSIS OF<br>PROD. CUMULATIVE TOTAL (PLU)      | NO PRINT | PRINT | 11   |
| SORTED BY PLU# FOR ABC ANALYSIS OF<br>PROD. CUMULATIVE TOTAL (DEPT)  | NO PRINT | PRINT | () · |
| SORTED BY PRICE FOR ABC ANALYSIS OF<br>PROD. CUMULATIVE TOTAL (DEPT) | NO PRINT | PRINT | 5    |
| SORTED BY WGT. FOR ABC ANALYSIS OF<br>PROD. CUMULATIVE TOTAL (DEPT)  | NO PRINT | PRINT | 7    |
| SORTED BY PCS FOR ABC ANALYSIS OF<br>PROD. CUMULATIVE TOTAL (DEPT)   | NO PRINT | PRINT | -    |

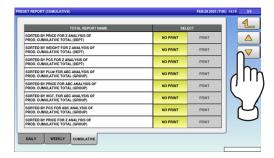

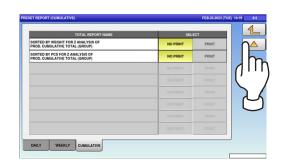

**4.** Select a desired report type by pressing the corresponding tab, and press any selection buttons to set whether or not to print the total.

| TOTAL REPORT NAME                                              | SEL          | ECT   |  |
|----------------------------------------------------------------|--------------|-------|--|
| PROD. DAILY TOTAL (TOTAL)                                      | $\sim$       |       |  |
| PROD. DAILY TOTAL (HOUR)                                       | t <b>⊆</b> ⊋ | PRINT |  |
| PROD. DAILY TOTAL (DEPT)                                       | NO PRINT     | PRINT |  |
| PROD. DAILY TOTAL (GROUP)                                      | NO PRINT     | PRINT |  |
| PROD. DAILY TOTAL (OPER)                                       | NO PRINT     | PRINT |  |
| SORTED BY PLU# FOR ABC ANALYSIS OF<br>PROD. DAILY TOTAL (PLU)  | NO PRINT     | PRINT |  |
| SORTED BY PRICE FOR ABC ANALYSIS OF<br>PROD. DAILY TOTAL (PLU) | NO PRINT     | PRINT |  |
| SORTED BY WGT. FOR ABC ANALYSIS OF<br>PROD. DAILY TOTAL (PLU)  | NO PRINT     | PRINT |  |
| DALY WEEKLY CUMULATIVE                                         |              |       |  |

**5.** Press the Return button to complete the procedure.

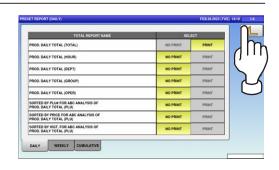

5

#### 5.8 PLU OVERWRITE

**1.** Press the "PLU OVERWRITE" icon on the menu selection screen.

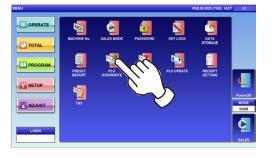

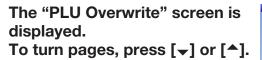

**Note:** Display items may vary depending on the country setting.

| PLU MASTER LIST          | SEL | ECT | 4  |
|--------------------------|-----|-----|----|
| UNIT PRICE-FIX PRICE     | YES | NO  |    |
| MARKDOWN MODE-M D AMOUNT | YES | NO  |    |
| UNIT TYPE OTY            | YES | NO  |    |
| FIXED WEIGHT             | YES | NO  |    |
| PACK DATE/TIME           | YES | NO  | () |
| SELL BY DATE/TIME        | YES | NO  |    |
| TARE                     | YES | NO  |    |
| EXTRA MSG.1              | YES | NO  |    |
| NGREDIENT                | YES | NO  |    |
| EXTRA MSG.3              | YES | NO  |    |

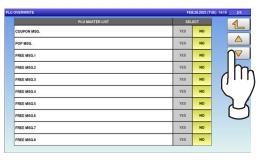

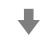

| PLU MASTER LIST | SEL | ECT |     |
|-----------------|-----|-----|-----|
| FREE MSG.9      | YES | NO  |     |
| FREE MSG.10     | YES | NO  |     |
| FREE MSQ.11     | YES | NO  |     |
| FREE MSG.12     | YES | NO  | Jh  |
| FREE MSQ.13     | YES | NO  | 011 |
| FREE MSG.14     | YES | NO  |     |
| FREE MSG.15     | YES | NO  |     |
| IMAGE 1         | YES | NO  | C   |
| MAGE 2          | YES | NO  |     |
| MAGE 3          | YES | NO  |     |

| PLU MASTER LIST         | SEL | ECT |    |
|-------------------------|-----|-----|----|
| SH. IMAGE FLAG          | YES | NO  |    |
| FIRST LABEL FORMAT No.  | YES | NO  |    |
| SECOND LABEL FORMAT No. | YES | NO  |    |
| DISPLAY IMAGE           | YES | NO  | () |
| TARGET                  | YES | NO  |    |
| USE BY DATE             | YES | NO  | גן |
| FORCED TARE             | YES | NO  |    |
| OPEN PRICE.             | YES | NO  |    |
|                         | YES | NO  |    |
|                         |     |     |    |

2. Press any selection buttons to set whether or not to overwrite the item automatically.

**3.** Press the Return button to complete the procedure.

| PLU MASTER LIST      | SEL | ECT | 4 |
|----------------------|-----|-----|---|
| UNIT PRICE-FIX PRICE | YES | NO  |   |
|                      | ES  | NO  | _ |
|                      | YES | NO  |   |
| FIXED WEIGHT         | YES | NO  |   |
| PACK DATE/TIME       | YES | NO  |   |
| SELL BY DATE/TIME    | YES | NO  |   |
| TARE                 | YES | NO  |   |
| EXTRA MSG.1          | YES | NO  |   |
| INGREDIENT           | YES | NO  |   |
| EXTRA MSG.3          | YES | NO  |   |
|                      |     |     |   |

| PLU MASTER LIST          | SEL | ECT |       |
|--------------------------|-----|-----|-------|
| UNIT PRICE-FIX PRICE     | YES | NO  |       |
| MARKDOWN MODE:M D AMOUNT | YES | NO  |       |
| UNIT TYPE:QTY            | YES | NO  | [], . |
| FIXED WEIGHT             | YES | NO  |       |
| PACK DATE/TIME           | YES | NO  | א     |
| SELL BY DATE/TIME        | YES | NO  |       |
| TARE                     | YES | NO  |       |
| EXTRA MSG.1              | YES | NO  |       |
| INGREDIENT               | YES | NO  |       |
| EXTRA MSG.3              | YES | NO  |       |

#### 5.9 PLU INITIAL DATA

**1.** Press the "PLU INITIAL DATA" icon on the menu selection screen.

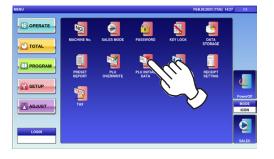

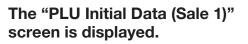

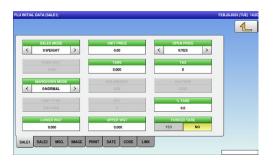

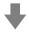

| SALES MODE    | UNIT PRICE | OPEN PRICE  |
|---------------|------------|-------------|
| < 0:WEIGHT >  | 0.00       | < 0.YES >   |
| FOXED WGT     | TARE       | TAX         |
| 0.000         | 0.000      | 0           |
| MARKDOWN MODE | M/D AMOUNT | 2nd TARE    |
| CONORMAL >    | 0.00       | 0.000       |
| UNIT TYPE     | QTY        | N TARE      |
| ONO PRN       | 9          | 0.0         |
| LOWER WGT     | UPPER WGT  | FORCED TARE |

| SALES MODE                  | <ul> <li>Press [&lt;] or [&gt;] to select a desired sales mode.</li> <li>0: Weight (for selling weighing products)</li> <li>1: Fix price (for selling fixed price products)</li> <li>2: Weight fix price (for selling weighing fixed price products)</li> </ul> |
|-----------------------------|----------------------------------------------------------------------------------------------------|
|                             | 3: Fix unit price (for selling fixed unit price products)                                                                                                    |
| UNIT PRICE /<br>FIXED PRICE | Enter a unit price or fixed price and press this field.                                                                                                    |
|                             | Press [<] or [>] to select whether or not to allow an open price system.                                                                                                    |
| OPEN PRICE                  | 0: Yes<br>1: No                                                                                                    |
| FIXED WEIGHT                | Enter a fixed weight and press this field.                                                                                                    |
| TARE                        | Enter a tare weight and press this field.                                                                                                    |
| TAX                         | Enter a desired number and press this field.                                                                                                    |

|              |               | Press [<] or [>] to select a desired markdown mode.                                  |
|--------------|---------------|--------------------------------------------------------------------------------------|
|              |               | 0: Normal price                                                                      |
|              |               | 1: Special price                                                                     |
|              | MARKDOWN MODE | 2: Amount discount for total price                                                   |
| MAINDOWNWODE |               | 3: Percent discount for total price                                                  |
|              |               | 4: Special unit price                                                                |
|              |               | 5: Amount discount for unit price                                                    |
|              |               | 6: Percent discount for unit price                                                   |
|              | M/D AMOUNT    | Enter a markdown amount or percentage and press this field.                          |
|              | 2nd TARE      | Enter a tare weight, and press this field.                                           |
|              |               | Press the "UNIT TYPE" field to display the "Fix Price Symbol" screen.                |
|              |               | Then, press a desired field for selection.                                           |
|              |               |                                                                                      |
|              |               | FXX PRICE SYMBOL FEB.21.2023 (TUE) 12.49 12                                          |
|              |               | 1 oz oz                                                                              |
|              |               | 2 lb lb                                                                              |
|              |               |                                                                                      |
|              |               |                                                                                      |
|              | UNIT TYPE     |                                                                                      |
|              |               |                                                                                      |
|              |               | 9 CUTCUTS                                                                            |
|              |               | 10                                                                                   |
|              |               | SEARCH SEARCH                                                                        |
|              |               |                                                                                      |
|              | QTY           | Enter the packed quantity and press this field.                                      |
|              | TARE          | Enter a tare percentage and press this field.                                        |
|              | LOWER WEIGHT  | Enter the lower weight limit and press this field.                                   |
|              | UPPER WEIGHT  | Enter the upper weight limit and press this field.                                   |
|              | FORCED TARE   | Press [YES] or [NO] button to select whether or not to use the forced tare function. |

**2.** Press the "SALE 2" tab to display the "PLU Initial Data (Sale 2)" screen.

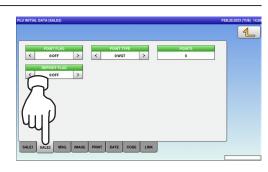

| ITEM       | DESCRIPTIONS                                                     |
|------------|------------------------------------------------------------------|
|            | Press [<] or [>] to select whether or not to use the point flag. |
| POINT FLAG | 0: OFF                                                           |
|            | 1: ON                                                            |
|            | Press [<] or [>] to select a desired point type.                 |
| POINT TYPE | 0: Weight                                                        |
|            | 1: Fixed weight                                                  |
| POINTS     | Enter a desired number and press this field.                     |

**3.** Press the "MSG." tab to display the "PLU Initial Data (Message)" screen.

| NUTRITION   | 0         | NONE |  |
|-------------|-----------|------|--|
| EXTRA MSG.1 | 0         | NONE |  |
| INGREDIENT  | 0         | NONE |  |
| EXTRAIN     | 0         | NONE |  |
| COUPON      |           | NONE |  |
| POI         | <u>()</u> | NONE |  |
| соок        | •         | NONE |  |
| FREE MSG.1  | 0         | NONE |  |

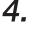

### **4.** Press a desired field for selection

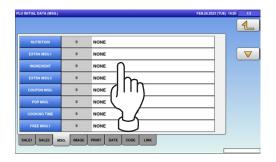

5. The "Extra Message" screen is displayed. Press a desired field for selection.

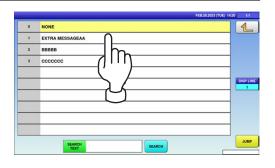

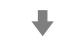

The selected message has been registered.

| PLU INITIAL DATA (MSG.) | FEB-28.2023 (TUE) 14:43 1/3 |                      |          |
|-------------------------|-----------------------------|----------------------|----------|
|                         |                             |                      | <b>1</b> |
| NUTRITION               | 0                           | NONE                 |          |
| EXTRA MSG.1             | 1                           | EXTRA MESSAGEAA      |          |
| INGREDIENT              | 0                           | NONE                 |          |
| EXTRA MSG.3             | 0                           | NONE                 |          |
| COUPON MSG.             | 0                           | NONE                 |          |
| POP MSG.                | 0                           | NONE                 |          |
| COOKING TIME            | 0                           | NONE                 |          |
| FREE MSG.1              | 0                           | NONE                 |          |
| SALE1 SALE2 MS          | IG. IMAGE                   | PRINT DATE CODE LINK |          |

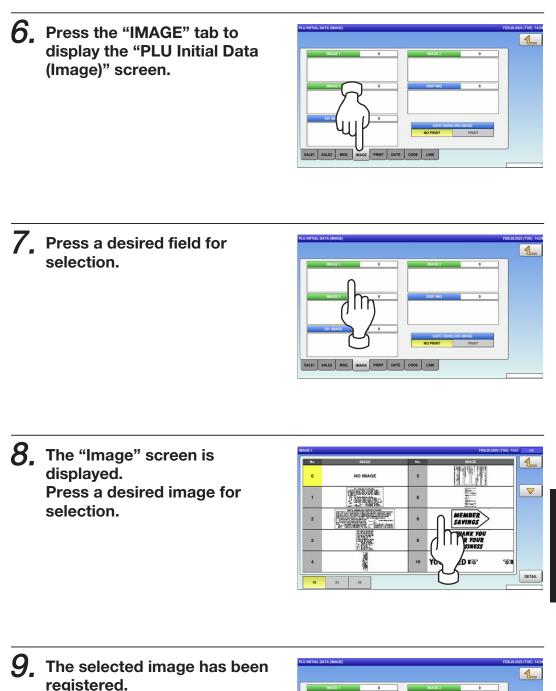

registered. Press [NO PRINT] or [PRINT] in the "Safe Handling Image" field to select whether or not to print the image.

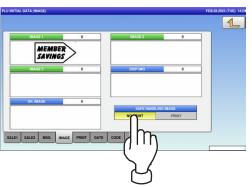

5-25

5

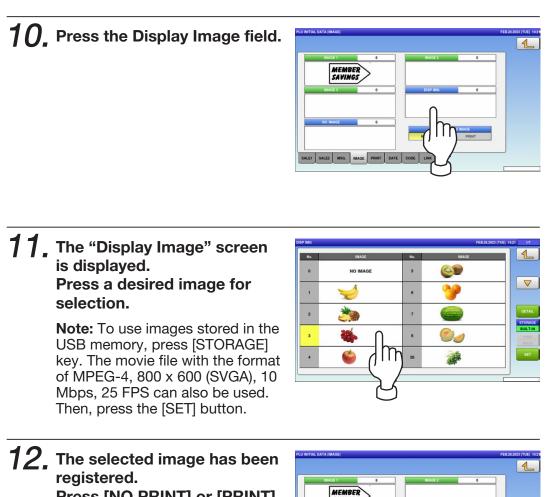

Press [NO PRINT] or [PRINT] in the "Safe Handling Image" field to select whether or not to print the image.

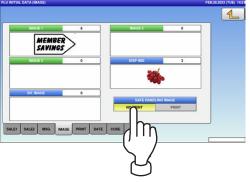

**13.** Press the "PRINT" tab to display the "PLU Initial Data (Print)" screen.

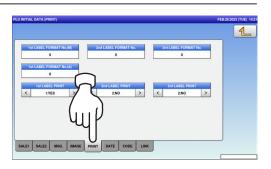

| ITEM             | DESCRIPTIONS                                                             |  |  |
|------------------|--------------------------------------------------------------------------|--|--|
| 1st LABEL FORMAT | Enter a desired format number and proce this field                       |  |  |
| No. (M)          | Enter a desired format number and press this field.                      |  |  |
| 2nd LABEL        | Enter a desired format number and proce this field                       |  |  |
| FORMAT No.       | Enter a desired format number and press this field.                      |  |  |
| 1st LABEL FORMAT | Enter a desired format number and press this field.                      |  |  |
| No. (A)          | Enter a desired format number and press this field.                      |  |  |
|                  | Press [ < ] or [ > ] to select whether or not to print the first label.  |  |  |
| 1st LABEL PRINT  | 1: Yes                                                                   |  |  |
|                  | 2: No                                                                    |  |  |
|                  | Press [ < ] or [ > ] to select whether or not to print the second label. |  |  |
| 2nd LABEL PRINT  | 1: Yes                                                                   |  |  |
|                  | 2: No                                                                    |  |  |

# **14.** Press the "DATE" tab to display the "PLU Initial Data (Date)" screen.

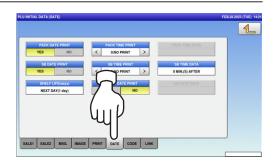

| ITEM                 | DESCRIPTIONS                                                                                                    |
|----------------------|----------------------------------------------------------------------------------------------------|
| PACK DATE PRINT      | Press [YES] or [NO] in this field to select whether or not to print the packed date.<br>Press [<] or [>] to select a desired pack time printing method. |
| PACK TIME PRINT      | 0: No print<br>1: Designated time<br>2: System clock time                                                                                               |
| PACK TIME<br>DATA    | This field is available only when "1: Designated time" is selected in "PACK TIME PRINT". Enter the time and press this field.                           |
| SB DATE PRINT        | Press [YES] or [NO] in this field to select whether or not to print the sell-by date.                                                                   |
| SB TIME PRINT        | Press [<] or [>] button to select a desired sell-by time printing method.<br>0: No print<br>1: Designated time<br>2: Relative time                      |
| SB TIME<br>DATA      | This field is available only when "Yes" is selected in "SB TIME PRINT".<br>Enter the number of hours and press this field.                              |
| SHELF LIFE<br>(days) | This field is available only when "Yes" is selected in "SB DATE PRINT".<br>Enter the number of days and press this field.                               |
| USE BY DATE<br>PRINT | Press [YES] or [NO] in this field to select whether or not to print the use-by date.                                                                    |
| UB DATE<br>DATA      | This field is available only when "Yes" is selected in "USE BY DATE PRINT".<br>Enter the number of hours and press this field.                          |

# **15.** Press the "CODE" tab to display the "PLU Initial Data (Code)" screen.

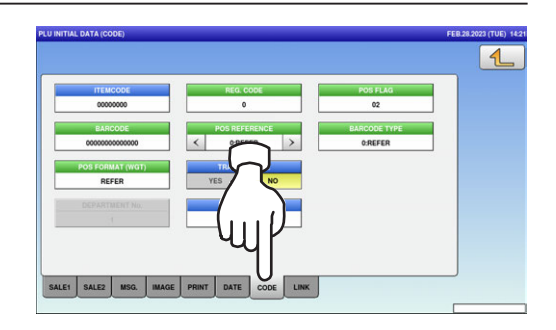

| ITEM          | DESCRIPTIONS                                                                                                    |  |  |  |  |  |  |
|---------------|----------------------------------------------------------------------------------------------------|--|--|--|--|--|--|
| ITEM CODE     | Enter an item code and press this field.                                                                                                    |  |  |  |  |  |  |
| REG CODE      | Enter the register code and press this field.                                                                                                    |  |  |  |  |  |  |
|               | This field is available only when "1: PLU File" is selected in "POS                                                                                                    |  |  |  |  |  |  |
| POS FLAG      | REFERENCE".                                                                                                    |  |  |  |  |  |  |
|               | Enter a POS flag number and press this field.                                                                                                    |  |  |  |  |  |  |
| BARCODE       | Enter a barcode number and press this field.                                                                                                    |  |  |  |  |  |  |
|               | Press [<] or [>] button to select a desired reference method.                                                                                                    |  |  |  |  |  |  |
| POS REFERENCE | 0: Refer                                                                                                    |  |  |  |  |  |  |
|               | 1: PLU file                                                                                                    |  |  |  |  |  |  |
| BARCODE TYPE  | This field is available only when "1: PLU File" is selected in "POS<br>REFERENCE".<br>Press this field to display the "Barcode Type" screen, and press a desired<br>PLU type for selection. |  |  |  |  |  |  |

| Press this field to display the "Barcode Format" screen, and press a desired barcode format for selection.         Image: screen screen scree                          |                | 1                                                         |                |
|----------------------------------------------------------------------------------------------------|----------------|-----------------------------------------------------------|----------------|
| POS FORMAT<br>(WGT)       Image: Market in the field to select whether or not to enable a                                                                                                    |                |                                                           | , and press a  |
| POS FORMAT<br>(WGT)       Image: Market in the field to select whether or not to enable a                                                                                                    |                |                                                           |                |
| POS FORMAT<br>(WGT)       Image: Foreconcertage (Image Windows)         Image: Foreconcertage (Image Windows)       Image: Foreconcertage (Image Windows)         Image: Foreconcertage (Image Windows                                                                                                    |                |                                                           |                |
| POS FORMAT<br>(WGT)       Image: Concernent (C)       Image: Concernent (C)<                                                                                                    |                |                                                           |                |
| POS FORMAT<br>(WGT)       Image: Force control to get the control to get to get to g      |                |                                                           |                |
| POS FORMAT<br>(WGT)       Image: recocception (image: recocception (image: recocception (image: recocception (image: recocception (image: recocception (image: recocception (image: recocception (image: recocception (image: recocception (image: recocception (image: recomposition (image: recomposition (image: recompo      |                |                                                           |                |
| POS FORMAT<br>(WGT)       Image: Proceeding Provided in the image: Proceeding Provided in the image: Provided in the image: Proceeding Provided in the image: Proceeding Provided in the image: Proceeding Provided in the image: Proceeding Provided in the image: Proceeding Provided in the image: Proceeding Provided in the image: Proceeding Provided in the image: Proceeding Provided in the image: Provided in the image: Proceeding Provided in the image: Proceeding Provided in the image: Proceeding Provided in the image: Proceeding Provided in the image: Proceeding Provided in the image: Proceeding Provided in the      |                |                                                           |                |
| POS FORMAT<br>(WGT)       Image: record proving (0)       Image: record proving (0)       Image: record p                                                                                                    |                |                                                           |                |
| POS FORMAT<br>(WGT)       Image: Cocception (Col)       Image: Cocception (Col)       Image: Cocception (Col)         Image: Cocception (Col)       Image: Cocception (Col)       Image: Cocception (Col)       Image: Cocception (Col)         Image: Cocception (Col)       Image: Cocception (Col)       Image: Cocception (Col)       Image: Cocception (Col)       Image: Cocception (Col)         Image: Cocception (Col)       Image: Cocception (Col)       Image: Cocception (Col)       Image: Cocception (Col)       Image: Cocception (Col)         Image: Cocception (Col)       Image: Cocception (Col)       Image: Cocception (Coc)       Image: Cocception (Coc)       Image: Cocception (Coc)       Image: Cocception (Coc)       Image: Cocception (Coc)       Image: Cocception (Coc)       Image: Cocception (Coc)       Image: Cocception (Coc)       Image: Cocception (Coc)       Image: Cocception (Coc)       Image: Cocception (Coc)       Image: Cocception (Coccoception (Co                                                                                                    |                |                                                           |                |
| POS FORMAT<br>(WGT)       Image: Construction of the construction of the constended of th      |                |                                                           |                |
| POS FORMAT<br>(WGT)       Image: Coccession (Image: Coccession (Image: Cocccession (Image: Coccession (Image: Cocccession (Image      |                |                                                           |                |
| POS FORMAT<br>(WGT)       Image: Comparison of the comparison of the comparison of       |                |                                                           |                |
| POS FORMAT<br>(WGT)       Image: Proceeding provide the image: Proceeding provide the image: Provide the image: Provide the imag      |                | 009 FCCCCCiIIII(C D) 013 FFCCCCC(C W)WWWW(C D)            |                |
| POS FORMAT<br>(WGT)       Image: Proceeding provide the image: Proceeding provide the image: Provide the image: Provide the imag      |                |                                                           |                |
| (WGT)       Image: proceeding of the constraint of the proceeding of the constraint of the proceeding of the proceeding of the proceed         |                | POS FORMAT (WGT) 11-04-2023 (TUE) 07:18 2/2               |                |
| (WGT)       Image: Proceeding of the concernence of the concernence of the concerne of the concernence of the concernence of          | POS FORMAT     |                                                           |                |
| Ore       FORCE       FORCE       F                                                                                                    |                |                                                           |                |
| TRACE FNARLE       Press [YES] or [NO] in this field to select whether or not to enable a                                                                                                    | (War)          |                                                           |                |
| Image: state of the state of the state |                | 017 FFCCCC00PPPP(CD) 023 FFSCCC(CP)PPPPP(CD)              |                |
| TRACE FNARLE       Press [YES] or [NO] in this field to select whether or not to enable a                                                                                                    |                | 018 FIIIIIPPPPP(C.D)                                      |                |
| TRACE ENABLE Press [YES] or [NO] in this field to select whether or not to enable a                                                                                                    |                | Ots FFIIIIIBPPP(C.D)                                      |                |
| Image: Transform (NCC)         Image: Transform (NCC)         Image: Transform (NC                                                                                                    |                | 01A FCCCCPPPPPPP(C.D)                                     |                |
| Press [YES] or [NO] in this field to select whether or not to enable a                                                                                                    |                | 018 FmmPPPPP(10)(CD)                                      |                |
| Press [YES] or [NO] in this field to select whether or not to enable a                                                                                                    |                | 01C FFIIIIIPPPP(10)(CD)                                   |                |
| Press [YES] or [NO] in this field to select whether or not to enable a                                                                                                    |                |                                                           |                |
|                                                                                                    |                |                                                           |                |
|                                                                                                    |                |                                                           |                |
|                                                                                                    |                |                                                           |                |
| IRACE ENABLE   traceability function                                                                                                    |                | Press [YES] or [NO] in this field to select whether or no | ot to enable a |
|                                                                                                    | IRACE ENABLE   | traceability function.                                    |                |
|                                                                                                    |                | -                                                         |                |
| Press this field to display the "Department" screen.                                                                                                    |                |                                                           |                |
| DEPARTMENT No. To set a department, press a desired field on the list, or press the                                                                                                    | DEPARTMENT No. | To set a department, press a desired field on the list, o | r press the    |
| "DEPARTMENT No." field after numerical entry.                                                                                                    |                | "DEPARTMENT No." field after numerical entry.             |                |
| Press this field to display the "Group" screen.                                                                                                    |                |                                                           |                |
| GROUP No. To set a group, press a desired field on the list, or press the "GROUP                                                                                                    |                |                                                           | s the "GBOUP   |
|                                                                                                    |                |                                                           |                |
| No." field after numerical entry.                                                                                                    |                | ino. Tielo alter numerical entry.                         |                |

**16.** Press the "LINK" tab to display the "PLU Initial Data (Link)" screen.

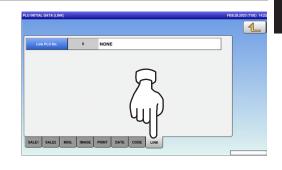

**17.** Press the Return button to complete the procedure.

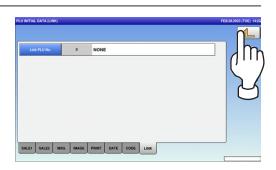

### 5.10 PLU UPDATA

**1.** Press the "PLU UPDATE" icon on the menu selection screen.

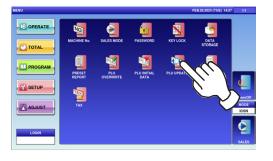

### The "PLU Update" screen is displayed. To turn pages, press [➡] or [▲].

**Note:** Display items may vary depending on the country setting.

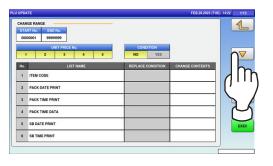

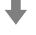

| END No.        |                                                                                                    |                                                                                                    |                                                                                                    |
|----------------|----------------------------------------------------------------------------------------------------|----------------------------------------------------------------------------------------------------|----------------------------------------------------------------------------------------------------|
|                |                                                                                                    |                                                                                                    |                                                                                                    |
| 99999999       |                                                                                                    |                                                                                                    |                                                                                                    |
| UNIT PRICE No. | CONDITION                                                                                                 |                                                                                                    |                                                                                                    |
| 2 3 4 5        | NO YES                                                                                                    |                                                                                                    |                                                                                                    |
| LIST NAME      | REPLACE CONDITION                                                                                         | CHANGE CONTENTS                                                                                                    | Ih                                                                                                    |
| ELF LIFE(days) |                                                                                                    |                                                                                                    |                                                                                                    |
| TIME DATA      |                                                                                                    |                                                                                                    | ('                                                                                                    |
| BY DATE PRINT  |                                                                                                    |                                                                                                    |                                                                                                    |
| DATE DATA      |                                                                                                    |                                                                                                    | $\sim$                                                                                                    |
| TRITION No.    |                                                                                                    |                                                                                                    | EXEC                                                                                                    |
| RCED TARE      |                                                                                                    |                                                                                                    |                                                                                                    |
|                | Unit Jone (Inc.<br>2 3 4 5<br>LIT NAME<br>LIT NAME<br>UST VERSON<br>ST DATE PAINT<br>ATE DATA<br>ATE DATA | CONSTICUT           Light MAME         REPLACE CONSTICUT           Light MAME         REPLACE CONSTICUT           ST DATE PRINT         Image: Constitution of the constitution of the constit of the constitution of the constitution of the constitu | CONSTICUT           2         3         4         5         CONSTICUT           ILIST NAME         REFLACE CONTITION           LIST NAME         REFLACE CONTITION         CIANDE CONTENTS           LIST NAME         REFLACE CONDITION         CIANDE CONTENTS           ST DATA         Image: Content of the second colspan="2">CIANDE CONTENTS           ST DATA         Image: Content of the second colspan="2">CIANDE CONTENTS           ST DATA         Image: Content of the second colspan="2">CIANDE CONTENTS           ST DATA         Image: Content of the second colspan="2">CIANDE CONTENTS           ST DATA         Image: Content of the second colspan="2">CIANDE CONTENTS           ST DATA         Image: Content of the second colspan="2">CIANDE CONTENTS           ST DATA         Image: Content of the second colspan="2">CIANDE CONTENTS           ST DATA         Image: Content of the second colspan="2">CIANDE CONTENTS           ST DATA         Image: Content of the second colspan="2">CIANDE CONTENTS           ST DATA         Image: Content of the second colspan="2">CIANDE CONTENTS           ST DATA         Image: Content of the second colspan="2">CIANDE CONTENTS           ST DATA         Image: Content of the second colspan="2">CIANDE CONTENTS           ST DATA         Image: Content of the second colspan= "2" |

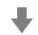

| STA | GE RANGE<br>RT No. END No.<br>00001 99999999 |                   |                 |      |
|-----|----------------------------------------------|-------------------|-----------------|------|
| 1   | UNIT PRICE No. 2 3 4 5                       | CONDITION NO YES  |                 |      |
| No. | LIST NAME                                    | REPLACE CONDITION | CHANGE CONTENTS | Ih   |
| 13  | SAFE HANDLING IMAGE                          |                   |                 |      |
| 14  | SH. IMAGE                                    |                   |                 | ()   |
| 15  | POINT FLAG                                   |                   |                 |      |
| 16  | POINT TYPE                                   |                   |                 |      |
| 17  | POINTS                                       |                   |                 | EXEC |
| 18  | FIRST LABEL PRINT                            |                   |                 |      |

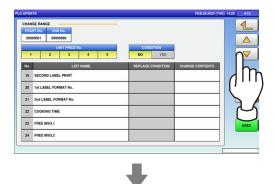

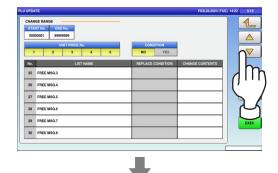

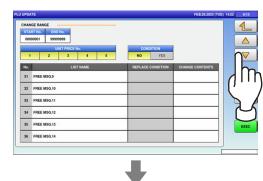

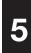

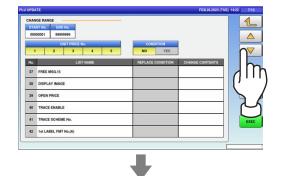

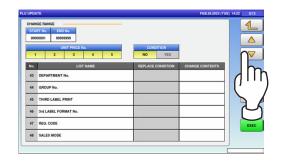

₽

| 000      | 00001 99999999<br>UNIT PRICE No.<br>2 3 4 5 | CONDITION NO YES  |                 |      |
|----------|---------------------------------------------|-------------------|-----------------|------|
| No.      | LIST NAME                                   | REPLACE CONDITION | CHANGE CONTENTS |      |
| 49<br>50 | UNIT PRICE<br>FIXED PRICE                   |                   |                 | ייק  |
| 51       | MARKDOWN MODE                               |                   |                 |      |
| 52       | M/D AMOUNT                                  |                   |                 |      |
| 53       | FIXED WEIGHT                                |                   |                 | EXEC |
| 54       | QTY                                         |                   |                 |      |

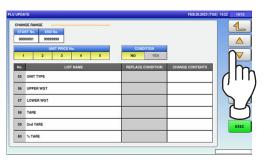

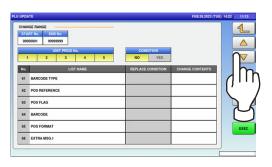

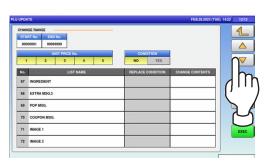

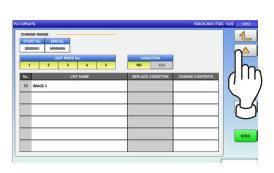

2. Enter the start and end numbers and press these fileds respectively to specify the target PLUs.

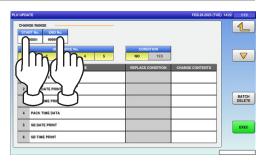

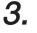

**3**. Press desired items for selection.

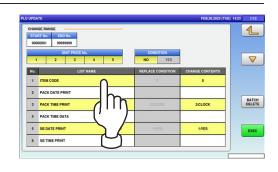

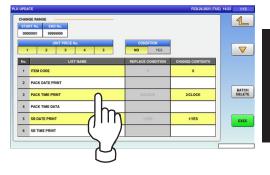

Note 1: To clear the selection, press the selected field again.

Note 2: To clear all selections at one time, press the [BATCH DELETE] button.

## **4.** Press the [EXEC] button to update the selected items.

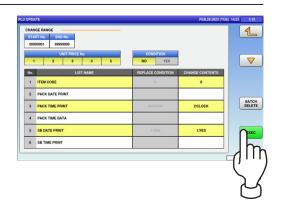

**5.** The confirmation screen is displayed. Press [EXEC] to renew all data, or [STOP] to go back.

| U UPDATE                           | FEB.29.20      | 23 (TUE) 14:24 2/13 |
|------------------------------------|----------------|---------------------|
| ALL                                | REUPDATE CHECK |                     |
| IT IS OK TO RENEW ALL DATA FOR PRO | DDUCT?         |                     |
|                                    |                |                     |
|                                    | 52             |                     |
|                                    |                |                     |
|                                    | ЧЦР            |                     |
|                                    | -4             | _                   |
| 14003 - 0000                       | EXEC           | STOP                |

### 5.11 RECEIPT SETTING

**1.** Press the "RECEIPT SETTING" icon on the menu selection screen.

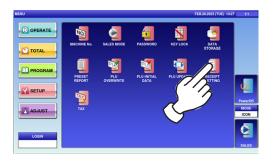

2. The "Receipt Setting (Title)" screen is displayed. To edit the header and footer titles, press the corresponding field.

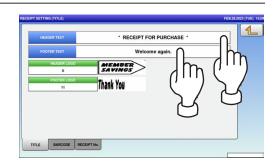

**3.** The text edit screen is displayed. Edit the text according to the procedure described in Appendix "Text Editing".

| ÷             | RECE        | ІРТ           | FOR    | PURCH       | ASE      | ·              |                       |   |           |
|---------------|-------------|---------------|--------|-------------|----------|----------------|-----------------------|---|-----------|
|               | 2           | 3             | 4      | 5           | 6        | 7              | 8                     | 9 | (         |
|               | w           | E             | R      | т           |          | U              |                       |   | F         |
|               | s           | D             | F      | G           |          |                | к                     |   |           |
|               | z           | x             | с      | v           | в        | N              | м                     |   |           |
| Lower<br>Case | #           | %             |        | &           | New Line | Line<br>Delete | Char<br>Delete        | t | Ba<br>Spi |
| Shift         | Key<br>Page | Under<br>Line | Italic | Normal      | Bold     | Reverse        | +                     | ÷ | -         |
|               | CHAR        | REMAIN        | STYLE  | FONT        |          |                | and the second second | 8 | -         |
|               | 026         | 461           | 1      | 30x15/30x15 | COPY     |                | ERASE                 |   |           |

**4.** To finish the editing, press the Return button on the screen.

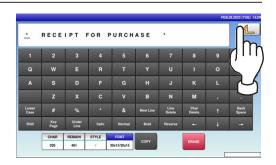

5

- 5. The confirmation screen is displayed. To confirm changes, press [SAVE]. To undo changes, press [CANCEL]. 19001 - 0000
- 6. To edit the header and footer logo images, press the corresponding field.

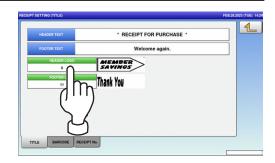

# 7. The "Header Image" screen is displayed.

| No. | IMAGE    | No. | IMAGE                             | 1 |
|-----|----------|-----|-----------------------------------|---|
| 0   | NO IMAGE | 5   |                                   |   |
| 1   |          | 6   |                                   |   |
| 2   |          | 8   | MEMBER<br>SAVINGS                 |   |
| 3   |          | 9   | THANK YOU<br>FOR YOUR<br>BUSINESS |   |
| 4   |          | 10  | YOU SAVED 🖙 😪                     | _ |

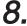

8. Press a desired image for selection.

| No. | IMAGE             | No.                     | IMAGE                 |  |
|-----|-------------------|-------------------------|-----------------------|--|
| 11  | Thank You         | 16                      |                       |  |
| 12  | Family<br>Pack ## | 17                      | Great for <b>SOUP</b> |  |
| 13  | LINE              | 18                      | GREAT<br>GRILL        |  |
| 14  | FRESH             | $\bigcap_{\mathcal{P}}$ | GLondon<br>Broil      |  |
| 15  | PAN FRY           | 20                      |                       |  |

| 9. | The selected logo image has been registered. |
|----|----------------------------------------------|
|----|----------------------------------------------|

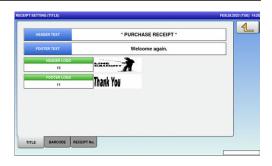

### 5.12 TAX REGISTRATION

**1.** Press the "TAX" icon on the menu selection screen.

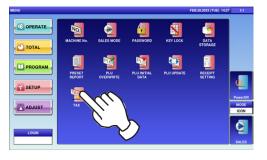

### **2.** The "Tax" screen is displayed.

| TAX RATE |        | TAX TYPE |          | TAX No. |
|----------|--------|----------|----------|---------|
| 5.00 %   | EXEMPT | INCLUDED | EXCLUDED | 0       |
| 5.00 %   | EXEMPT | INCLUDED | EXCLUDED | 1       |
| 5.00 %   | EXEMPT | INCLUDED | EXCLUDED | 2       |
| 5.00 %   | EXEMPT | INCLUDED | EXCLUDED | 3       |
| 5.00 %   | EXEMPT | INCLUDED | EXCLUDED | 4       |
| 5.00 %   | EXEMPT | INCLUDED | EXCLUDED | 5       |
| 5.00 %   | EXEMPT | INCLUDED | EXCLUDED | 6       |
| 5.00 %   | EXEMPT | INCLUDED | EXCLUDED | 7       |
| 5.00 %   | EXEMPT | INCLUDED | EXCLUDED | 8       |
| 5.00 %   | EXEMPT | INCLUDED | EXCLUDED | 9       |

| ITEM     | DESCRIPTIONS                                            |
|----------|---------------------------------------------------------|
| TAX TYPE | Press a desired tax type for selection.                 |
|          | Exclusive tax                                           |
|          | Inclusive tax                                           |
|          | Tax exemption                                           |
| TAX RATE | Enter a numerical value and press the applicable field. |

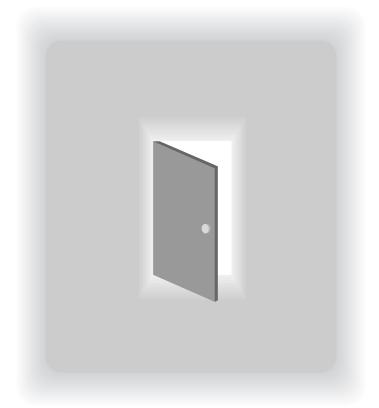

### **CHAPTER 6**

### **ADJUSTMENT MODE**

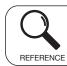

Regarding the contents other than the described contents, read the separate Operation Manual.

### 6.1 ADJUSTMENT MODE ENTRY / EXIT

**1**, Ensure that the initial screen is displayed.

Then, press the Return button on the screen to display the "Menu" screen.

**Note:** The content of the initial screen may differ depending on the settings on your machine.

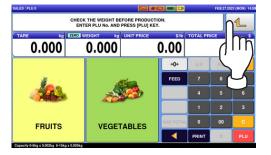

2. The "Menu" screen is displayed. Then, press the [ADJUST] button.

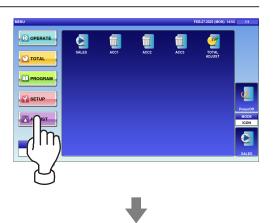

The adjustment menu selection screen is displayed.

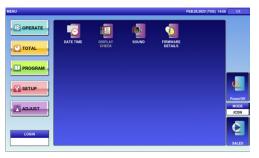

**Note:** To exit the Adjustment Mode, press the [SALES] button.

### 6.2 DATE / TIME

**1.** Press the "DATE TIME" icon on the menu selection screen.

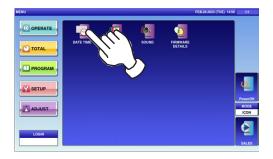

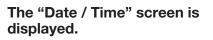

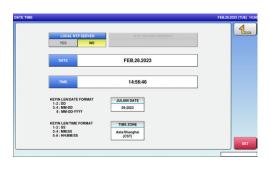

2. To change the date, press the "DATE" field and enter a new date data. Then, press the [SET] key.

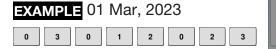

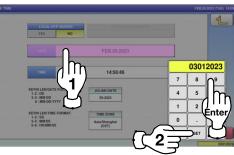

**3.** To change the time, press the "TIME" field and enter a new time data. Then, press the [SET] key.

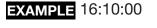

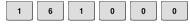

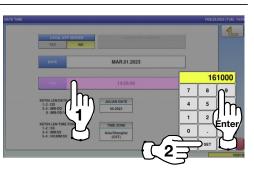

**4.** To register new date and time, press the [SET] button.

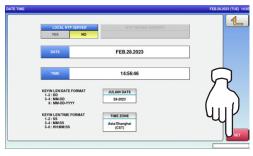

**5.** The confirmation screen is displayed. Press [EXEC] to continue, or [STOP] to go back.

|                                                             | CHECKING CLO | CK SETTING | -    |
|-------------------------------------------------------------|--------------|------------|------|
| IF YOU CHANGE TO PR<br>DATE AND TIME [MAR.<br>PRESS [EXEC]. |              |            |      |
|                                                             |              | GUD        |      |
| 1801 - 0000                                                 |              | EXEC       | STOP |

### 6.5 SOUND

**1.** Press the "SOUND" icon on the menu selection screen.

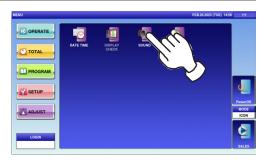

2. The "Sound" screen is displayed. To set sound levels, press "ON" in the "Sound" field and press [<] or [>].

|--|

### Memo

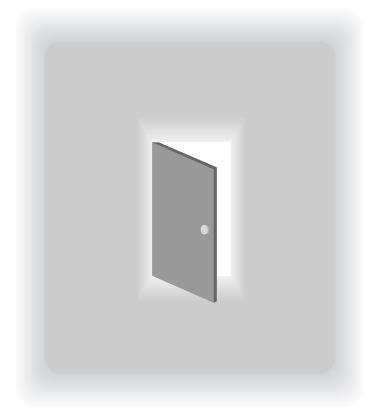

### **APPENDIX**

### **TEXT EDITING**

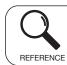

Regarding the contents other than the described contents, read the separate Operation Manual.

### A.1 EDIT SCREENS

**Upper-case mode** 

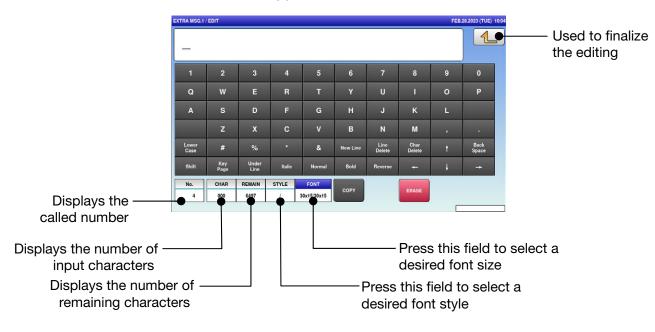

#### Lower-case mode

| 2           | 3                               | 4                        | 5                                                                                                    | 6                                                                                                    | 7                                                                                                    | 8                                                                                                    | 9                                                                                                    | 0                                                                                                    |
|-------------|---------------------------------|--------------------------|----------------------------------------------------------------------------------------------------|----------------------------------------------------------------------------------------------------|----------------------------------------------------------------------------------------------------|----------------------------------------------------------------------------------------------------|----------------------------------------------------------------------------------------------------|----------------------------------------------------------------------------------------------------|
| w           | e                               | r                        | t                                                                                                    | у                                                                                                    | u                                                                                                    | i                                                                                                    | 0                                                                                                    | р                                                                                                    |
| s           | d                               | f                        | g                                                                                                    | h                                                                                                    | j                                                                                                    | k                                                                                                    | I                                                                                                    | 1                                                                                                    |
| z           | x                               | c                        | v                                                                                                    | b                                                                                                    | n                                                                                                    | m                                                                                                    | с                                                                                                    | E                                                                                                    |
| #           | %                               |                          | &                                                                                                    | New Line                                                                                                 | Line<br>Delete                                                                                                    | Char<br>Delete                                                                                                    | t                                                                                                    | Back<br>Space                                                                                                    |
| Key<br>Page | Under<br>Line                   | Italic                   | Normal                                                                                                    | Bold                                                                                                    | Reverse                                                                                                    | +-                                                                                                    | ÷                                                                                                    | +                                                                                                    |
| CHAR        | REMAIN                          | STYLE                    | FONT                                                                                                    | СОРУ                                                                                                    |                                                                                                    | ERASE                                                                                                    |                                                                                                    |                                                                                                    |
|             | W<br>S<br>Z<br>#<br>Key<br>Page | W e<br>S d<br>Z X<br># % | W     e     r       S     d     f       Z     X     C       #     %     *       Key<br>Page     Under<br>Line     Halle | W     e     r       S     d     f       Z     X     C       #     %     *       Key     Under     Italic | W     P     F     L       W     P     F     L     Y       S     d     f     g     h       Z     X     C     V     b       #     %     -     &     New Line       Key page     Under litalia     Normal     Beid | W     e     r     t     y       W     e     r     t     y     u       S     d     f     g     h     j       z     x     c     v     b     n       #     %     *     &     New Line     Line       Key     Linder     Italic     Normail     Bold     Reverse | W     e     r     t     y     u     i       S     d     f     g     h     j     k       z     X     C     V     b     n     m       #     %     *     & New Line     Line     Char       Key     Under     Italic     Normal     Bold     Reverse     +       CHAR     FEMAN     STYLE     FONT     Total     Total     Total | W     e     r     t     y     u     i       S     d     f     g     h     j     k     l       z     X     c     v     b     n     m     C       #     %     ·     &     New Line     Line     Delete     f       Key     Under     Halic     Normal     Bald     Revense      i |

### A.2 EDIT KEYS

| Lower<br>Case  | Used to switch between<br>lower-case and upper-case<br>character modes. | Normal  | Used to specify a normal character style.                                                 |
|----------------|-------------------------------------------------------------------------|---------|-------------------------------------------------------------------------------------------|
| New Line       | Used to begin a new line.                                               | Bold    | Used to specify a bold character font style.                                              |
| Line<br>Delete | Used to delete a line text at the place where the cursor is placed.     | Reverse | Used to specify a reverse character font style.                                           |
| Char<br>Delete | Used to delete a character at the place where the cursor is placed.     | →       | Used to move the cursor to the right.                                                     |
| Back<br>Space  | Used to delete a character by moving the cursor back by one character.  | -       | Used to move the cursor to the left.                                                      |
| Under<br>Line  | Used to specify an underlined character font style.                     | t       | Used to move the cursor up.                                                               |
| Italic         | Used to specify an Italic character style.                              | ÷       | Used to move the cursor down.<br>Also used to select characters fo<br>changing the style. |
| СОРУ           | Used to copy the original data to the current data.                     |         | Used to enter a space.                                                                    |
| ERASE          | Used to erase the full text currently being called.                     |         |                                                                                           |

Used to display the following key screen.

|             | EXTRA MSG.1   | / EDIT      |               |        |             |          |                |                | FEB. | 28.2023 (TUE) 16:0 |
|-------------|---------------|-------------|---------------|--------|-------------|----------|----------------|----------------|------|--------------------|
|             |               |             |               |        |             |          |                |                |      |                    |
|             | 1             | 2           | 3             | 4      | 5           | 6        | 7              | 8              | 9    | 0                  |
|             | À             | Á           | Â             | Ã      | Ä           | Â        | Æ              | Ç              | È    | É                  |
| Key<br>Page | Ê             | Ë           | ì             | Í      | Î           | ï        | Ð              | Ñ              | Ò    | Ó                  |
| Page        | Ô             | Õ           | Ö             | ø      | Ù           | Ú        | Û              | Ü              | Ý    | Þ                  |
|             | Lower<br>Case | #           | %             | *      | &           | New Line | Line<br>Delete | Char<br>Delete | t    | Back<br>Space      |
|             | Shift         | Key<br>Page | Under<br>Line | Italic | Normal      | Bold     | Reverse        | ŧ              | ÷    | <b>→</b>           |
|             | No.           | CHAR        | REMAIN        | STYLE  | FONT        | 00.01    |                |                |      |                    |
|             | 4             | 000         | 6497          | 1      | 30x15/30x15 | СОРҮ     |                | ERASE          |      |                    |
|             |               |             |               |        |             |          |                |                |      |                    |

A

I

|       | EXTRA MSG.1   | EDIT        |               |        |             |          |                |                | FEB. | 28.2023 (TUE) 16: |
|-------|---------------|-------------|---------------|--------|-------------|----------|----------------|----------------|------|-------------------|
|       |               |             |               |        |             |          |                |                |      |                   |
|       | 1             | 2           | 3             | 4      | 5           | 6        | 7              | 8              | 9    | 0                 |
|       | !             | @           | \$            | €      | ±           | ^        | •              | {              | }    | :                 |
| Shift | ;             | "           | •             | ۷      | >           | ·        | ?              | /              | 2    | •                 |
|       | -             | +           | =             | -      | Ι           | ]        | ١              | -              | (    | )                 |
|       | Lower<br>Case | #           | %             | *      | &           | New Line | Line<br>Delete | Char<br>Delete | t    | Back<br>Space     |
|       | Shift         | Key<br>Page | Under<br>Line | Italic | Normal      | Bold     | Reverse        | ł              | ÷    | <b>→</b>          |
|       | No.           | CHAR        | REMAIN        | STYLE  | FONT        | 00.01    |                |                |      |                   |
|       | 4             | 000         | 6497          | 1      | 30x15/30x15 | СОРҮ     |                | ERASE          |      |                   |
|       |               |             |               |        |             |          |                |                |      |                   |

#### Used to display the following key screen.

### A.3 INPUT EXAMPLES

#### A.3.1 TEXT EDITING

## **1.** Enter desired characters using alpha-numeric keys.

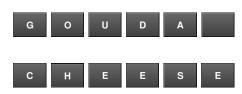

#### **Upper-case characters**

| GOU           | DA C        | HEES          | E      |             |          |                |                |   |               |
|---------------|-------------|---------------|--------|-------------|----------|----------------|----------------|---|---------------|
|               | 2           | 3             | 4      | 5           | 6        | 7              | 8              | 9 | 0             |
|               | w           | E             | R      | т           | Y        |                |                | 0 | Р             |
|               | s           | D             | F      | G           | н        | J              | к              | L |               |
|               | z           | x             | с      | v           | в        | N              | м              | , | •             |
| Lower<br>Case | #           | %             | •      | &           | New Line | Line<br>Delete | Char<br>Delete | t | Back<br>Space |
| Shift         | Key<br>Page | Under<br>Line | Italic | Normal      | Bold     | Reverse        | +-             | + | -             |
| No.           | CHAR        | REMAIN        | STYLE  | FONT        |          |                |                |   |               |
| 4             | 012         | 6485          | 1      | 30x15/30x15 | COPY     |                | ERASE          |   |               |

#### Lower-case characters

| g o u         | da c        | hese          | -      |             |          |                |                |   |               |
|---------------|-------------|---------------|--------|-------------|----------|----------------|----------------|---|---------------|
| 1             | 2           | 3             | 4      | 5           | 6        | 7              | 8              | 9 | 0             |
|               | w           | е             | r      | t           |          |                |                |   |               |
|               | s           | d             | f      | g           |          |                |                |   |               |
|               | z           | ×             | c      | v           | b        | n              | m              |   | E             |
| Lower<br>Case | #           | %             | •      | &           | New Line | Line<br>Delete | Char<br>Delete |   | Back<br>Space |
|               | Key<br>Page | Under<br>Line | Italic | Normal      | Bold     | Reverse        | +-             | ÷ | -             |
| No.           | CHAR        | REMAIN        | STYLE  | FONT        |          | 10-            |                | 1 | 2             |
| 4             | 011         | 6486          | 1      | 30x15/30x15 | COPY     |                | ERASE          |   |               |

2. To begin a new line, press the [New Line] key.

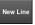

Enter desired characters.

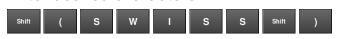

**3.** To register the editing, press the Return button.

| 1 2 3 4 5 6 7 8<br>Q W E R T Y U I            | 9 |
|-----------------------------------------------|---|
| Q W E R T Y U I                               |   |
|                                               | 0 |
| A S D F G H J K                               | L |
| Z X C V B N M                                 |   |
| Lower # % * & New Line Line Char<br>Date Date | t |
| Shift Key Under Italic Normal Bold Reverse -  | ÷ |

Δ

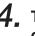

**4.** The confirmation screen is displayed. To confirm changes, press [SAVE]. To undo changes, press [CANCEL].

| (TRA MSQ.1 / EDIT                                                                                            | FEB.28.2023 (TUE) 16.0 |
|----------------------------------------------------------------------------------------------------|------------------------|
| PROGRAM CHECK                                                                                                | -                      |
| Are you sure you want to save changes?<br>To confirm changes press [SAVE]<br>to undo changes press [CANCEL]. |                        |

#### A.3.2 FONT STYLE SELECTION

**1** Press the following keys to select a desired font style.

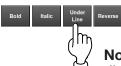

**Note:** The selected font style is displayed in the "STYLE" display field.

**2.** Enter desired characters using alpha-numeric keys.

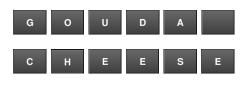

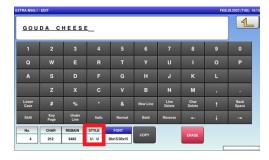

**3.** Press the Return key to register the editing.

| GOU           | DA C        | HEES          | E      |        |          |                |                |   | n             |
|---------------|-------------|---------------|--------|--------|----------|----------------|----------------|---|---------------|
|               |             |               |        |        |          |                |                |   |               |
|               |             | 3             | 4      | 5      |          |                |                |   | ית            |
|               |             | E             | R      | т      |          |                |                |   |               |
|               | s           | D             | F      | G      | н        | J              | к              | L |               |
|               | z           | x             | с      | v      | в        | N              | м              |   |               |
| Lower<br>Case | #           | %             | •      | &      | New Line | Line<br>Delete | Char<br>Delete |   | Back<br>Space |
| Shift         | Key<br>Page | Under<br>Line | Italic | Normal | Bold     | Reverse        | -              | ÷ | -             |
| No.           | CHAR        | REMAIN        | STYLE  | FONT   | СОРУ     |                | ERASE          | 8 |               |

**4.** The confirmation screen is displayed. To confirm changes, press [SAVE]. To undo changes, press [CANCEL].

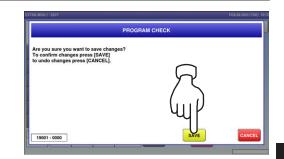

A

#### A.3.3 LINE DATA DELETION

**1.** Press the [Line Delete] key to delete the line data.

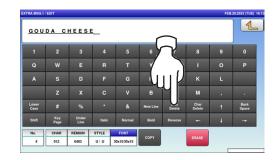

2. The line data has been deleted. Press the Return button to register the deletion.

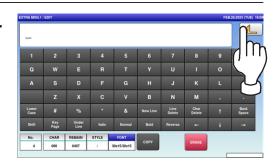

**3.** The confirmation screen is displayed. To confirm changes, press [SAVE]. To undo changes, press [CANCEL].

| PROGRAM                                                                                                    | I CHECK | _      |
|----------------------------------------------------------------------------------------------------|---------|--------|
| Are you sure you want to save changes?<br>To confirm changes press [SAVE]<br>to undo changes press [CANCEL]. | R       |        |
| 19001 - 0000                                                                                                 | YUJ P   | CANCEL |

#### A.3.4 DATA ERASE

**1.** Press the [ERASE] button to delete the full text currently being called.

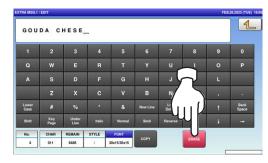

2. The confirmation screen is displayed. Press [EXEC] to continue, or [STOP] to go back.

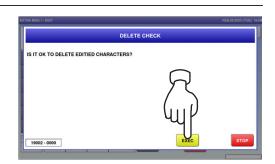

**3.** The full text has been erased.

| _             |             |               |        |        |          |                |                |   |               |
|---------------|-------------|---------------|--------|--------|----------|----------------|----------------|---|---------------|
| 1             | 2           | 3             | 4      | 5      | 6        | 7              | 8              | 9 | 0             |
| Q             | w           | E             | R      | т      | Y        | U              | I              | 0 | Р             |
|               | s           | D             | F      | G      | н        | J              |                |   |               |
|               | z           | x             | с      | v      | в        | N              | м              |   |               |
| Lower<br>Case | #           | %             | •      | &      | New Line | Line<br>Delete | Char<br>Delete |   | Back<br>Space |
| Shift         | Key<br>Page | Under<br>Line | Italic | Normal | Bold     | Reverse        | +              | + | -             |
| No.           | CHAR        | REMAIN        | STYLE  | FONT   | СОРУ     |                | ERASE          |   |               |

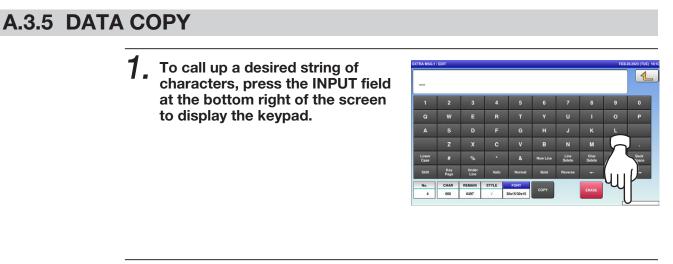

2. Then, enter a numerical value and press the [SET] key on the keypad.

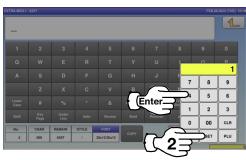

**3.** Press the [COPY] key while the number is displayed in the INPUT field.

| -             |             |               |        |        |        |                |                |   |               |
|---------------|-------------|---------------|--------|--------|--------|----------------|----------------|---|---------------|
| 1             | 2           | 3             | 4      | 5      | 6      | 7              | 8              | 9 | 0             |
|               | w           | E             | R      | Т      | Y      |                |                |   | Р             |
|               | s           | D             | F      | G      | $\neg$ |                | к              |   |               |
|               | z           | x             | с      | y      | 5      |                | м              |   |               |
| Lower<br>Case | #           | %             | •      |        | чIJ    | Line<br>Dolete | Char<br>Delete | t | Back<br>Space |
| Shift         | Key<br>Page | Under<br>Line | Italic | Normal |        | Reverse        | +              | ŧ | -             |
| No.           | CHAR        | REMAIN        | STYLE  | FONT   | COPY   |                | ERASE          |   |               |

**4.** The confirmation screen is displayed. Press [EXEC] to continue, or [STOP] to go back.

| EXTRA MSG.1 / EDIT                                   | AL.18.2023 (TUE) 10:32 |
|------------------------------------------------------|------------------------|
| СОРУ СНЕСК                                           |                        |
| IS IT OK TO COPY No.:00000001<br>[EXTRA MESSAGE AA]? |                        |
| R                                                    |                        |
|                                                      |                        |
| ΨĮĽ                                                  |                        |
|                                                      | STOP                   |

# 5. The specified text has been copied.

| ΕХΤ           | EXTRA MESSAGE AA_ |               |        |        |          |                |                |   |               |  |
|---------------|-------------------|---------------|--------|--------|----------|----------------|----------------|---|---------------|--|
|               | 2                 | 3             | 4      | 5      | 6        | 7              | 8              | 9 | 0             |  |
|               |                   | E             | R      | т      |          | U              |                |   | Р             |  |
|               | s                 | D             | F      | G      |          |                | к              |   |               |  |
|               | z                 | x             | с      | v      | в        | N              | м              |   |               |  |
| Lower<br>Case | #                 | %             | •      | &      | New Line | Line<br>Delete | Char<br>Delete | t | Back<br>Space |  |
| Shift         | Key<br>Page       | Under<br>Line | Italic | Normal | Bold     | Reverse        | +              | + | -             |  |
| No.           | CHAR              | REMAIN        | STYLE  | FONT   |          |                |                |   |               |  |

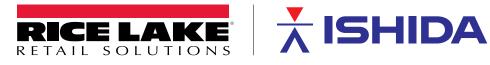

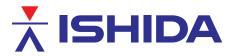

© Rice Lake Weighing Systems Content subject to change without notice. 230 W. Coleman St. • Rice Lake, WI 54868 • USA USA: 800-472-6703 • International: +1-715-234-9171

www.ricelake.com